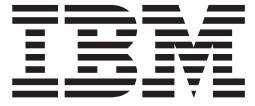

**IBM WebSphere Commerce**

# 多乐五金店样本商店: 联机帮助文件

版本 5.4

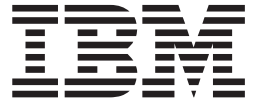

**IBM WebSphere Commerce**

# 多乐五金店样本商店: 联机帮助文件

版本 5.4

- 注意! ――

在使用本资料及其支持的产品之前,请务必阅读『声明』中的一般信息。

# **目录**

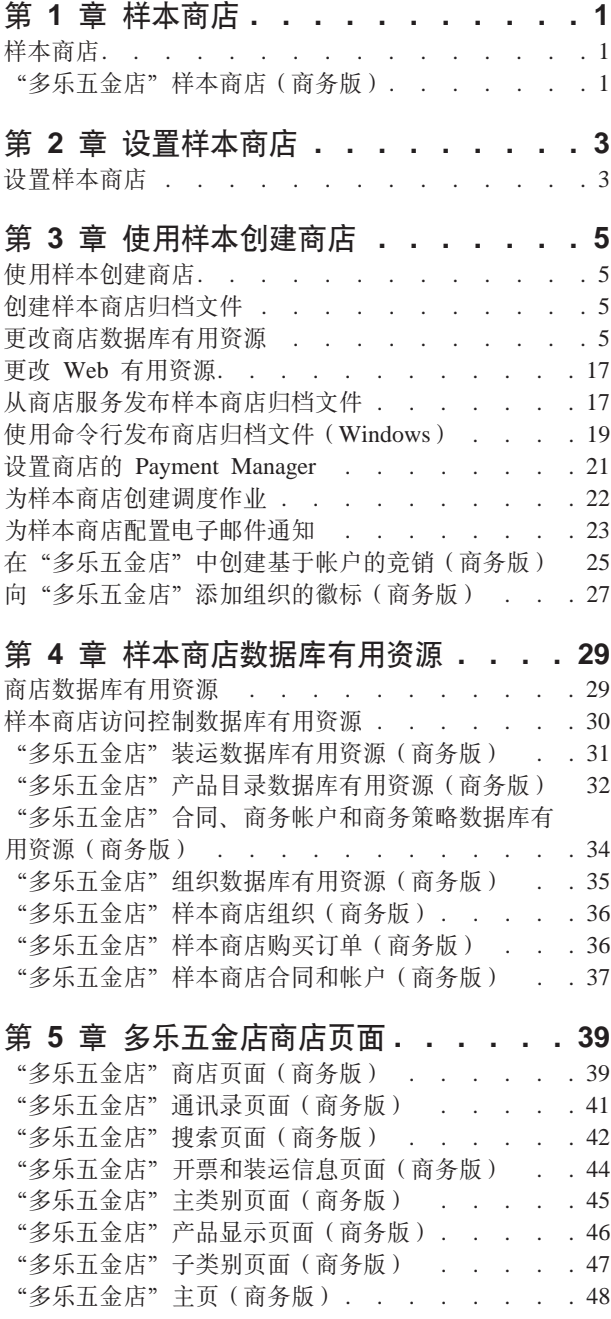

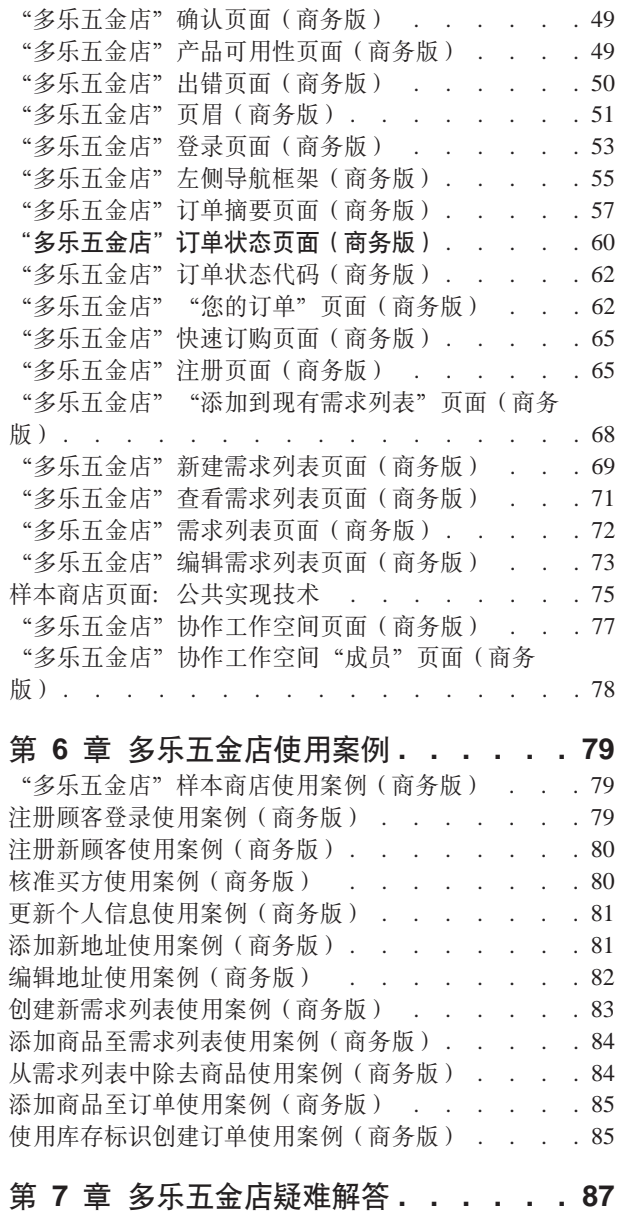

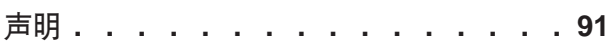

"多乐五金店"样本商店疑难解答(商务版) [. . . 87](#page-92-0)

# <span id="page-6-0"></span> $\hat{A}$  1 章 样本商店

## 样本商店

WebSphere Commerce 为您提供若干样本商店, 您可以其作基础创建自己的商店。每一 商店都设计显示当今顶级零售站点中具有的功能。WebSphere Commerce 中提供的样本 商店如下:

- "流行时尚", 商家到顾客的网上时装商店。
- "网络时尚", 商家到顾客的网上时装商店(经过附加的增强)。
- "韦博拍卖行", 商家到顾客的网上拍卖商店。
- "新时尚", 商家到顾客的网上时装商店(具有新的特征)。
- Business "多乐五金店", 商家到商家的网上五金供应商店。

每个样本商店作为商店归档文件与 WebSphere Commerce 一起封装,因此不需要任何进 一步的安装。要查看每一样本商店,只需使用商店服务工具在样本商店的基础上创建 新的商店归档文件, 然后将该归档文件发布到 Websphere Commerce Server 上即可。关 于更多信息, 请参看 使用商店服务创建商店归档文件。

由于在 WebSphere Commerce 中的商店创建是建立在选择样本商店归档文件并修改此文 件的基础上,因此所有样本商店都设计为您的商店的基础。样本商店基于一般的购物 流程。所有的样本商店页面都可以定制。

关于每一样本商店的更多信息,请参阅以下链接中列出的样本商店文件。

## "多乐五金店"样本商店(商务版)

>Business "多乐五金店"是随 WebSphere Commerce 提供的商家到商家(B2B)网上五 金商店。"多乐五金店"商店突出显示了买方可以在卖方的电子交易站点执行的任 务。"多乐五金店"样本商店中包含的某些功能为:

- 基于合同的购买
- 需求列表
- 基于合同的定价
- 创建 [RFQ](crqrfq.htm)
- 分割订单和延迟交货
- 多个送货地址
- 基于重量的装运
- 产品搜索功能
- 买方注册
- 协作工作空间
- 顾客关心
- 向商店添加组织徽标
- 基于帐户的竞销

"多乐五金店"商店提供一个进行 B2B 网上商店所必需的所有页面和特征。"多乐五 金店"商店作为商店归档文件与 WebSphere Commerce Suite 封装在一起, 因此无须进 一步安装。要查看样本商店,只需使用商店服务工具在"多乐五金店"商店的基础上 创建新的商店归档文件, 然后将该归档文件发布到 WebSphere Commerce Server 上即 可。关于更多信息, 请参阅以下相关链接:

由于在 WebSphere Commerce 中的商店创建是建立在选择样本商店归档文件并修改此归 档的基础上, 因此"多乐五金店"商店设计为您的商店的基础。它基于一般的购物流 程。样本商店页面可以定制。所有"多乐五金店"样本商店页面使用 JavaServer 页面和 XML 装人所需数据。除了对 WebSphere Commerce 中所有商店都可用的高速缓存命令 函数之外, 还可根据用户类型、状态和角色来高速缓存"多乐五金店"页面。有关 WebSphere Commerce 高速缓存命令函数和参数的更多信息, 请参阅以下相关的链接。

# <span id="page-8-0"></span>第 2 章 设置样本商店

# 设置样本商店

当发布样本商店后,可能需要执行附加步骤以让商店以完整的功能运行。本页面列出 设置每个样本商店所需的步骤。

#### **i** $\frac{1}{2}$  管 "新时尚"

发布后, 需要执行以下步骤以设置"新时尚"商店:

- 为样本商店创建调度作业
- 为样本商店配置电子邮件通知

注意: 如果您希望在"新时尚"商店中使用"顾客关心"协作功能, 则您必须首先安 装 Lotus Sametime<sub>。</sub>关于安装 Lotus Sametime 的更多信息, 请参阅《IBM WebSphere Commerce 附加软件指南》。关于配置"新时尚"以使用"顾客关心"的更多信息,请 参阅下面的相关任务。

#### 设置"网络时尚"

发布后,需要执行以下步骤以设置"网络时尚"商店:

- 为样本商店创建调度作业
- 为样本商店配置电子邮件通知
- 在"网络时尚"中创建折扣
- 在"网络时尚"中创建市场营销竞销
- 为"网络时尚"创建新的商店所有者

#### **i** $\frac{1}{2}$  "流行时尚"

发布后,需要执行以下步骤以设置"流行时尚"商店:

- 为样本商店创建调度作业
- 为样本商店配置电子邮件通知

#### **i** $\frac{1}{2}$  "韦博拍卖行"

发布后, 需要执行以下步骤以设置"韦博拍卖行"商店:

- 设置商店的 [Payment Manager](tpysetup.htm)
- 启用拍卖
- 为样本商店创建调度作业
- 为样本商店配置电子邮件通知
- 创建折扣
- 创建市场营销竞销
- 创建新的商店所有者

>Business 设置"多乐五金店"

发布"多乐五金店"商店前,必须安装了并正在运行 Payment Manager。发布后,需要 执行以下步骤以设置"多乐五金店"商店:

- 为商店设置 [Payment Manager](tpysetup.htm)(发布时忘记运行 Payment Manager 的时候才适用)。
- 为组织选择核准类型(买方和订单核准)
- 启用和禁用 [RFQ](trqens.htm) 贸易机制 启用 RFQ 通知消息传递
- 对 [WebSphere Commerce](tldapuse.htm) 使用 LDAP (如果配置了使用 LDAP)
- 创建组织(如果您希望在第二次发布时创建新的组织)

注意: 如果发布时没有安装或不在运行 Payment Manager, 则 Payment Manager 中配 置的品牌类型应与合同 3456 为信用卡指定的品牌类型匹配。

注意: 如果您希望在"多乐五金店"商店中使用协作功能, 则您必须首先为"顾客关 心"功能安装 Lotus Sametime, 或为"协作工作空间"功能安装 Lotus QuickPlace。关 于安装 Lotus Sametime 和 Lotus QuickPlace 的更多信息, 请参阅《IBM WebSphere Commerce 附加软件指南》。关于配置"多乐五金店"以使用"顾客关心"或"协作工 作空间"功能的更多信息, 请参阅下面的相关任务。

注意: 如果顾客正在使用双字节语言, 并在文本字段中输入过长的信息, 则他们可能 会遇到一个错误,因为条目的长度已经超过了该字段所允许的长度。要更正这个错 误,您可能想要添加代码以限制顾客输入的 UTF8 字符串的长度。

# <span id="page-10-0"></span>**Z** 3 章 使用样本创建商店

# **9Cy>4(Lj**

要使用样本商店其中之一创建商店, 请执行以下操作:

- $1.$  (可选)  $\geq$ Bus[i](tmsnewor.htm)ness 创建相仟卖方的组织 要确定您是否希望创建一个新的组织来担任卖方、请参阅共享的数据有用资源。
- 2. 为以下角色创建用户:
	- 站点管理员 (如果不在使用缺省的站点管理员)
	- 卖方管理员
	- 商店管理员
	- 商店开发者 重要信息: 要发布商店归档文件, 您必须具有站点管理员、商店管理员或所有商 店的商店开发者访问权限。 如果正在创建具有商店管理员权限的用户、请确保访问组适用于所有的商店。
- 3. 使用商店服务创建商店归档文件
- 4. 更改商店数据库有用资源。
- 5. 更改 Web 有用资源
- 6. 发布商店归档文件。
- 7. (可选)配置商店。
- 8. 设置商店的 [Payment Manager](tpysetup.htm)。

#### **重要信息:**

- 1. 在某些实例中、样本商店在所有功能部件能正常工作前需要一些设置。如果您的商 店正基于样本商店、您可能需要完成设置。关于更多信息、请参阅设置样本商店。
- 2. 某些商店数据有用资源(例如产品目录和实现中心)是在商店之间共享的。因此, 如果您根据相同的样本商店发布多个商店、则对每个商店而言、产品目录和实现中 心将是相同的。如果您在一个产品目录中做出更改,则发布基于同一个样本的另一 个商店将覆盖这些更改。有关如何避免覆盖任何更改的更多信息,请参阅共享的数 据有用资源。

## **4(y>Lji5D~**

要用"商店服务"创建可以用作样本的商店归档文件,请参阅《IBM WebSphere 商店开 发者指南》。

### **|DLj}]bPCJ4**

如果使用商店服务中的工具创建商店归档文件、则新的商店归档文件一开始就包含与 您基于的样本商店归档文件(例如 infashion.sar)相同的商店数据库有用资源。在商 店归档文件中, 商店数据库有用资源采取 XML 文件的形式。

大多数情况下, 要更改商店数据库有用资源, 您必须直接编辑 XML 文件。在某些情况 下,您可以使用商店服务中的工具来编辑数据库有用资源。

您可以选择直接编辑数据库有用资源, 即一旦将商店归档文件发布到了贸易服务器, 就可以使用 WebSphere 贸易加速器、装入程序软件包或直接通过 SQL 插入, 来编辑数 据库。如果选择编辑数据库而不是编辑商店归档文件中的有用资源,则必须更新商店 归档文件以与数据库中的更改相匹配, 或停止使用该商店归档文件。

下表中列出了选项。

#### **X\*E"**:

- 1. "商店服务"中的工具将搜索在下表中列出的有用资源名称。因此,如果您希望使 用"商店服务"中的工具编辑商店归档文件,必须使用与商店归档文件中相同的有 用资源。
- 2. 当向 WebSphere Commerce Server 发布商店归档文件时, 数据库信息将按照以下有 用资源列中指定的顺序装入。因此, 在 [sarinfo.xm](../refs/rsmexsai.htm)l 文件中指定的有用资源的顺序 应当与以下指定的有用资源顺序相匹配。
- 3. 在每个 XML 文件中的数据库信息的顺序不一定必须与以下"数据库表"列中指定 的顺序相匹配。然而, 父表中的信息必须在子表中的信息之前。
- 4. 创建正在营运的商店不需要那些标记为可选的信息。
- 5. 对于"数据库编辑选项"列, 请注意, 除非另行指定, 否则所有数据库有用资源都 可使用 SQL 插入或装入程序软件包进行编辑。因此, 该列反映那些有用资源可以由 WebSphere 贸易加速器编辑。

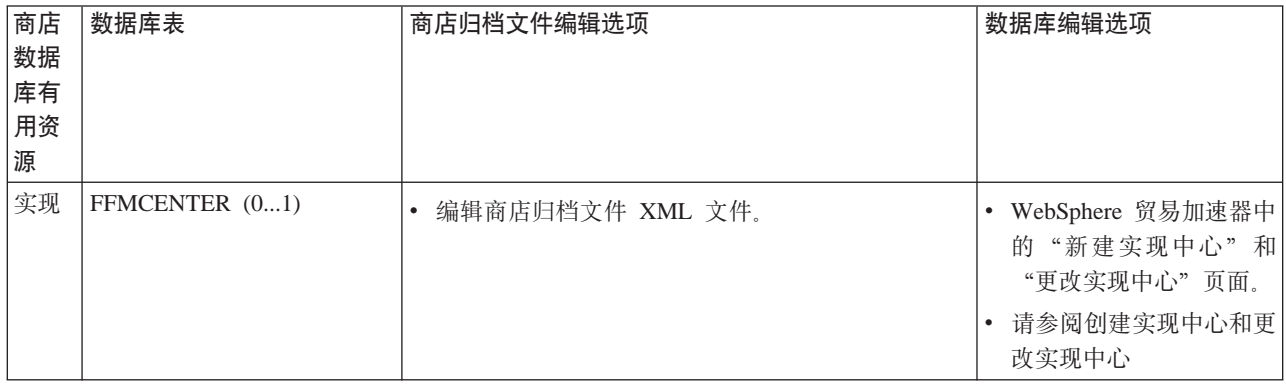

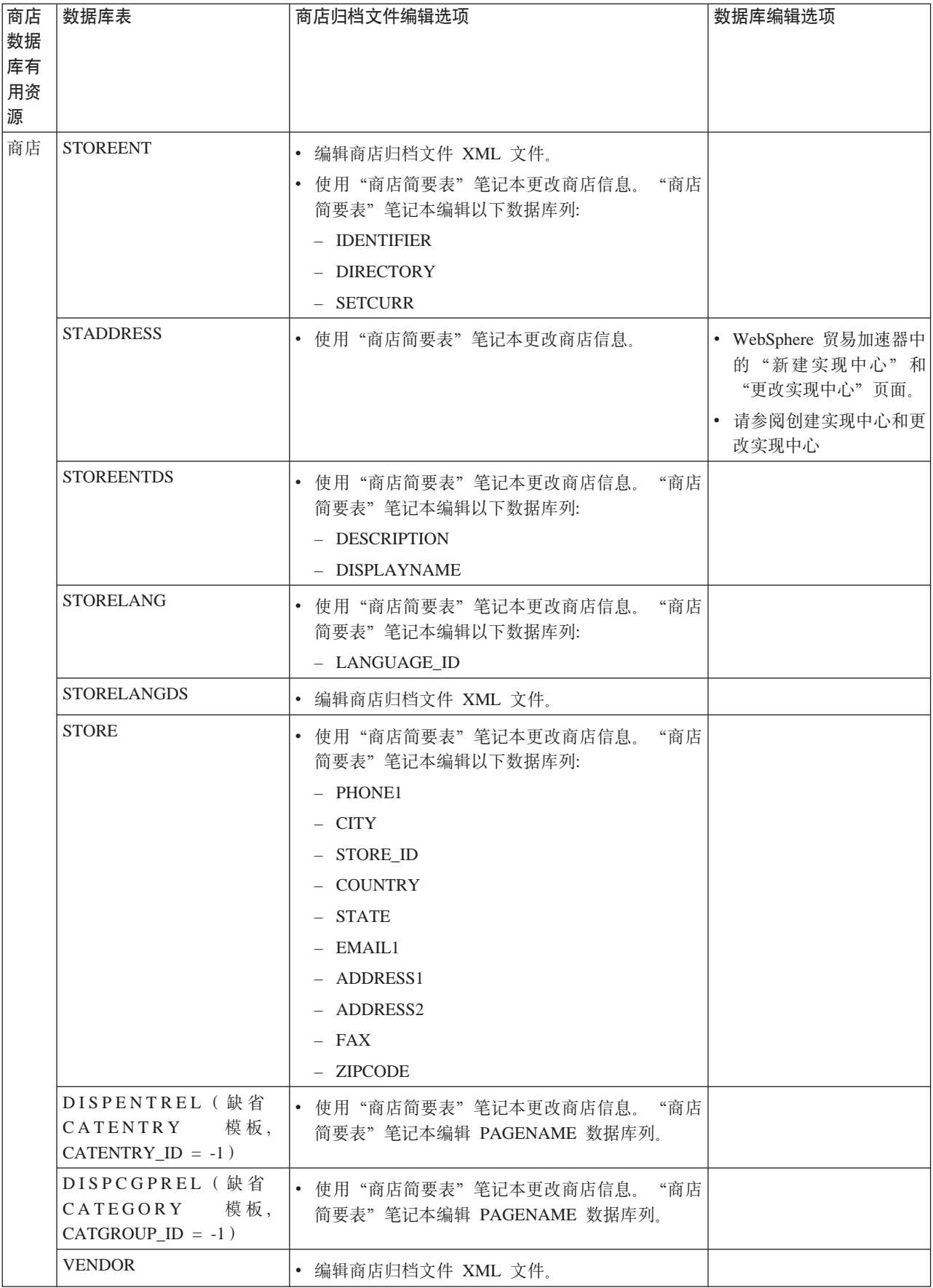

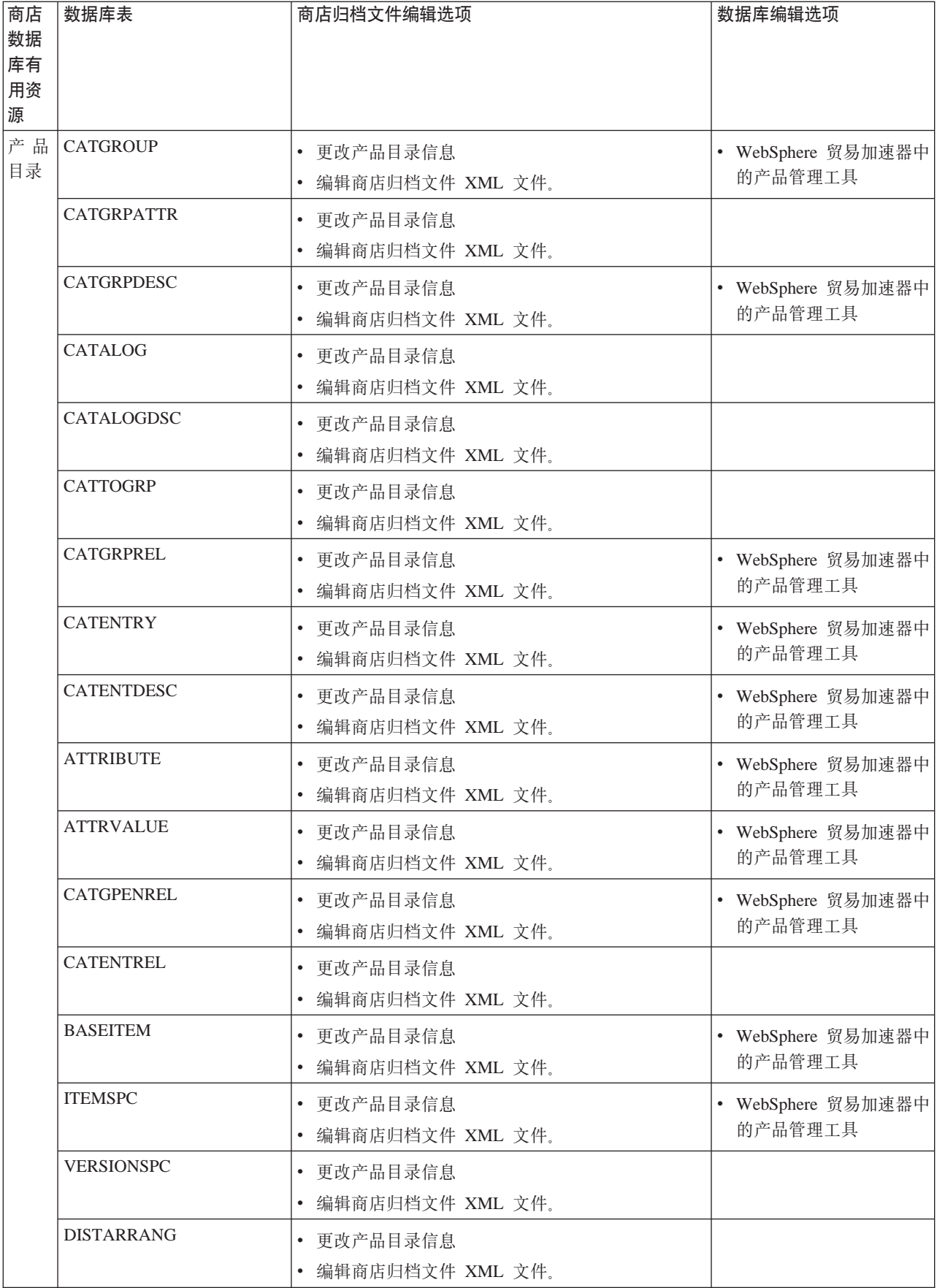

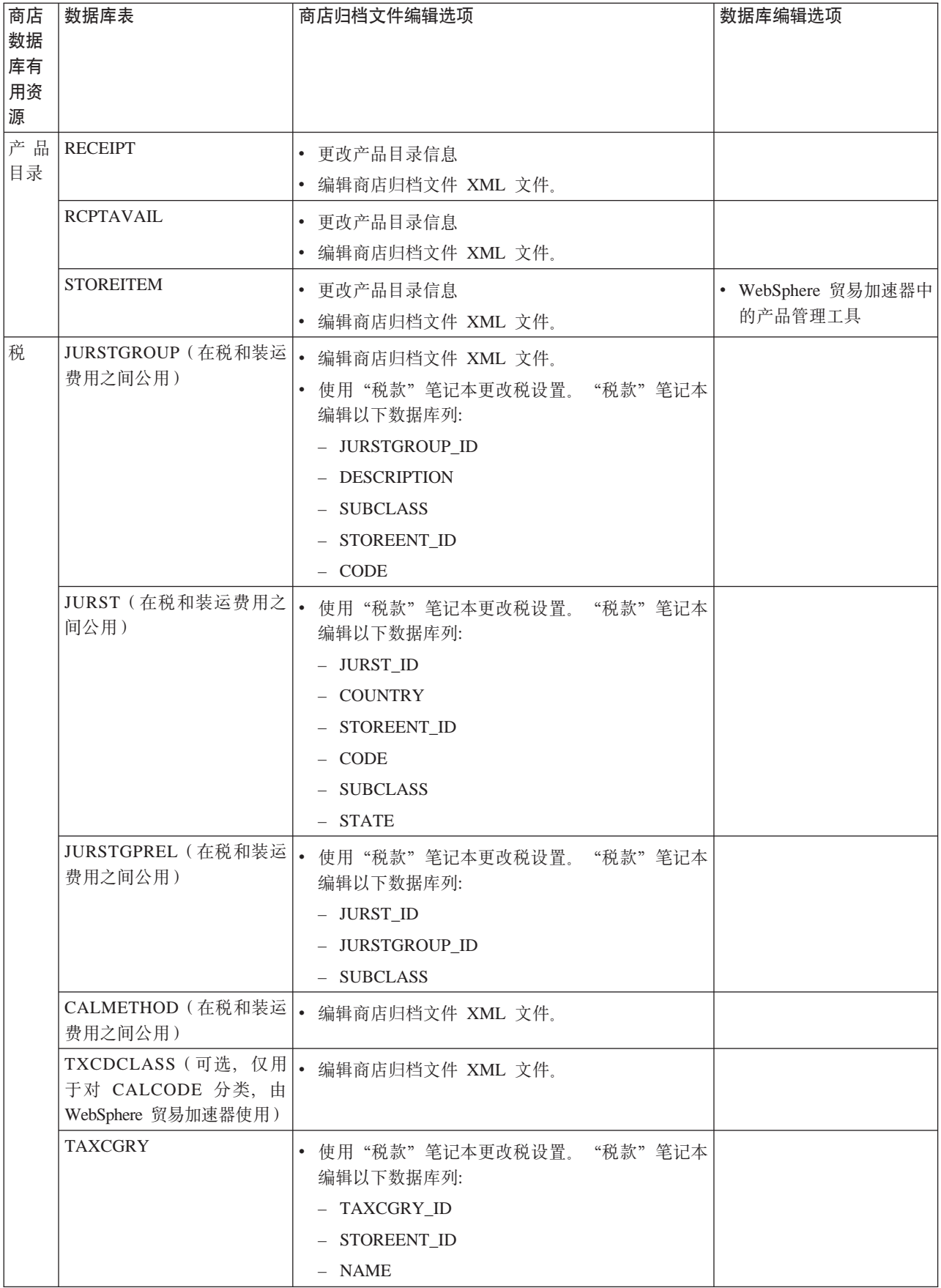

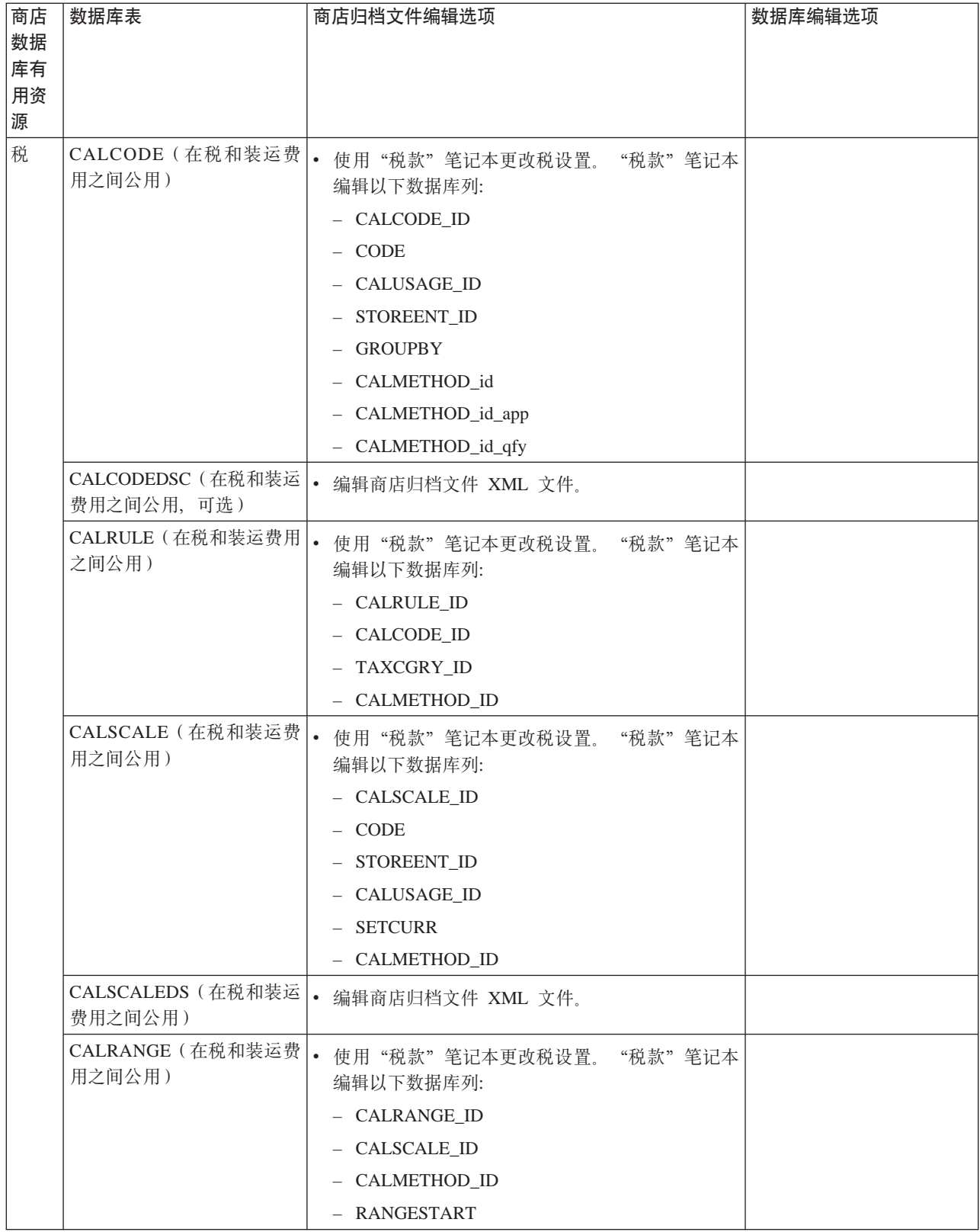

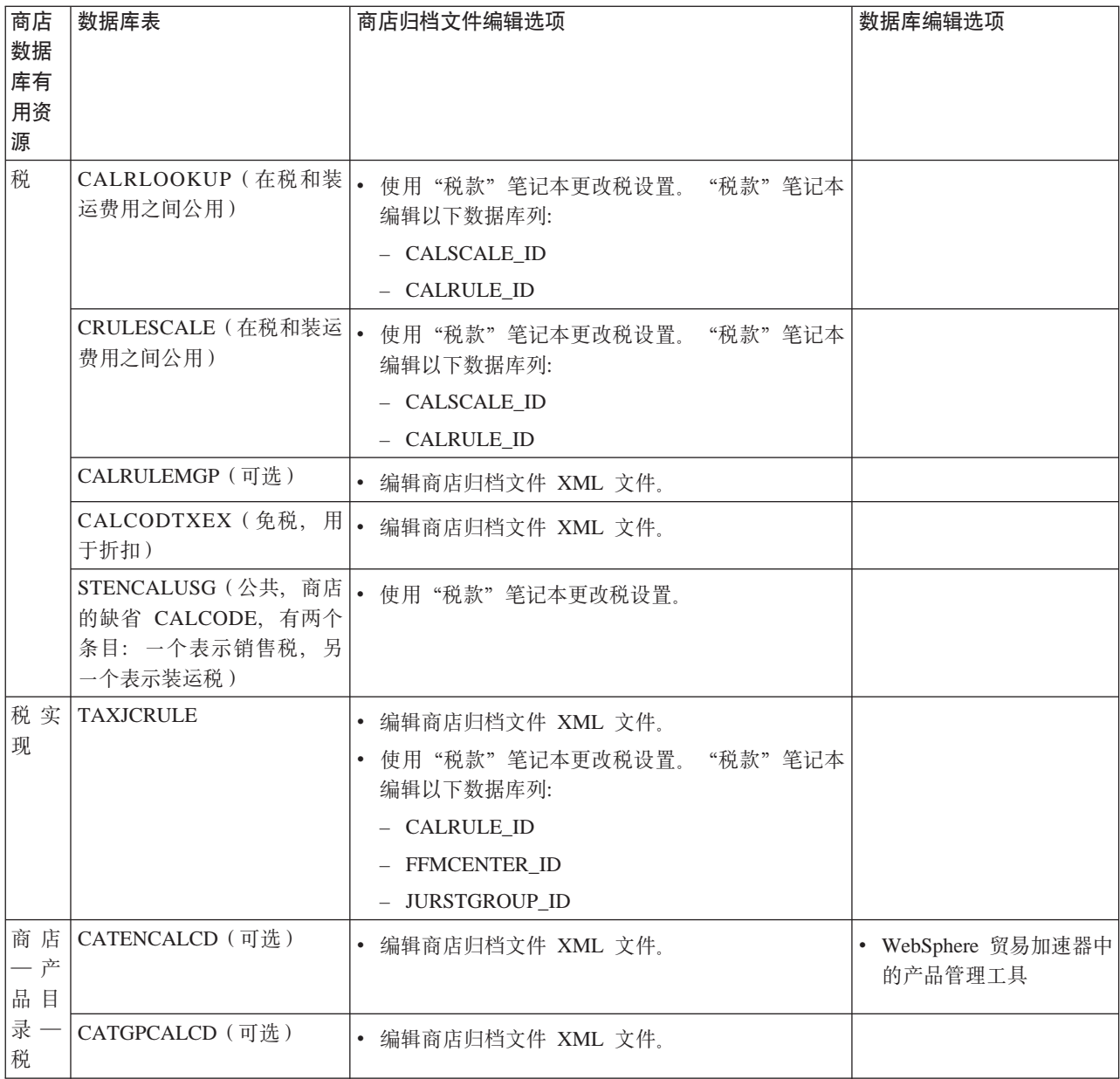

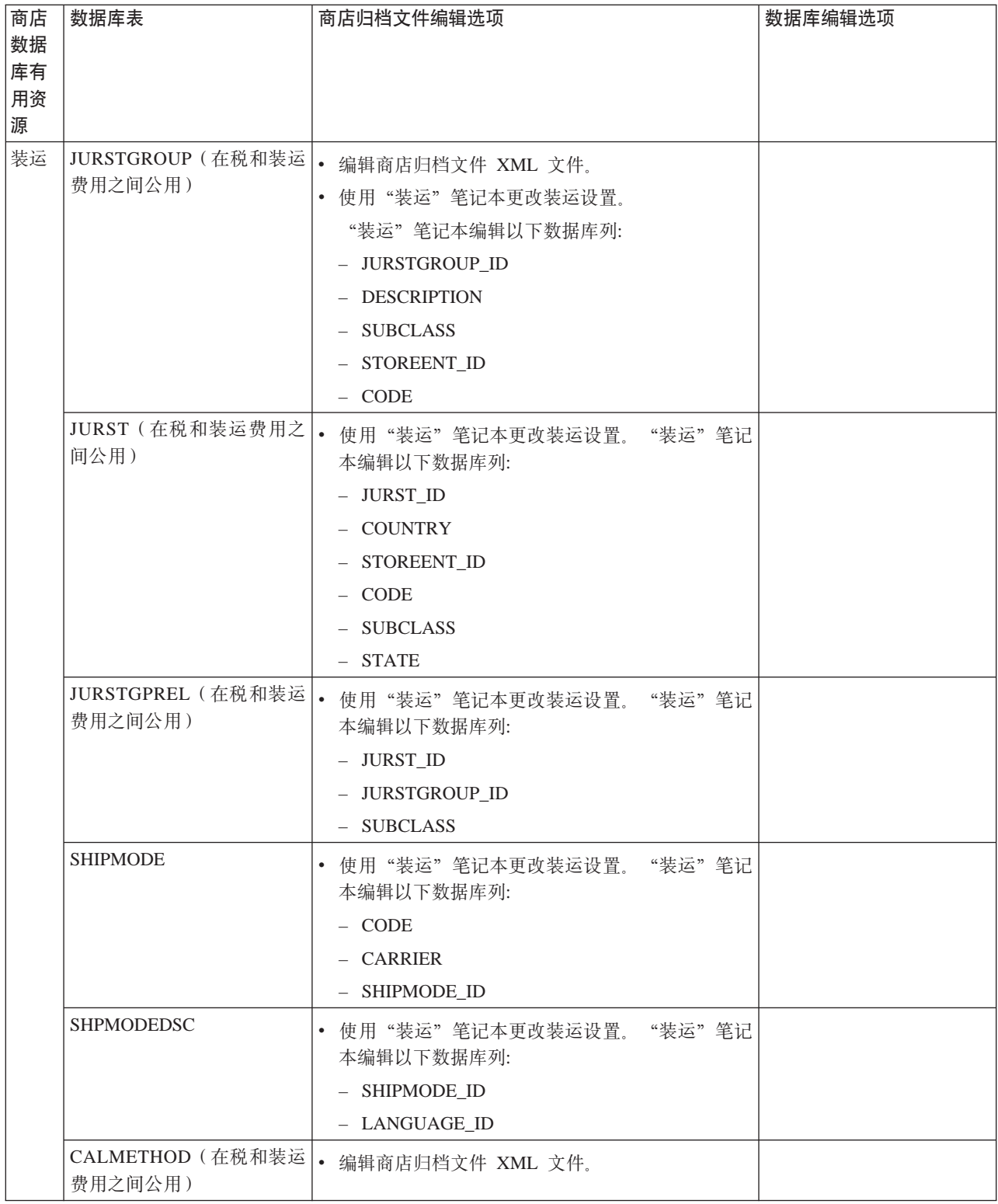

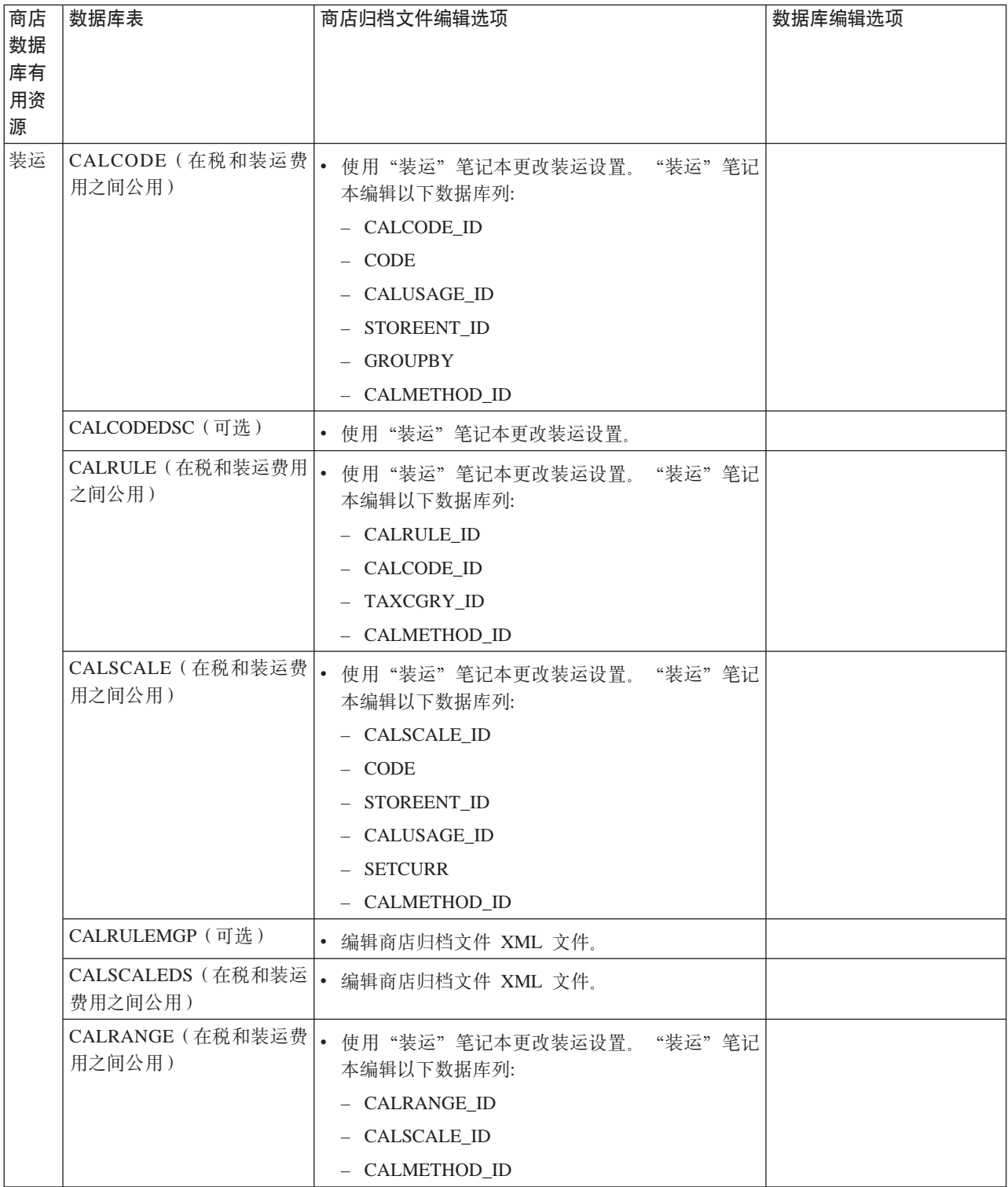

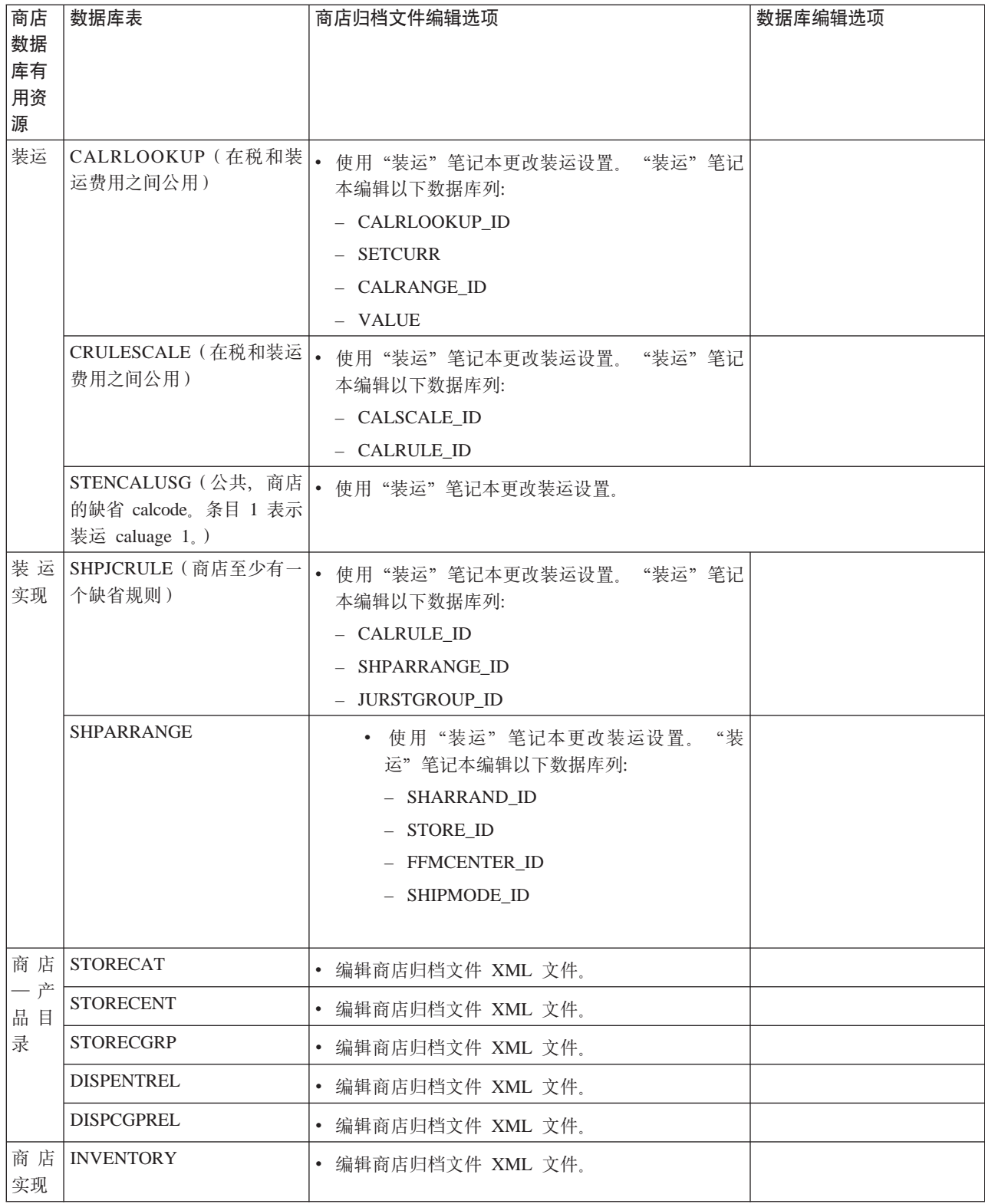

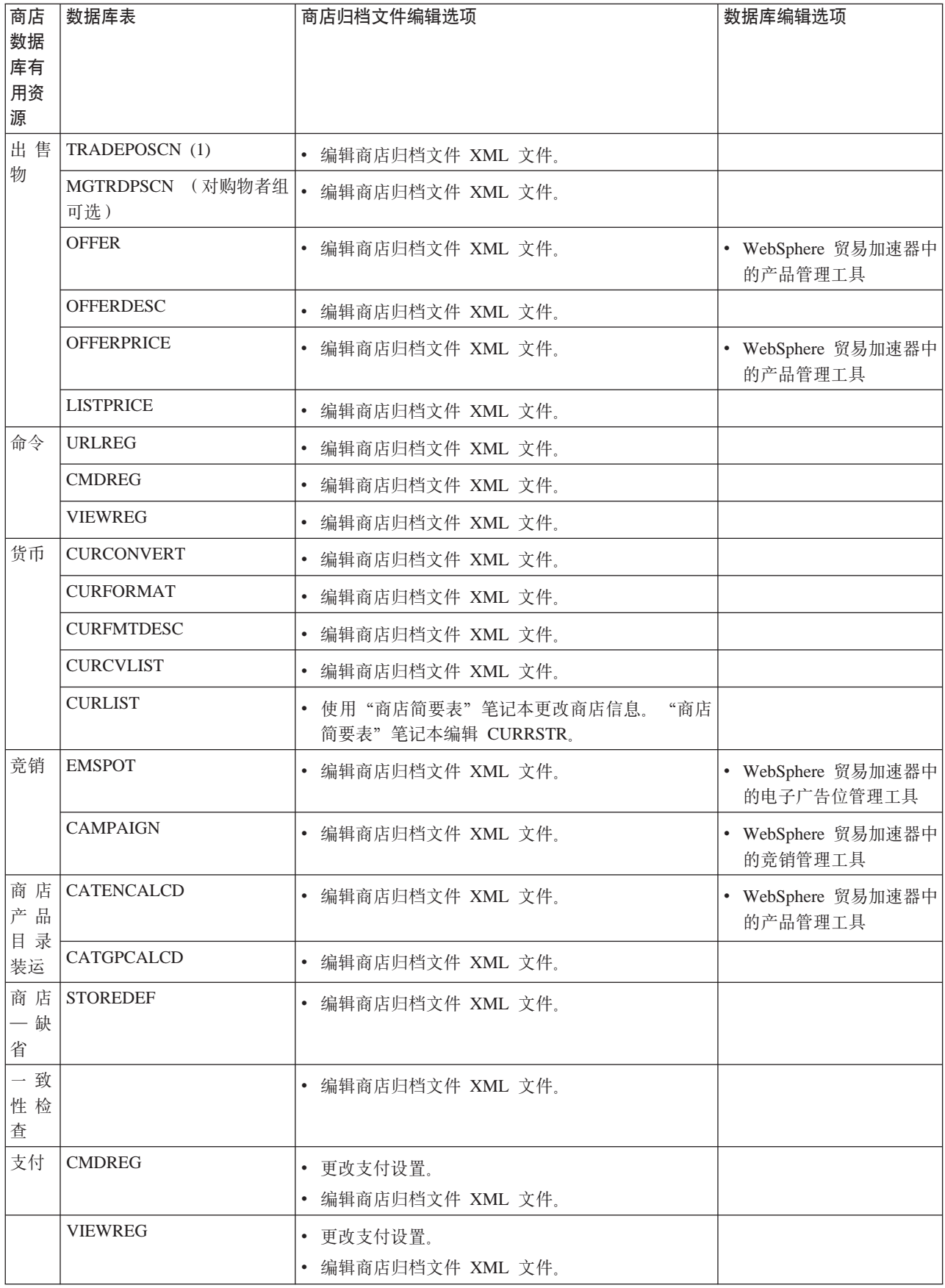

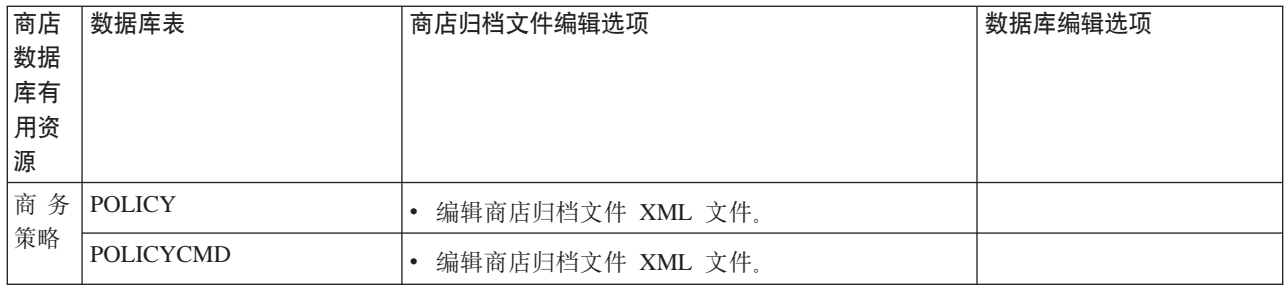

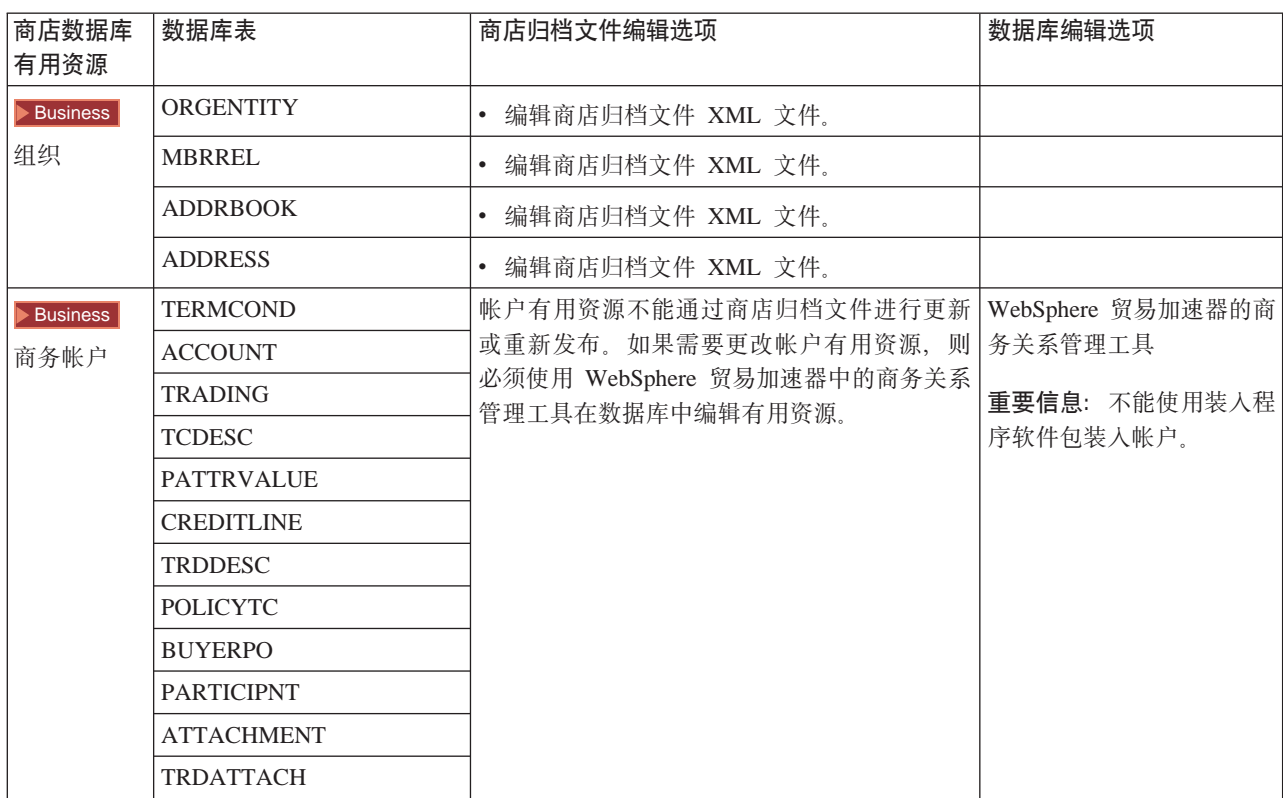

<span id="page-22-0"></span>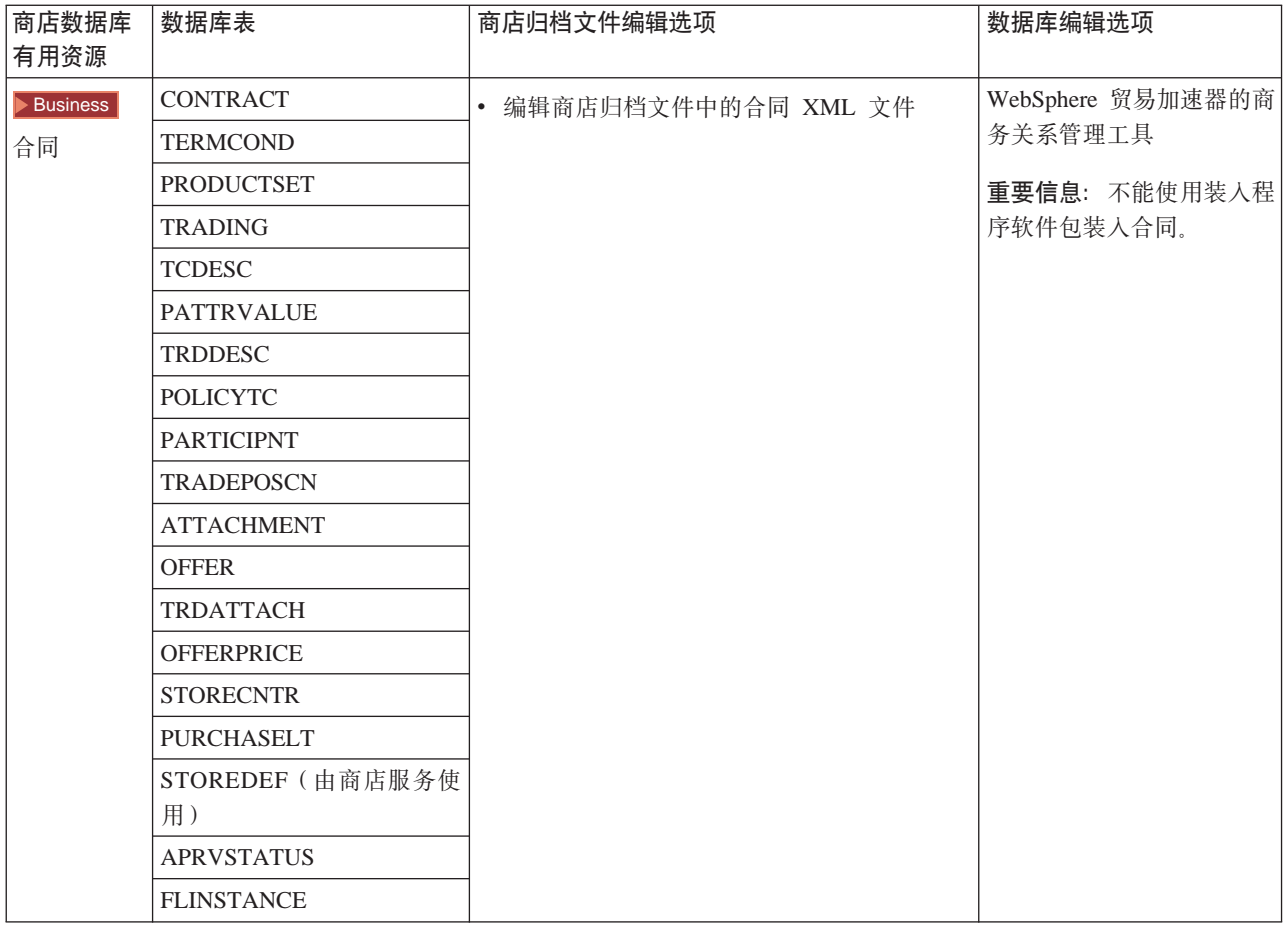

# **更改 Web 有用资源**

要更改商店归档文件中的 Web 有用资源, 有以下选项:

- 将商店归档文件导入 WebSphere Studio, 使用 Page Designer 或选择的工具为 Web 有用资源做必要的更改。如果需要, 创建新商店页面。然后将 Web 有用资源导出并 返回至商店归档文件或运营的商店。
- 使用商店服务中的"Web 有用资源"对话框从商店归档文件下载 Web 有用资源到选 择的位置, 然后使用选择的工具更改它们。或者使用商店服务中的"Web 有用资源" 对话框将商店归档文件中的 Web 有用资源替换为现有的 Web 有用资源、如果需要、 创建新的商店页面。
- 手工打开商店归档文件中的 Web 有用资源压缩归档文件, 并更改现有的文件或添加 新文件。

# **SLj~q"<y>Lji5D~**

将样本商店归档文件发布到 Websphere Commerce Server 使您可以创建运营的商店。要 发布商店归档文件, 请完成以下步骤:

- 1. 请确保您具有站点管理员或商店管理员访问权限。如果具有商店管理员访问权限, 请确保访问权限是针对所有商店的。
- 2. 请确保已完成所有在确保相应的服务和服务器正在运行中描述的任务。
- 3. 打开商店服务。
- 4. 从商店归档文件列表中, 洗择您想要发布的商店归档文件。
- 5. 单击发布。

显示"发布商店归档文件"页面。

- 6. 洗择期望的发布洗项。关于发布洗项的更多信息、请单击帮助。 技巧: 要创建全功能的商店, 请在第一次发布商店归档文件时, 选择所有的发布选 项(包括产品数据选项)。
- 7. 洗择确定。

当商店发布时, 您将返回到"商店归档文件"列表页面。"发布"状态列中反映了 发布状态。单击刷新来更新状态。

- 8. 从列表中选择商店归档文件, 并单击发布摘要来查看发布的结果。
- 9. 发布完成时, 单击启动商店来查看并测试您的商店。当完成后, 对该站点作书签并 关闭浏览器。

#### 重要信息:

- 1. 如果更改 Web 应用程序 Web 路径或 Web 应用程序文档根路径,则必须确保它们 与 Websphere Commerce Server 中定义的路径相匹配。
- 2. 一次只可发布一个商店归档文件。不支持并行发布, 此类发布将导致两个商店的发 布都会失败。
- 3. 在发布期间, 一致性检查程序确认商店归档文件引用的文件是否存在。如果一致性 检查找到错误,则此错误将写入日志。发布照常继续。
- 4. 在重新发布商店之前, 请从以下目录中删除文件:

> NT drive:\WebSphere\CommerceServer\instances\instancename\cache

2000 drive:\Program Files\WebSphere\CommerceServer\instancename\cache

AIX /usr/WebSphere/CommerceServer/instances/instancename/cache

2400 / QIBM/UserData/WebCommerce/instances/instancename/cache

在商店开发阶段, 您可能想要禁用高速缓存。关于更多信息, 请参阅配置高速缓 存。

- 5. 从商店服务启动商店时,用与登录到商店服务时所用相同的用户名和密码登录到商 店。如果更改商店中的密码、则也为商店服务更改了密码。相反、要测试商店中的 特征(包含更改密码), 请保存站点地址, 关闭所有浏览器窗口, 然后重新登录商 店。
- 6. 如果作为缺省管理员登录, 则不能浏览基于"商家到商家"样本商店的商店, 而应 创建属于缺省组织的新用户,然后浏览该商店。
- 7. 某些商店数据有用资源(例如产品目录和实现中心)是在商店之间共享的。因此, 如果您根据相同的样本商店发布多个商店, 则对每个商店而言, 产品目录和实现中 心将是相同的。如果您在一个产品目录中做出更改,则发布基于同一个样本的另一 个商店将覆盖这些更改。有关如何避免覆盖任何更改的更多信息、请参阅共享的数 据有用资源。

## <span id="page-24-0"></span>**9C|nP"<Lji5D~(Windows)**

虽然发布商店归档文件的主要方法是使用"商店归档文件服务",但也可以用命令行 进行发布。要使用命令行进行发布,请执行以下操作:

- 1. 请确保您具有站点管理员或商店管理员访问权限。如果具有商店管理员访问权限、 请确保访问权限是针对所有商店的。
- 2. 使用商店归档文件的有效参数, 输入以下命令: publishstore sarName hostname logonId logonPwd {insert|update}  $d$ estination1=webapp.zip,destination2=properties.zip其中:
	- sarName 是商店归档文件名称。sarName 是区分大小写的。确保使用正确的大小  $\Xi$ .
	- hostname 其中 *hostname* 是 WebSphere Commerce Server 的全限定 TCP/IP 名 称和实例的工具端口号。您可以在配置管理器中找到工具端口号、位于实例属性 > WebSphere 下。缺省情况下, 是 hostname:8000。
	- logonId 是 WebSphere Commerce 用户标识。
	- logonPwd 是 WebSphere Commerce 的用户登录密码
	- insert|update 确定商店是创建(插人)还是更新(更新)。
	- {ALL|NOCATLG} 确定应发布 SAR 中的哪些 XML 文件。要全部发布、请使用"所 有"。要发布除产品目录以外的全部, 请使用 NOCATLG。
	- destination1=webapp.zip,destination2=properties.zip 是 SAR 中文件有用资 源文件的列表(例如 webapp.zip), 以及它们的发布路径,例如, destination1 是

NT *drive*:\Websphere\AppServer\installedApps\

WC Enterprise App instancename.ear\wcstores.war

2000 *drive:*\Program Files\Websphere\AppServer\installedApps\ WC\_Enterprise\_App\_instancename.ear\wcstores.war

destination2  $#$ 

 $\blacktriangleright$  NT

drive:\WebSphere\AppServer\installedApps\WC\_Enterprise\_App\_demo.ear\ wcstores.war\WEB-INF\classes

2000 *drive:*\ProgramFiles\WebSphere\AppServer\installedApps\ WC Enterprise App demo.ear\wcstores.war\WEB-INF\classes

以下是此命令的示例:

publishstore mysar.sar myhost wcsadmin wcsadmin insert ALL "d:\websphere\AppServer\installedApps\WC\_Enterprise\_App\_demo.ear\ wcstores.war=webapp.zip,d:\websphere\AppServer\installedApps\ WC Enterprise App demo.ear\wcstores.war\WEB-INF\classes=properties.zip"

3. 打开 Internet Explorer, 转至以下 Web 地址: http://hostname/webapp/wcs/stores/store directory/index.jsp, 其中 store directory 是您 刚发布的商店的目录。 显示您的商店。

注意: 如果正在发布用 WebSphere Commerce Suite 版本 5.1 创建的商店归档文件, 则 需要在通过 URL 启动此商店之前完成以下步骤:

- 1. 如果您正在使用 DB2, 请执行以下操作。如果使用的是 Oracle, 请转至步骤 2。
	- a. 当命令运行结束时,从开始菜单,依次选择程序、DB2 Windows NT 版和命令 窗口。
	- b. 在 DB2 CLP 窗口中, 输入 db2 connect to *dbname*, 其中 dbname 是向其发 布商店的数据库。按 Enter 键。
	- c. 在命令行下, 输入 db2 select \* from store<sub>。</sub>按 Enter 键, 显示商店列表。 记录下您所创建的商店的号码。
	- d. 在命令行下, 输入 db2 select \* from catalog。按 Enter 键。显示产品目录 的列表。记录下样本商店产品目录的号码。
	- e. 转至步骤 3.
- 2. 如果您正在使用 Oracle, 请执行以下操作:
	- a. 当命令运行完成时,从开始菜单,选择程序,Oracle HomeOra81, 应用程序 开发, 然后是 SQL Plus。
	- b. 在窗口中,输入您的 用户名 和 密码 以及 主机字符串。
	- c. 在 SQL Plus 窗口中, 输入 select \* from store;。按 **Enter** 键。显示商店列 表。记录下您所创建的商店的号码。
	- d. 在 SQL Plus 窗口中, 输入 select \* from catalog; 按 Enter 键 显示产品 目录的列表。记录下样本商店产品目录的号码。
	- e. 转至步骤 3.
- 3. 打开 Internet Explorer<sub>。</sub>转至下列 URL: http://*hostname*/webapp/wcs/stores/servlet/StoreCatalogDisplay?storeId=s*toreId from step1c or 2c*&langId=-1&catalogId=*catalogId from step1d or 2d* 显示您的商店。 如果有关于显示商店的问题,请参阅有关发布的疑难解答。

#### **X\*E":**

- 1. 在发布期间,一致性检查程序确认商店归档文件所引用的文件是否存在。如果一致 性检查找到错误, 则此错误将写入日志。发布照常继续。
- 2. 在重新发布商店之前, 请从以下目录中删除文件:

 $\blacktriangleright$  NT  $\Box$ 

*drive:*\WebSphere\CommerceServer\instances\*instancename*\cache

 $\blacktriangleright$  2000 |

*drive*:\Program Files\WebSphere\CommerceServer\instances\*instance name*\cache

- 3. 在商店开发阶段, 请禁用高速缓存触发器和高速缓存。保留高速缓存打开可能引起 以下问题:
	- 对 JSP 文件的更改在浏览器中可能不显示。
	- 当更新数据库时, 将在发布期间调用高速缓存触发器。高速缓存触发器可能生成 不必要的数据库活动,由此产生数据库事务日志溢出。关于更多信息,请参阅配 置高速缓存。

4. 如果作为缺省管理员登录, 则不能浏览基于"商家到商家"样本商店的商店, 而应 创建属于缺省组织的新用户, 然后浏览该商店。

# <span id="page-26-0"></span>设置商店的 Payment Manager

您可以使用管理控制台或 Payment Manager 用户界面来完成商店的 Payment Manager 设置。如果使用管理控制台,则将会在 Payment Manager 菜单上出现菜单项。如果 使用 Payment Manager 用户界面,则菜单项将出现在导航框架中的管理下。

如果使用样本商店归档文件(建议使用)创建商店,则将会部分配置 Payment Manager。

要完成商店的 Payment Manager 的设置, 请执行以下操作:

- 1. 打开管理控制台或 Payment Manager 用户界面。
- 2. 按照需要将 Payment Manager 用户角色指定给 WebSphere Commerce 用户。要指 定 Payment Manager 用户角色, 请选择用户。 缺省情况下, 将 Payment Manager 管理员角色指定给缺省 WebSphere Commerce 站 点管理员 wcsadmin。 您可能希望给其它 WebSphere Commerce 用户指定各种不同 的 Payment Manager 角色。
- 3. 要授权您的商店的卡匣, 执行以下操作:
	- a. 选择商家设置。
	- b. 单击商家名称列中您的商店的名称。
	- c. 选择希望授权给您的商店的卡匣。
	- d. 单击更新。

重要信息: 如果您手工创建了商店、则必须添加新的商家(您的商店)以便为商店 授权卡匣。当创建新商家时, 指定的商家号必须与 WebSphere Commerce 商店标识 相匹配。您可以通过选择商**家设置**再单击**添加商家**来创建新的商家。

- 4. 要配置您的商店的卡匣, 执行以下操作:
	- a. 选择商家设置。
	- b. 要选择卡匣, 请单击出现在商店所在行和希望配置的卡匣所在列处的图标。
	- c. 单击您的商店的卡匣页面上的帐户并执行以下操作之一:
		- 要更改现有的帐户、请单击帐户名称。
		- 要创建新的帐户,请单击添加帐户。

有关配置 Cassette for BankServACH 的更多信息, 请参阅 IBM WebSphere Payment Manager for Multiplatforms, Cassette for BankServACH Supplement, Version 3.1.

有关配置 OfflineCard cassette 和 CustomOffline cassette 的信息, 请参阅《IBM WebSphere Payment Manager 多平台版本, 管理员指南, 版本 3.1》。

有关配置 cassette for SET 的信息, 请参阅 《IBM WebSphere Payment Manager 多平 台版本, Cassette for SET 补充文档, 版本 3.1》。

有关配置 Cassette for CyberCash 的信息, 请参阅 IBM WebSphere Payment Manager for Multiplatforms, Cassette for CyberCash Supplement, Version 3.1.

<span id="page-27-0"></span>有关配置 Cassette for VisaNet 的信息, 请参阅 IBM WebSphere Payment Manager for *Multiplatforms, Cassette for VisaNet Supplement, Version 3.1.* 

当从管理控制台或 Payment Manager 用户界面中使用 Payment Manager 时, 要获得帮 助, 请单击您正在其上工作的 Payment Manager 页面右上角的 2.

有关以上 Payment Manager 管理任务或其他任何 Payment Manager 管理任务的更多信 息, 请参阅《IBM WebSphere Payment Manager 多平台版本, 管理员指南, 版本 3.1》。

关于安装 WebSphere Payment Manager 的详细信息, 请参阅以下文档:

- 《IBM WebSphere Commerce 商务版安装指南, 版本 5.4》
- IBM WebSphere Payment Manager for Multiplatforms, Install Guide, Version 3.1.

# **\*y>Lj4(wHw5**

当发布样本商店后,需要为商店创建调度作业。下表显示了必须为每个样本商店创建 的调度作业:

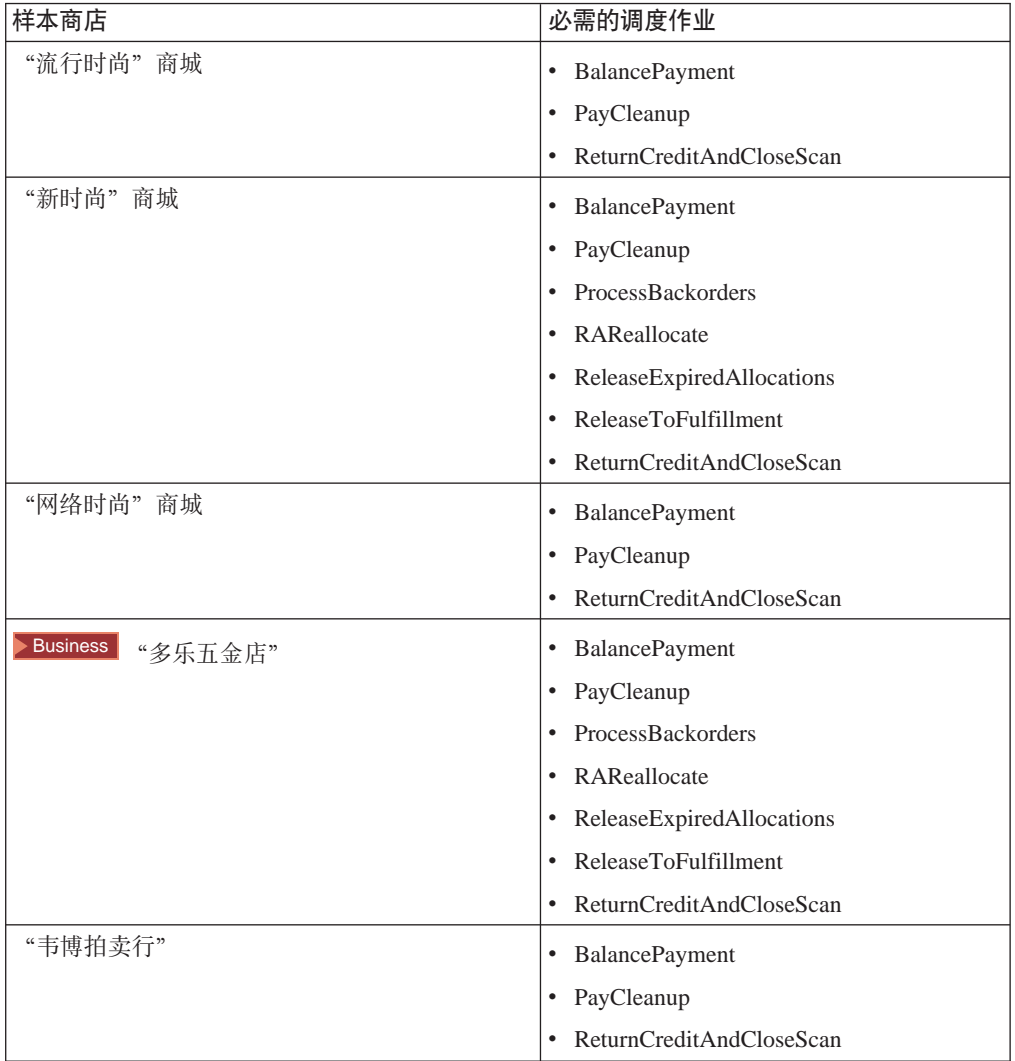

以下是这些作业的简短描述:

#### <span id="page-28-0"></span>**BalancePayment**

一旦订单已装运, 则此作业将调用 DoDepositCmd 任务命令以便划款支付。此 命令实现了 WebSphere Commerce 的自动支付划款功能。

#### **PayCleanup**

此作业将取消那些支付请求被相应金融机构拒绝的时间长于商店规定时间的 WebSphere Commerce 订单。

#### **ProcessBackorders**

此作业将库存分配给在库存不可提供时创建的延迟交货订单。

#### **RAReallocate**

(根据预期库存重新分布分配)此作业根据现有延迟交货订单, 重新分配开放 的预期库存记录(EIR)。需要这样做是为了更准确地预计, 当添加或修改 EIR 信息和删除或分配先前延迟交货的商品时, 何时将可以提供延迟交货的订单商 品。

#### **ReleaseExpiredAllocations**

此作业将已分配库存从先前分配的超过其失效时间期限的订单限额商品返回接 收表。

#### **ReleaseToFulfillment**

此作业将订单上的已分配商品发货到实现中心。

#### **ReturnCreditAndCloseScan**

此作业扫描以获取退货商品授权,该授权可以是返款,也可以标记为已结束。

要创建调度作业,请按在调度商店级别作业中找到的对每个作业的指导进行操作。下 表列出了每个作业的推荐参数:

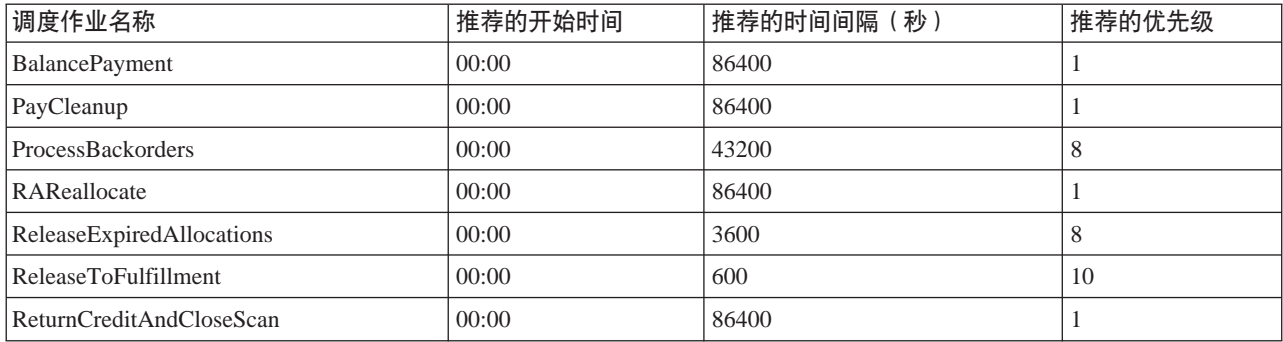

设置开始时间为 00:00 将立即启动调度作业。

注意: 对于这些作业, 无需填写"调度作业"窗口中的作业参数字段。

## 为样本商店配置电子邮件通知

以下过程在授权支付、授权订单或取消订单时启用顾客电子邮件通知。注意、要将电 子邮件发送给顾客、您必须设置邮件服务器。

注意: 如果不设置邮件服务器, 将无法从商店发送电子邮件通知, 但样本商店的其它 功能仍将正常工作。

不同的样本商店支持不同的电子邮件通知。下表显示了每个商店支持的电子邮件通 知:

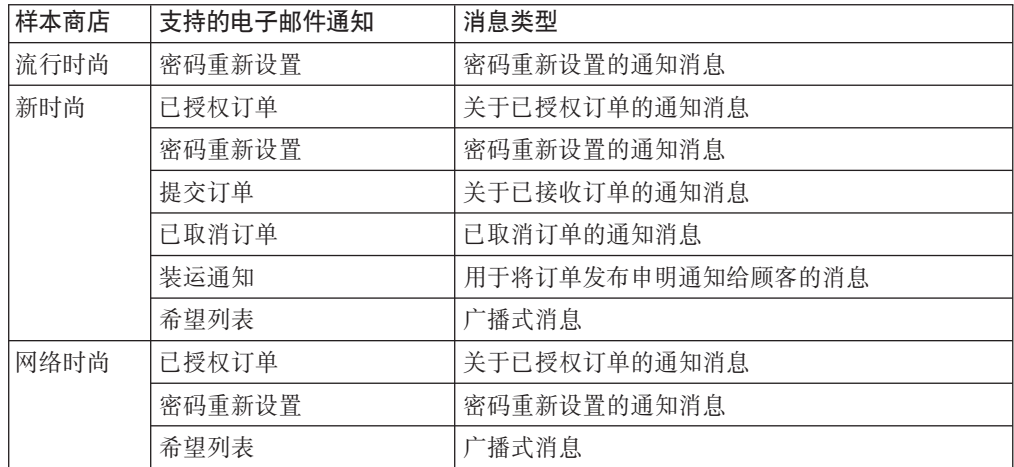

注意: "韦博拍卖行"样本商店是基于"网络时尚"的。要设置电子邮件通知、您需 要执行"网络时尚"的所有步骤再加上附加的与拍卖相关的步骤。有关"韦博拍卖 行"电子邮件通知步骤的更多信息,请参阅下面的相关任务。

要启用电子邮件通知, 请执行以下操作:

- 1. 确保已经启动 IBM WebSphere Application Server 管理服务器。
- 2. 使用站点管理员标识打开管理控制台。
- 3. 在"管理控制台站点 / 商店选择"页面上选择商店。显示"选择商店和语言"部 分。
- 4. 从名称下拉列表中, 选择商店。
- 5. 从语言下拉列表中, 选择语言。单击确定。显示商店管理控制台主页。
- 6. 从配置菜单中, 单击传送。显示"传送配置"页面。
	- a. 验证电子邮件传送的状态是"活动"。 如果电子邮件不在活动状态, 请选择它, 然后单击更**改状态**。
	- b. 选择电子邮件, 然后单击配置。显示"传送配置参数"页面。
	- c. 在主机字段中, 输入全限定邮件服务器名称, 例如 myserver.ibm.com。
	- d. 在协议字段中, 以小写字母输入 smtp, 或自己选择的协议。单击确定。
- 7. 从配置菜单中, 单击消息类型。显示"消息类型配置"页面。
- 8. 如下创建在授权支付时发送的通知:
	- a. 单击新建。显示"消息传送指定"页面。
	- b. 从消息类型下拉列表中选择消息类型。关于商店中使用的消息类型, 请参阅上 表。
	- c. 在消息严重性字段中, 输入 0 至 0
	- d. 从传送下拉列表中, 选择电子邮件。
	- e. 从设备格式下拉列表中, 选择标准设备格式。
	- f. 单击下一步。显示"消息传送指定参数"页面。
	- g. 按照如下完整填写字段:

<span id="page-30-0"></span>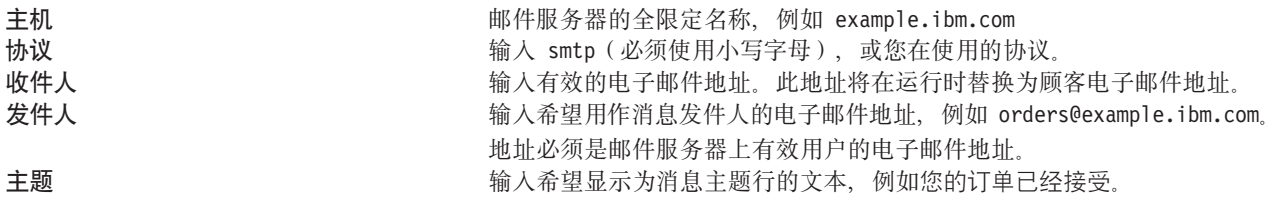

- h. 单击完成。显示"消息类型配置"页面。
- 9. 对于样本商店中的每个消息类型、重复步骤 8.

#### 注意:

- 在发送出已取消订单的通知电子邮件之前,通常需要较长时间。可通过以下方法缩 短该时间:
	- 1. 将 STORE 数据库表中的 REJECTEDORDEREXPIRY 列的值设置为较小的值。
	- 2. 更改 PayCleanup 调度作业以使用较短的调度时间间隔。
- 关于装运通知的更多信息、请参阅 ReleaseShipNotify 消息

## 在"多乐五金店"中创建基于帐户的竞销(商务版)

Business 在"多乐五金店"中, 您可以基于您所属的帐户来创建竞销。要创建基于帐 户的竞销, 您必须执行以下操作:

- 创建顾客简要表。
- 创建竞销。
- 创建竞销活动。
- 创建电子广告位。

#### 创建顾客简要表

要创建顾客简要表,请执行以下操作:

- 1. 登录到 WebSphere 贸易加速器。
- 2. 单击市场营销 > 顾客简要表。显示顾客简要表页。
- 3. 单击新建。显示"常规"页面。
- 4. 在文本框中输入您的顾客简要表的名称(例如"木工公司")。
- 5. 在左侧导航框架中, 单击注册 > 注册状态。显示"注册状态"页面。
- 6. 选择已注册。
- 7. 在左侧导航框架中, 单击帐户 > 帐户。 显示"帐户"页面。
- 8. 选择顾客必须属于选定帐户中的一个。
- 9. 单击添加、将可用的帐户添加到"选定的帐户"框中。注意: "帐户 1"代表"组 织 A", "帐户 2"代表"组织 B"。
- 10. 在页面的底部, 单击确定。您将回到"顾客简要表"页面, 在此您可以看见刚创 建的简要表。

#### 创建竞销

要创建竞销,请执行以下操作:

- 1. 单击市场营销 > 竞销。显示"竞销"页面。
- 2. 单击新建。显示"常规定义"页面。
- 3. 在提供的文本框中输入竞销名称和描述。例如,"木工工具,对木工工具打折"。
- 4. 在页面的底部, 单击下一页。显示"商务对象定义"页面。
- 5. 如果需要的话、在文本框中输入竞销主办者和目标。
- 6. 在页面的底部, 单击完成。至此, 已成功创建了您的竞销。

#### 创建竞销活动

要创建竞销活动, 请执行以下操作:

- 1. 选择您刚创建的竞销、并在右侧菜单中单击活动。
- 2. 单击新建。显示"常规定义"页面。
- 3. 在文本框中输入活动的名称。
- 4. 在"竞销"下拉框中选择您的竞销。
- 5. 在左侧导航框架中, 选择内容, 然后单击下一页。显示"定义显示的动态内容"页 面。
- 6. 选择推荐特定的产品。
- 7. 单击查找或浏览选择产品。
- 8. 选择对象, 然后单击下一页。显示"定义目标顾客"页面。
- 9. 选择面向特定的顾客简要表。
- 10. 单击添加, 将可用的顾客简要表添加到"选定的顾客简要表"框中。
- 11. 在页面的底部, 单击下一页。显示"为目标顾客定义日期"页面。
- 12. 如果需要的话, 选择定义日期选项。
- 13. 单击下一页。显示"定义目标顾客行为"页面。要创建顾客行为、单击添加并遵循 联机帮助指导。
- 14. 单击完成。至此, 已成功创建了您的竞销活动。

#### 创建电子广告位

要创建电子广告位, 请执行以下操作:

- 1. 单击市场营销 > 电子广告位。显示"电子广告位"页面。
- 2. 在商品列表中, 选择"StoreHomePage", 并在右侧辅助栏菜单中单击调度。显示 "竟销活动调度"页面。
- 3. 单击新建。显示"调度竞销活动"页面。
- 4. 在"选定的竞销"下拉框中, 选择您的竞销。
- 5. 单击添加, 将您刚创建的竞销活动添加到"选定的竞销活动"框中。
- 6. 添加竞销的开始日期。
- 7. 选择结束日期或选择无限期运行此竞销活动。
- 8. 在页面的底部, 单击确定。

使用您在创建顾客简要表时选择的组织登录到"多乐五金店"。现在、您应该可以在 "多乐五金店"主页中看见您选择的特定产品了。

# <span id="page-32-0"></span>**r0`Vepj1mSi/DUj(Lqf)**

>Business 在发布商店之前, 您可以通过替换 businessaccount.xml 文件中的徽标 URL 来向"多乐五金店"标题添加您的组织的徽标。

要添加组织的徽标, 用您的徽标 URL 替换 businessaccount.xml 文件中的 URL:

<TermCondition> <DisplayCustomizationTC sequenceNumber = "1"> <DisplayLogo> <Attachment URL = "images/logoAccountA.gif" /> </DisplayLogo> </DisplayCustomizationTC> </TermCondition>

其中 *images/logoAccountA.gif* 代表应当放置您的徽标 URL 的位置。

有关存储在 businessaccount.xml 文件中的信息的更多信息, 请参阅下面的相关概念。

# <span id="page-34-0"></span>**Z 4 B y>Lj}]bPCJ4**

### 商店数据库有用资源

商店数据是装入到 WebSphere Commerce Server 数据库的信息, 它使商店能够运行。 要正常运作、商店必须具有适当的数据以支持所有的顾客活动。例如、为了让顾客购 买商品、商店必须包含待售商品的产品目录(产品目录数据)、与处理订单相关的数 据(税款和装运费用数据)以及实现请求的库存(库存和实现数据)

数据可以由一个商店专用、或者由多个商店共享。关于更多信息、请参阅共享数据有 用资源。

WebSphere Commerce 提供的样本商店归档中的商店数据库有用资源是对装入程序软件 包有效的格式良好的 XML 文件, 它带有以下异常: 商店归档 XML 文件倾向于是可移 植的、且不应当包含特定于数据库某一特定实例的已生成主键。相反、它们使用内部 别名(在商店归档文件装入程序约定中有概述), 此内部别名在发布时由标识解析器 解析。商店归档文件使用一组 DTD 宏 (在 XML 中称为实体)。宏作为您在商店创建 期间在商店服务中选择的值的占位符。这两个约定的使用允许多次复制和发布这些样 本商店

样本商店归档文件包括所有对创建功能性商店必备的数据库有用资源。您可以修改这 些文件以在您自己的商店归档文件中使用,或将它们用作创建您自己的 XML 文件的指 南。WebSphere Commerce 要求某些数据必须装入到 WebSphere Commerce 数据库中 以创建可运作的商店、并且此数据必须以模式确定的顺序装入。例如、FFMCENTER 表 必须在 STOREENT 表之前填充。由于样本商店包括了以 WebSphere Commerce 所要 求的顺序和结构存储的所有必须数据,所以使用数据库有用资源作为基础将大大节省 您在初始创建期间的时间。

关于样本商店归档文件中使用的数据库有用资源文件列表、请参阅样本商店归档文件 数据库有用资源。关于商店数据的更多详细信息, 请参阅《IBM WebSphere Commerce 商 店开发者指南》。

注意: 样本商店数据库有用资源的 XML 文件的 DTD 不在商店归档文件中。它们位于 以下目录:

#### $\triangleright$  NT

*drive*:\WebSphere\CommerceServer\xml\sar

 $\blacktriangleright$  2000  $\mid$ 

*drive:*\Program Files\WebSphere\CommerceServer\xml\sar

#### $\triangleright$  AIX  $\square$

/usr/WebSphere/CommerceServer/xml/sar

#### $\blacktriangleright$  Solaris

/opt/WebSphere/CommerceServer/xml/sar

 $\blacktriangleright$  400  $\blacksquare$ 

/QIBM/ProdData/WebCommerce/xml/sar

## <span id="page-35-0"></span>样本商店访问控制数据库有用资源

在 WebSphere Commerce 中所有商店具有访问控制策略。访问控制策略授权用户或用户 组执行特定的操作。每个商店有两个访问控制策略文件:

- · samplestorenameAccessPolicies.xml
- · samplestorenameAccessPolicies locale.xml

AccessPolicies.xml 和 AccessPolicies locale.xml 都是高级本地访问控制文件。 AccessPolicies.xml 独立于本地语言, 而 AccessPolicies\_locale.xml 则依赖于本地 语言。每个文件都包含样本商店中使用的可能操作、操作组、资源以及策略定义。这 些文件分别转换成 AccessPoliciesOut.xml 和 AccessPoliciesOut locale.xml 文件。 每个转换后的文件都填充数据库。关于转换访问策略文件的更多信息,请参阅以下相 关链接。

注意: 仅转换后的文件可以大量装入或直接在 SAR 文件中使用, 而转换前的文件不可 以。

样本商店的数据库有用资源信息可分为以下部分:

- 操作
- 资源类别
- 资源组
- 操作组
- 策略定义

#### 操作

在访问控制策略下可执行的操作在每个样本商店的 AccessPolicies.xml 文件中定义。

#### 资源类别

资源类别定义可保护的资源。

#### 资源组

资源组包含由访问控制策略控制的资源。资源组可以包含商务对象, 例如"合同"、 "交换贸易状态"或一系列相关的命令。每个样本商店的 AccessPolicies.xml 文件定 义策略中的资源组。

#### 操作组

操作组定义对访问控制策略中的资源组可执行的操作。这些组在每个商店的 AccessPolicies.xml 文件中定义。

#### 策略定义
每个样本商店的策略在单个商店的 AccessPolicies.xml 文件中定义。"多乐五金店" 样本商店有两个策略。

# "多乐五金店"装运数据库有用资源(商务版)

>Business "多乐五金店"装运数据库有用资源存储在以下 XML 文件中:

- shipping.xml
- store-catalog-shipping.xml
- store-defaults.xml
- shipfulfill.xml

"多乐五金店" 装运数据库有用资源可分为以下部分:

- $\cdot$   $\pm \sqrt{X}$
- 装运方式
- 计算代码
- 计算规则
- 计算标度
- 计算范围
- 计算查找
- 计算组合
- 装运实现

#### 地区

shipping.xml文件标识装运地区。在 JURST 表中定义地区, JURSTGROUP 将地区指 定到一个分组和子类,且 JURSTPREL 将地区和地区分组指定到同一子类。

### 装运方式

装运方式是装运公司及其装运服务的组合。例如,"XYZ 承运人,隔夜"是一种装运方 式。有关装运方式的信息存储在 SHIPMODE 表中。

# 计算代码

计算代码用于计算折扣、装运费用、销售税、重量范围和装运税。shipping.xml 文件包 含所有装运计算代码。CALCODE 表存储装运的计算代码。displaylevel 字段指示计 算得到的金额, 并且它是源。

- $0$  = 订购商品
- $1 = \mathfrak{j}$ 丁单
- $2 = \overline{P}$ 品
- 3 = 商品
- $4 =$  合同

#### **i**<br>计算规则

每个计算代码都有一套定义如何作出计算的计算规则。例如,如如果您正在将货物装运 到某个区域、则您可以对计算应用某些规则、而如果您正在将货物装运到另一个区 域、则您可以对计算应用不同的规则。CALRULE 表存储装运的计算规则以及按重量的 装运费用。flag 字段指示是否要调用特定 CalculationCode 的 CalculationCodeQualifyMethod 值。

0 = 将不调用此方法。

1 = 将调用此方法。

#### 计算标度

计算标度是应用于计算的范围集合。例如、对于装运费用、您可能有一系列重量范 围, 其中每个都对应特定的费用。即, 重量在 0 到 5 千克之间的产品装运可能花费 ¥ 10.00, 重量在 5 到 10 千克的产品装运可能花费 ¥15.00。CALSCALE 表存储装运标 度代码以及按重量的装运费用, 一个用于"每份订单", 一个用于"每个商品"。

注意: 如果货币应用于相应范围时, 则 CALSCALE 表存储货币的标度代码。

#### 计算范围

标度代码的范围存储在 CALRANGE 表中。calmethod\_id\_10 用于"每份订单"装运, 而 calmethod id 11 用于 "每个商品"装运。

#### 计算查找

计算查找价格是与计算标度关联的价格。对于给定的 CALRANGE 标识, 每种货币只有 一个查找价格。CARLOOKUP 表定义了查找标识和价格。

# 计算组合

计算规则和标度范围组合在 CRULESCALE 表中。计算方法和规则组合在 STENCALUSG 表中。商店的计算缺省值也存储在此表中。usageflag 字段控制 OrderPrepare 命令如何使用计算。

1 = 使用 — 使用此 CalculationUsage。

2 = 检查 — 如果此计算不产生订单商品的价格,则抛出 ECApplicationException。

#### 装运实现

装运实现有用资源将装运地区分组与计算规则关联、并为商店将实现中心与装运方式 关联。装运实现信息存储在 SHPJCRULE 和 SHPARRANGE 表中, 并显示在 shipfulfill.xml 中。

# "多乐五金店"产品目录数据库有用资源(商务版)

Business catalog.xml 文件存储 WebSphere Commerce 中样本商店的产品目录信息。 每个样本商店都有其自己的 catalog.xml 文件。关于更多信息, 请参阅 catalog.xml 文 件。

产品目录有用资源可分为以下部分:

- 产品目录组
- 产品目录实体

### 产品目录组

产品目录组是类别和产品的组。一种类别可实质上就是一个产品目录组。例如, "木 工"是构成"木工"类别的组(例如、"锯"和"磨砂机")、而"磨砂机"类别则 是产品的组。

在"多乐五金店"样本商店中有几个产品目录组:

- 木工
- 供电
- 无线
- 附件

产品目录组在 CATGROUP 表中创建、并与 CATTOGRP 表中的特定产品目录相关联。 产品目录组可以具有顶级类别和子类别,例如,顶级类别可以是"木工",而子类别 可以是"锯"。如果您有子类别,则必须将其置于 CATGRPREL 表中的顶级类别。

#### 产品目录实体

"多乐五金店"样本商店产品目录由产品目录实体组成。这些实体由以下各项构成:

- 产品
- 商品

关于产品目录实体的信息存储在 CATENTRY 表中。CATENTREL 表存储产品目录实 体间的关系, 如产品项、捆绑销售商品和打包销售商品的关系。关于打包销售商品和 捆绑销售商品的更多信息、请参阅打包销售商品和捆绑销售商品。

#### 产品

每个"多乐五金店"商店内的产品在 BASEITEM 表中都有一个条目。一般而言, BASEITEM 表中的一个条目可映射到多个产品。对于"多乐五金店"商店, BASEITEM 表中的每个条目映射到一个产品。

每一产品只能有一个由失效日期确定的版本。所以,您只能有一个于 2010 年 1 月 1 日 失效的、500-3700 转 / 分的"第二操作车床"。每个产品的版本信息存储在 ITEMVERSN 表中。

在"多乐五金店"商店中,库存是不与其它卖方共享的。因此,产品目录中的每件产 品在 DISTARRING 表中仅有一个条目。DISTARRANG 表的每一行都表示一种分发安 排、使商店能够销售它自己的库存。

#### 商品

一件商品是产品的一个实例,由属性定义。所有商品都在一个类别中。关于特定商品 具有的信息存储在 ITEMSPC 表中。每个商品的属性都存储在 ATTRVALUE 表中。每 个商品的库存信息都保留在 RECEIPT 表中。预期收到延迟交货商品的日期可在 RADETAIL 表中找到.

注意: 在"多乐五金店"商店中, 产品目录使用 OFFERPRICE 表中的商品定价。关于 更多信息, 请参阅 offering.xml 文件。

商品的发货待实现与装运之间的时间由 shippingoffset 变量定义。例如,如果 shippingoffset 变量等于 86400 秒, 并且产品 baseitem id 260 正从实现中心 1 装 运,则 product baseitem id 260 将在发货至实现中心 86400 秒(24 小时)后进行装 运。

# "多乐五金店"合同、商务帐户和商务策略数据库有用资源(商务版)

Business 在 WebSphere Commerce 中, 所有商店必须具有缺省合同。缺省合同由存储 在 contract.xml 文件中的条款和条件 (另称为条款)组成。"多乐五金店"样本商店 有两个帐户和四份合同。如果每一合同的条款和条件都引用策略,则策略信息存储在 businesspolicy.xml 文件。帐户信息存储在 businessaccount.xml 文件中。

注意: 所有合同存储在 contract.xml 文件中。contract.xml 有特定于语言环境的版 本。

合同、帐户和商务策略数据库有用资源信息可分为以下部分:

- 合同
- 帐户
- 商务策略

### **O,**

以下四份合同可在"多乐五金店"中找到:

- 合同号 1234 (属于组织 A 和缺省组织)
- 合同号 2345 (属于组织 A 和帐户 1)
- 合同号 3456 (属于组织 B 和帐户 2)
- 合同号 4567 (属于组织 B 和帐户 2)

#### 条款和条件

样本商店的所有合同必须具有条款和条件。条款和条件是合同中达成一致的一组规 则,由其来控制买方与卖方之间的购买过程。每份合同都必须具有一组价格条款。关 于特定于每份合同和帐户的条款和条件的更多信息,请参阅以下相关链接:

对于合同号 2345,产品目录中的所有产品享有标准价格 20% 的折扣。如果订单总额超 过人民币 8000 元, 则订单必须根据 OrderApprovalTC 经过买方核准员的核准。根据 RightToBuyTC, 此合同下的所有订单不应超出人民币 4,000,000 元。根据 ObligationToBuyTC, 在合同的有效期内, 顾客不可以购买低于人民币 800 元的金额。

注意: 在此合同中、顾客在合同有效期间只能消费人民币 40,000 元到 4,000,000 元。 无论何时,只要顾客的总购买额达到人民币 40,000 元以上金额,就将显示消息指出他 们已超出合同的消费限制。ObligationToBuyTC 不是强制的。

**注意**: 仅具有买方核准员和买方(购买方)角色的顾客可以核准订单。

合同号 3456 指出组织 B 的地址将用作开票地址。"木工"、"电源"和"无绳"产 品目录中的所有产目享有标准价格 25% 的折扣。对于合同号 4567,"木工"和"供 电"顶级类别中的产品享有标准价格的 50% 折扣。

您也可为其它类型的收费(例如装运费用)具备条款和条件。每份合同仅可包含一组 装运费用条款和条件。contract.xml 中必须指出买方和卖方。

注意: 某些条款和条件只能在帐户级别指定, 而不在合同中指定。

#### 帐户

条款和条件

"多乐五金店"商店中的每个帐户与合同关联、并且有条款和条件与之关联。在"多 乐五金店"商店中, 一个帐户可与缺省合同关联, 而其它帐户不能。在"多乐五金 店"商店中有两个帐户:

- 帐户 1 用于组织 A。此合同与缺省合同关联,并包含有购买订单条款和条件。
- 帐户 2 用于组织 B。此帐户可包含有支付条款和条件,并允许使用信用限额。

帐户定义购买订单条款和发票条款。以下示例为帐户定义了发票的格式编排和交付方 法,并定义了一个总括购买订单号,该订单号可以在为帐户下订单时指定。这些条款 在 businessaccount.xml 文件中指定。

如果顾客使用合同 2345 进行购买,则他们需要输入在 PurchaseOrderTC 中概括的购买 订单(PO)号。必须输入总括 PO号、除非创建了单个购买订单号。允许顾客使用单个 的 PO 号, 但每个编号必须是唯一的并且仅用于一份订单。businessaccount.xml 中必 须指出买方合同、卖方和帐户持有者。

#### 商务策略

条款和条件

商务策略概括了企业对于特定商务过程所遵循的规则。如果合同的条款和条件引用商 务策略, 则您必须在导入 contract.xml 文件前填充 businesspolicy.xml。

注意: 在 contract.xml 中引用的一些策略不包含在 businesspolicy.xml 中。这些策 略是引导程序数据的一部分。关于引导程序数据的更多信息,请参阅引导程序文件。

# "多乐五金店"组织数据库有用资源(商务版)

在"多乐五金店"样本商店中, 有两个在 organization.xml 文件中填充的组织。这些 组织由 businessaccount.xml 文件使用。

以下两个组织可在"多乐五金店"中找到:

- · 组织 A
- 组织 B

组织在 organization.xml 文件中设置, 而在 ORGENTITY 表中定义。

合同中用作开票和送货地址的组织地址也在 organization.xml 文件中填充。

注意: 不能使用同一个组织多次发布"多乐五金店"商店。

# "多乐五金店"样本商店组织(商务版)

Business "多乐五金店"样本商店具有在不同组织内购物的能力。这使独立的组织内 的顾客可以查看同一产品的不同价格。

当通过商店发布发布"多乐五金店"商店时,将创建以下两个买方组织:

- 买方组织 A
- 买方组织 B

对每个买方组织、也将创建一个帐户。每个帐户至少具有一个与其一同发布的合同。 买方组织 A 允许顾客在缺省合同下购物。当顾客登录到两个组织中的任何一个, 他们 将在主页上看到商店页眉右角的组织徽标, 以及基于帐户的促销(如果已为该组织设 立促销)。顾客可以通过 WebSphere 贸易加速器设立基于帐户的促销, 并且在他们用不 同的组织登录时查看不同的促销产品。关于添加组织徽标、合同和帐户、以及促销的 更多信息, 请参阅以下相关链接:

#### 缺省组织

当顾客在"多乐五金店"商店注册而不提供组织时,他们自动在缺省组织下购物。此 情况下的顾客将不会注册为商务用户。合同号 1234 属于缺省组织。

### 买方组织 A

在买方组织 A 下购物的顾客在"多乐五金店"商店中购物时将注意以下条件:

- 买方组织 A 允许顾客使用合同 1234 和 2345。
- 如果顾客登录为买方组织 A 并使用合同 2345 下订单,他们具有预先选定的送货地 址和装运方式。
- 买方组织 A 在合同 2345 下有一个综合购买订单号 B1234567。

注意: 关于综合购买订单的更多信息, 请参阅以下相关链接。

#### 买方组织B

在买方组织 B 下购物的顾客在"多乐五金店"商店中购物时将注意以下条件:

- 买方组织 B 允许顾客使用合同 3456 和 4567。
- 如果顾客登录为买方组织 B 并使用合同 3456 下订单,检出时他们将具有预先选定 的开票地址。

# "多乐五金店"样本商店购买订单(商务版)

Business "多乐五金店"样本商店具有两种类型的购买订单(PO):

- 综合购买订单
- 单个购买订单

在"多乐五金店"商店中, 组织 A 具有一个综合 PO 号码 B1234567。顾客可以使用 此号码进行任意数量的购买。除此以外的任何其它号码被视为单个 PO. 并只能用于一 个购物流程。

# "多乐五金店"样本商店合同和帐户(商务版)

- 合同号 1234 (属于缺省组织。合同 1 允许缺省合同。)
- 合同号 2345 (属于组织 A 和帐户 1)
- 合同号 3456 (属于组织 B 和帐户 2)
- 合同号 4567 (属于组织 B 和帐户 2)

每个合同属于一个组织和帐户、并且具有与其相关联的条款和条件。关于条款和条件 的更多信息, 请参阅下面的相关链接。

注意: 买方组织 A 具有帐户 1, 此帐户允许缺省合同, 即使合同本身属于"缺省组 织"。如果帐户允许的话, 此合同可以由任何组织重用。

#### 合同 1234

此为商店缺省合同。合同 1234 具有以下条款和条件:

- ShippingTC 装运费用支付给卖方。
- PriceTC 所有产品具有标准价格。

### 合同2345

合同 2345 具有以下条款和条件:

- PriceTC 产品目录中的所有产品享有标准价格 20% 的折扣。
- OrderApprovalTC 如果订单总额超过人民币 8000 元, 则订单必须由买方核准员核 准.
- RightToBuyTC 在此订单有效期限内的所有订购商品总额不能超过人民币 4,000,000 元。
- ObiligationToBuyTC 在订单有效期限内顾客的消费额不能低于人民币 800 元。
- PurchaseOrderTC 顾客必须输入购买订单号。(属于帐户 1)
- ShippingTC 送货地址 (OrganizationA NickName1) 和装运方式是预先选定的。装 运费用支付给卖方。

注意: 只有具有买方核准员和买方(购买方)角色的顾客才可以核准订单。关于这些 角色的更多信息, 请参阅下面的相关链接。关于购买订单的更多信息, 请参阅下面的 相关链接。

注意:有三个装运条款和条件与合同 2345 相关联。它们分别是 ShippingTCShipToAddress、ShippingTCShippingMode 和 ShippingTCShippingCharge。

# 合同3456

合同 3456 具有以下条款和条件:

- PriceTC "木工"、"电源"和"无绳"产品目录中的所有产品享有标准价格 25% 的折扣。
- PaymentTC 仅允许 VISA、MasterCard 和 American Express 三种支付方式。组 织 B 的地址 (OrganizationB\_NickName1) 用作开票地址。
- ShippingTC 装运费用支付给卖方。

# 合同4567

合同 4567 具有以下条款和条件:

- PriceTC "木工"和"电源"产品目录中的产品享有标准价格 50% 的折扣。
- PaymentTC 允许的支付方式为 VISA、MasterCard 和 American Express, 以及信 用限额。信用限额属于帐户 2。组织 B 的地址 (OrganizationB\_NickName1) 用作开 票地址。
- ShippingTC 送货地址 (OrganizationB\_NickName1) 和装运方式是预先选定的。装 运费用支付给卖方。

# 注意:

如果顾客的订单中有一样商品使用合同 3456 而另一样商品使用合同 4567, 那么只能用 信用卡支付方式。

要使用信用限额购买商品, 必须选择合同 4567。

对每样商品将自动选择价格最低的合同。

帐户 2 和帐户 2 都具有 DisplayCustomizationTC, 登录后, 它在"多乐五金店"页眉 右侧显示每个组织的徽标。关于更多信息,请参阅以下相关链接。

所有条款和条件都在相应的 XML 文件中制定。关于更多信息, 请参阅"多乐五金店合 同、帐户和商务策略数据库有用资源"。

# **Z** 5 章 多乐五金店商店页面

# **0`Vepj1Lj3f(Lqf)**

>Business 4多乐五金店"样本商店提供正常运营的商店必需的所有页面。您可以定制 这些页面, 以在自己的商店中使用, 或将他们用作创建自己商店页面的指南。

"多乐五金店"商店包含以下商店页面:

- 样本商店
- "多乐五金店"样本商店
- "多乐五金店"通讯录页面
- "多乐五金店"搜索页面
- "多乐五金店"开票和装运信息页面
- "多乐五金店"产品目录商品显示页面
- "多乐五金店"主要类别页面
- "多乐五金店"产品显示页面
- "多乐五金店"子类别页面
- "多乐五金店"主页
- "多乐五金店"确认页面
- "多乐五金店"产品可用性页面
- "多乐五金店"错误页面
- "多乐五金店"页眉
- "多乐五金店"登录页面
- "多乐五金店"左侧导航框架
- "多乐五金店"订单摘要页面
- "多乐五金店"订单状态页面
- "多乐五金店"订单状态代码
- "多乐五金店"您的订单页面
- "多乐五金店"快速订购页面
- ["](rsmjregt.htm)多乐五金店"注册页面
- "多乐五金店"添加至需求列表页面
- "多乐五金店"新建需求列表页面
- "多乐五金店"查看需求列表页面
- "多乐五金店"需求列表页面
- "多乐五金店"编辑需求列表页面
- "多乐五金店"协作工作空间页面
- "多乐五金店"协作工作空间"成员"页面

样本商店页面包含在"多乐五金店"的商店归档文件 tooltech\_locale1\_locale2.sar 中, 该文件位于以下目录中:

### $\blacktriangleright$  NT  $\vert$

*drive*:\WebSphere\CommerceServer\samplestores\ToolTech

 $\triangleright$  2000  $\vert$ 

*drive:*\Program Files\WebSphere\CommerceServer\samplestores\ToolTech

 $\triangleright$  AIX  $\vert$ 

/usr/WebSphere/CommerceServer/samplestores/ToolTech

#### $\blacktriangleright$  Solaris

/opt/WebSphere/CommerceServer/samplestores/ToolTech /opt/WebSphere/CommerceServer/samplestores/ToolTech

 $\triangleright$  400

/QIBM/ProdData/WebCommerce/samplestores/ToolTech

当发布了基于样本商店的商店归档文件后, 商店页面位于以下目录中:

### $\triangleright$  NT  $\vert$

*drive*:\WebSphere\AppServer\installedApps\WC\_Enterprise\_App\_*instance\_name.*ear \wcstores.war\*storedir*

#### $\blacktriangleright$  2000  $\lvert$

*drive:\Program Files\WebSphere*\AppServer\installedApps\WC\_Enterprise\_App\_*instance\_name.*ear \wcstores.war\*storedir*

# $\triangleright$  AIX  $\vert$

/usr/WebSphere/AppServer/installedApps/WC\_Enterprise\_App\_*instance\_name.*ear /wcstores.war/*storedir*

#### $\blacktriangleright$  Solaris

/opt/WebSphere/Appserver/installedApps/WC\_Enterprise\_App\_*instance\_name.*ear /wcstores.war/*storedir* /opt/WebSphere/AppServer/installedApps/WC\_Enterprise\_App\_*instance\_name.*ear /wcstores.war/*storedir*

#### $\blacktriangleright$  400  $\parallel$

/QIBM/UserData/WebASAdv4/*WAS\_instance\_name/installedApps/WC\_Enterprise\_App\_instance\_name.ear /wcstores.war/storedir*

关于每个页面详细技术信息、请单击相应的链接。

量要信息: 为了与 WebSphere Commerce Studio 一起工作, 样本商店页面使用以下语 法来指示 URL 访问某个命令:

action="<%="AddressAdd"%>"其中 AddressAdd 是 URL 命令

而不是更一般地使用语法:

action="AddressAdd"

# **0`Vepj1(6<3f(Lqf)**

Business "多乐五金店"通讯录页面使顾客能够向通讯录添加地址(包括送货和开票 地址)。

当顾客登录时, 他们单击页眉上的**帐户**链接, 将他们引到处理他们通讯录的选项。一 旦单击**通讯录**, 他们将在他们的通讯录中看到地址列表、供编辑和删除每个地址用的 选项以及供添加新地址用的按钮。

样本商店通讯录过程使用以下 JSP 文件:

- UserAccount.jsp ( "帐户"页面)
- AddressBook.jsp ( "通讯录"页面)
- Address.jsp ("添加地址"页面和"编辑地址"页面)

注意: Address.jsp 同时用于"添加地址"页面和"编辑地址"页面。如果提供 addressId, 则 Address.jsp 将装入为"编辑地址"页面。否则, 它装入为"添加地址" 页面。如果提供 addressId 作为 AddressAdd 命令的参数, 则此命令将更新指定 addressId 的地址。否则, 创建一个新地址。

#### **|n**

UserAccount.jsp 使用以下命令:

- AddressBookForm
- UserRegistrationForm

Address.jsp 使用以下命令:

- AddressUpdate
- AddressAdd

AddressBook.jsp 使用以下命令:

• AddressForm

#### **Bean**

AddressBook.jsp 使用以下 bean:

- v AddressBookDataBean
- v AddressAccessBean
- OrgEntityDataBean

Address.jsp 使用以下 bean:

- ErrorDataBean
- AddressDataBean

### 实现

注意: 关于所有样本商店页面共用的实现技术的信息 ( 包含多文化信息 ) , 请参阅样 本商店页面: 公共实现技术。

当顾客在"帐户"页面中单击编辑通讯录时,将调用 AddressBookForm 命令。 AddressBookForm 然后装入"通讯录"页面(AddressBook.jsp)。当顾客单击更改个人 信息时, 将调用 UserRegistrationForm 命令并装入"更新注册"页面。

当顾客完成"添加地址"页面(Address.jsp)中的字段后,系统将检查这些地址是否 存在。如果这些输入的地址存在,则更新通讯录。否则,创建一个新地址,例如:

if (addressId != null) bUpdateAddress = true; else bUpdateAddress = false;

当顾客完成在"添加地址"页面(Address.jsp)中输入地址,并单击提交后,将调用 AddressAdd 命令。当顾客完成在"编辑地址"页面(Address.jsp)中输入地址, 并单 击**提交**后,将调用 AddressUpdate 命令。

```
< FORM name="AddressForm" method="GET" action="AddressUpdate" > } else {
```

```
< FORM name="AddressForm" method="GET" action="AddressAdd" > }
```
#### 错误处理

如果顾客未完成"添加地址"页面(Address.jsp)或"编辑地址"页面 (Address.jsp)中的必需字段, 则系统将提示顾客重新输入这些字段。 Address [locale].properties 文件确定每种语言环境所指定地址中什么字段是必需的。

向顾客显示的错误消息如下所示:

AddAdd\_ERROR1 = 请在"昵称"字段中输入昵称。 AddAdd ERROR2 = 您输入的昵称已存在,请输入另一昵称。 AddAdd\_ERROR3 = 请在"姓氏"字段中输入姓氏。 AddAdd\_ERROR4 = 请在"地址"字段中输入地址。 AddAdd ERROR5 = 请在"市/县/区"字段中输入市/县/区名称。 AddAdd\_ERROR6 = 请在"省/直辖市"字段中输入省/直辖市名称。 AddAdd ERROR7 = 请在"国家/地区"字段中输入国家/地区名称。 AddAdd ERROR8 = 请在"邮政编码"字段中输入邮政编码。

# **0`Vepj1Qw3f(Lqf)**

**LBusiness** 在顾客从左导航面板 NavSideBar.jsp, 或高级搜索页面 AdvancedSearch.jsp 中输入了搜索请求之后, 则显示搜索结果页面 ResultList.jsp。

#### **Bean**

ResultList.jsp 使用以下 bean:

• CatalogDataBean

- CategoryDataBean
- v CatEntrySearchListDataBean
- CatalogEntryDataBean
- CatalogEntryDescriptionAccessBean
- CatalogEntryAccessBean
- AttributeValueDataBean
- AttributeDataBean
- ItemDataBean

AdvancedSearch.jsp 使用以下 bean:

- CatalogDataBean
- CategoryDataBean

### **|n**

ResultList.jsp 使用以下命令:

- ProductDisplay
- AdvancedSearchView
- CatalogSearchResultView

AdvancedSearch.jsp 使用以下命令:

• CatalogSearchResultView

NavSideBar.jsp 使用以下搜索命令:

- CatalogSearchResultView
- AdvancedSearchView

对于 NavSideBar.jsp 使用的其它命令, 请参阅"多乐五金店"左侧导航框架。

# 实现

注意: 关于所有样本商店页面共用的实现技术的信息 (包含多文化信息), 请参阅样 本商店页面: 公共实现技术。

当顾客单击左侧导航面板 NavSideBar.jsp 中的转至, 或单击高级搜索页面 AdvancedSearch.jsp 中的提交, 将显示 ResultList.jsp 页面。

当在 SearchResults.jsp 中激活 CatEntrySearchListDataBean 时,它将从数据库中检索 所有的搜索结果:

com.ibm.commerce.beans.DataBeanManager.activate(catEntSearchListBean, request);

request 参数是传递给 ResultList.jsp 页面的 URL 字符串。在 CatEntrySearchListDataBean 中, 方法 getResultList() 返回一个 CatalogEntryDataBean 的数组。每个 CatalogEntryDataBean 就是列在搜索结果页面上的一个结果。 getResultList() 方法返回每个页面显示的结果的特定数目。当激活 CatEntrySearchListBean 时, 这个数字在 URL 请求地址中用 pageSize 变量指定。可能 会有几个与用户的搜索条件匹配的结果。当显示结果时, 顾客可使用上一页和下一页

浏览所有结果。为使用此功能, URL 参数 beginIndex 被传递给 catEntrySearchListDataBean, 告知它检索以 beginIndex 数字开始的结果。例如, 如果第 一个页面以零开始,则 beginIndex 将等于零。如果顾客选择每个页面 10 个结果,则 当单击下一页时, beginIndex 将等于 10.

在新时尚样本商店中, 搜索结果只显示产品。在"多乐五金店"样本商店中, 顾客可 选择让显示的内容取决于"高级搜索"页面上指示的搜索条件。当调用 CatalogSearchResultView 命令时, resultType 将作为 URL 参数传递给命令。resultType 变量告知 CatEntrySearchListBean 搜索并退回产品、商品或同时退回产品和商品。

- $1 = \sqrt{Q}$ 小出商品。
- $2 = \sqrt{2}$ 列出产品。
- $3 = \overline{y}$  , 出商品和产品

以下代码仅列出产品:

<input type="hidden" name="resultType" value="2">

#### **限制**

"多乐五金店"商店产品目录遵循的层次结构以顶部类别位于顶部(例如"木工"、 "供电"、"无线"和"装饰品")而子类别位于它们下方 ( 例如"锯"和"车 床")

当顾客选择**高级搜索**时, 如果他们选择在类别中搜索, 则他们可以仅在选择的特定顶 部类别或子类别下搜索。例如,如果顾客在"木工"类别下搜索,那么将仅显示该类 别正下方的产品。"木工""锯"子类别下的产品将不显示。要搜索"锯"子类别、 顾客必须选择该特定类别,以显示搜索结果。

# "多乐五金店"开票和装运信息页面(商务版)

**EBusiness** 在顾客从"您的订单"页面单击了下一页之后, 显示"开票和装运信息"页 面 Shipping.jsp。对于订单中的每个商品, Shipping.jsp 显示数量、合同名称、描述 (包括属性)、送货地址和装运方式。根据订单的合同所指定的条款和条件、用户从 该页面可以执行以下任务:

- 洗择开票地址
- 为订单中的每个商品选择送货地址。
- 为订单中的每个商品选择装运方式。

### **|n**

Shipping.jsp 使用以下命令:

- OrderCopy
- AllocateCheck
- AddressBookForm

# **Bean**

Shipping.jsp 使用以下 bean:

• OrderDataBean

- v UseablePaymentTCListDataBean
- AddressAccessBean
- OrderItemDataBean
- ShippingModeAccessBean
- AddressDataBean

# 实现

**注意**: 关于所有样本商店页面共用的实现技术的信息(包含多文化信息),请参阅样 本商店页面: 公共实现技术。

当顾客在"您的订单"页面中单击下一步时, 将以参数 page=shipmethod 调用 OrderItemDisplay 命令。OrderItemDisplay 调用 OrderItemDisplayViewShiptoDsp 视图命 令, 从而转发至 OrderItemDisplay.jsp。由于页面参数是 shipmethod, 因此 OrderItemDisplay.jsp 包含 shipping.jsp。

UsablePaymentTcListDataBean 从支付条款和条件中检索支付信息。

注意: 支付条款和条件与顾客在"您的订单"页面上选择的支付方式相对应。

如果在合同的支付条款和条件中没有指定开票地址、则顾客可以从下拉列表中选择地 址。下拉列表包含来自顾客通讯录的地址。AddressAccessBean 如下检索地址:

// ask buyer to select a billing address if one is not specified in the payment TC if (!bBillAddressInTC) {

// Get the list of addresses

AddressAccessBean abAddressFinder = new AddressAccessBean();

Enumeration enAddressList = abAddressFinder.findByMemberId(userRef);

如果顾客希望添加新地址,他们可以单击**通讯录**,后者将启动 AddressBookForm 命令, 并显示"通讯录"页面 Addressbook.jsp。

当顾客单击下一步时,将提交 ShipMethodForm 并调用 OrderCopy 和 AllocationCheck 命令。OrderCopy 设置开票地址并用选定的送货地址和装运方式更新订购商品。 AllocationCheck 确定某些订购商品是否可用,在此情况下将显示"产品可用性"页面; 否则显示"订单摘要"页面。

# **0`Vepj1w`p3f(Lqf)**

>Business | 当顾客从主页 CatalogMainDisplay.jsp 单击**浏览产品目录**时, 显示主类别 页面 CatalogTopCategoriesDisplay.jsp

### **|n**

CatalogTopCategoriesDisplay.jsp 使用以下命令:

- CategoryDisplay
- ProductDisplay

#### **Bean**

CatalogTopCategoriesDisplay.jsp 使用以下 bean:

• CatalogDataBean

- CategoryDataBean
- ProductDataBean
- ItemDataBean

### 实现

注意: 关于所有样本商店页面共用的实现技术的信息(包含多文化信息),请参阅样 本商店页面: 公共实现技术。

当顾客在主页 CatalogMainDisplay.jsp 中单击浏览产品目录时, CatalogDataBean 将检 索顶部类别, 并显示"主要类别" CatalogTopCategoriesDisplay.jsp, 页面, 在该页面 中显示了类别和子类别的标题。

如果顾客处于正在审批核准状态,则他们不能登录查看产品目录。在此情况下,他们 只可以转至"帐户页面"并更改个人信息和编辑他们的通讯录。如果顾客经过核准或 不处于正在审批核准状态,则将显示正常的产品目录。

# "多乐五金店"产品显示页面(商务版)

>Business | 当顾客从"子类别"页面 CategorySubcategoriesDisplay.jsp 选择产品、 商品、打包销售商品或捆绑销售商品时,显示"产品显示"页面 CatalogProductDisplay.jsp#

## **|n**

CatalogProductDisplay.jsp 使用以下命令:

• ProductDisplay

#### **Bean**

CatalogProductDisplay.jsp 使用以下 bean:

- ProductDataBean
- AttributeAccessBean
- ItemAccessBean
- CategoryDataBean

### 实现

注意: 关于所有样本商店页面共用的实现技术的信息(包含多文化信息), 请参阅样 本商店页面: 公共实现技术。

当顾客在"子类别"页面 CategorySubcategoriesDisplay.jsp 中选择产品时, ProductDisplay 命令将装入"产品显示"页面 CatalogProductDisplay.jsp。 ItemAccessBean 从产品中获取商品而 AttributeAccessBean 获取属性。与产品关联的商 品和属性然后显示在页面上。

//AttributeAccessBean attributes[] = product.getAttributes(); //AttributeAccessBean attribute;

// get items from product

ItemAccessBean iabs[] = product.getItems(); ItemAccessBean iab; CatalogEntryDescriptionAccessBean cedab;

CategoryDataBean parentCategory = null;

if (parentCategoryId != null) { parentCategory = new CategoryDataBean (); parentCategory.setCategoryId(parentCategoryId); com.ibm.commerce.beans.DataBeanManager.activate(parentCategory, request); } %>

当顾客在"产品目录商品显示"页面上单击一个商品时, 将显示 CatalogItemDisplay.jsp 页面。

# **0`Vepj1S`p3f(Lqf)**

>Business | 当顾客从"主类别"页面 CatalogTopCategoriesDisplay.jsp 选择子类别时, 显示"子类别显示"页面 CatalogSubCategoriesDisplay.jsp。

#### **|n**

CatalogSubCategoriesDisplay.jsp 使用以下命令:

- SubCategoryDisplay
- CategoryDisplay
- ProductDisplay

#### **Bean**

CatalogSubCategoriesDisplay.jsp 使用以下 bean:

- CategoryDataBean
- ProductDataBean
- ItemDataBean

# 实现

注意: 关于所有样本商店页面共用的实现技术的信息(包含多文化信息), 请参阅样 本商店页面: 公共实现技术。

当顾客在"主要类别"页面 CatalogTopCategoriesDisplay.jsp 中选择子类别时, 则 CategoryDataBean 将调用 CategoryDisplay 命令, 该命令然后显示"子类别显示"页面 CatalogSubCategoriesDisplay.jsp。当顾客选择产品, 则 ProductDataBean 将调用 ProductDisplay 命令, 该命令然后显示每个类别下的产品。

```
//Display Product of Top Category
products = tcategory.getProducts();
if (products.length != 0) {
for (int j = 0; j < products.length; ++j) {
 product = products[j];%>
<br>&nbsp;&nbsp;&nbsp;
<a href="ProductDisplay?catalogId=<%=catalogId%>&storeId=<%=storeId%>&productId=
<%=product.getProductID()%>&langId=<%=languageId%>&parent_category_rn=<%=tcategoryId%>">
<%=product.getDescription().getShortDescription()%> </a> <% } }
```
# **0`Vepj1w3(Lqf)**

>Business "多乐五金店"主页 CatalogMainDisplay.jsp 是产品目录流程中的第一步, 产品目录流程引导注册顾客浏览产品目录、作选择并将商品添加到其订单。仅经过核 准的注册顾客可以查看主页。

"多乐五金店"样本商店产品目录流程使用以下 JavaServer Pages 文件:

- CatalogCategories.jsp (包含 CatalogMainDisplay.jsp 的参数, 但该文件不向顾客 显示)
- CatalogItemDisplay.jsp ("产品目录商品显示"页面)
- CatalogMainDisplay.jsp $(\pm \overline{\mathfrak{p}})$
- CatalogProductDisplay.jsp ("产品显示"页面)
- CatalogSubCategoriesDisplay.jsp ("子类别显示"页面)
- CatalogTopCategoriesDisplay.jsp ("主要类别"页面)

#### **|n**

CatalogMainDisplay.jsp 使用以下命令:

- LogonForm
- TopCategoriesDisplayView
- MerchantCenterView

#### **Bean**

CatalogMainDisplay.jsp 使用以下 bean:

- CatalogDataBean
- CategoryDataBean
- UserRegistrationDataBean
- TopCategoriesDisplayView
- RoleDataBean

#### 实现

注意: 关于所有样本商店页面共用的实现技术的信息(包含多文化信息), 请参阅样 本商店页面: 公共实现技术。

CatalogMainDisplay.jsp 检查注册顾客是否具有"买方核准员"角色。如果具有, 则装 人主页。如果顾客是临时顾客而不是注册顾客,则将他们重定向到"登录"页面。

当已核准的顾客在主页上单击浏览产品目录时, 将调用 TopCategoriesDisplay 命令, 并 显示"主产品目录"页面 CatalogTopCategoriesDisplay.jsp, 在此顾客可以浏览产品 目录。

LogonForm.jsp 页面由 index.jsp 页面启动, 后者提供一个 URL 供调用样本商店的主 页。index.jsp 页面调用 parameters.jsp 文件, 此文件包含启动商店所需的参数。

如果顾客具有"买方管理员"角色,则他们将可以查看**转至核准工具**链接以开始核准 进程。

function ApprovalToolLink() { //checkBrowser() function is called in NavSideBar.jsp when this page is loaded. //bRightBrowser variable will be populated. if (bRightBrowser) { RFQwindow=window.open('<%=ApprovalToolLinkURL%>'); } else { window.location.href=('<%=BrowserVerErrorURL%>'); }

"买方管理员"核准用户并给顾客指定"买方"(购买方)角色以允许他们在"多乐 五金店"商店中进行购买。此角色同时负责维护买方组织的信息。

注意: 核准工具仅在顾客具有"买方管理员"或"买方核准员"角色时才会显示。

如果顾客处于正在审批核准状态,则他们不能登录查看产品目录,并且他们将重定向 到"帐户"页面。如果顾客经过核准或不处于正在审批核准状态,则将显示正常的产 品目录。

```
if (userState.equals("0")) { // User is pending approval -
cannot logon %> <center> <font class="text">User State:
Pending Approval<br> <a href="LogonForm?langId=<%=languageId%>&
storeId=<%=storeId%>&catalogId=<%=catalogId%>&page=sidebar">Logon</a> </font>
</center> <% } else if ((userState.equals("1")
|| userState.equals("")) && bnRegUser.findUser()) {
```
如果顾客已使用组织 A 或 B 登录, 则他们将在页眉的右边看到其组织的徽标。

# **0`Vepj17O3f(Lqf)**

**Eusiness** 当顾客从"订单摘要"页面单击了**立即订购**之后, OrderOKView 命令转发到 "订单确认"页面, 并显示 Confirmation.jsp 页面。"订单确认"页面显示整个订单 的订单号、小计、总税款、装运费用、总计以及预计装运日期。如果处理两张订单、 则将在确认页显示两张订单的信息。

### **Bean**

confirmation.jsp 使用以下 Bean:

- v PayStatusPMDataBean
- OrderDataBean

实现

PayStatusPMDataBean 检索订单的支付状态信息。OrderDataBean 从系统中检索订单信 息.

# **0`Vepj1z7ICT3f(Lqf)**

>Business "多乐五金店"产品可用性页面 CheckProdAvail.jsp 向顾客显示订单中的哪 些商品当前未能提供以及这些商品的预期装运日期。

如果一些商品不在库存中,则顾客可以选择装运首选项以使他们能分割订单并购买可 用的商品, 或等待直到所有商品都可用。顾客还可以选择从订单中除去商品。

注意: 此页面显示一些订购商品何时不可用。

#### **|n**

CheckProdAvail.jsp 使用以下命令:

- ProductDisplay
- OrderPrepare
- OrderItemUpdate
- OrderItemMove
- OrderDisplay
- OrderItemDisplay

#### **Bean**

CheckProdAvail.jsp 使用以下 bean:

- OrderDataBean
- v OrderItemDataBean
- ItemSpecificationDataBean

#### 实现

注意: 关于所有样本商店页面共用的实现技术的信息(包含多文化信息), 请参阅样 本商店页面: 公共实现技术。

"产品可用性"页面仅在一些订购商品不可用时才显示。AllocationCheck.jsp 页面检 查是否所有的商品都可用。

如果有一些商品不可用或者所有的商品都可用, 则 AllocationCheck.jsp 页面转发到 OrderDisplay 命令(此命令与 OrderDisplayPending.jsp 关联), 否则, 它包含 CheckProductAvail.jsp 页面。

CheckProductAvail.jsp 页面使顾客能够查看订单中每个商品的有效日期。如果订单中 的某些商品不在库存中, 则顾客从订单的**选择装运首选项**字段中选择装运选项。

顾客可以从两个装运选项中进行选择:

- 1. 等待, 直至整个订单都准备就绪可以装运。
- 2. 先装运库存中已有的商品,当剩余部分可用时再装运它们。

当顾客选择第二个选项时, 则 OrderItemMove 命令将订单分割成两个独立的订单。

# "多乐五金店"出错页面(商务版)

Business 0`Vepj1y>Lj\_PTBms3f:

- BrowserVerError.jsp("浏览器版本错误"页面)
- GenericError.jsp ("一般错误"页面)
- InvalidQuantityError.jsp ("无效数量错误"页面)
- MergeError.jsp ( "合并错误" 页面)

#### 实现

"浏览器版本错误"页面 BrowserVerError.jsp 是当顾客使用错误版本的 Microsoft Internet Explorer 单击买方核准员链接或 RFQ 请求链接后显示。显示以下错误消息:

您试图使用不受支持的 Web 浏览器访问页面。要访问该页, 您必须使用 Microsoft Internet Explorer 5.5 或更高版本。要下载该 Web 浏览器版本, 请转至 www.microsoft.com/downloads.

"一般错误"页面 GenericError.jsp 是当 "多乐五金店"商店发生系统问题时显示的。 显示以下错误消息:

商店当前遇到一些问题。请稍后再试。

"无效数量错误"页面 InvalidQuantityError.jsp 是当顾客尝试在"产品显示"页面 中向购物车添加产品并输入了无效数量(例如在数量字段中输入字母)时显示的。

"合并错误"页面 MergeError.jsp 是在系统尝试将具有不同支付方式的多个订单合并 在一起时显示的。通常, 当顾客试图访问"您的订单"页面时会发生合并。

当顾客试图访问受访问控制保护的页面时, 错误消息键 ERR USER AUTHORITY 将 捕获访问控制页面。如果注册顾客试图访问受访问控制保护的页面, 则将显示以下错 误消息:

您未经授权访问此页面。

如果临时顾客试图访问受访问控制保护的页面, 则将显示以下错误信息:

访问商店之前必须登录。

# "多乐五金店"页眉(商务版)

Business "多乐五金店"样本商店在每个页面的顶部都包含一个页眉 (NavHeader.jsp), 其中包含到以下页面的链接:

- 主页
- 产品目录
- 帐户
- 当前订单
- 订单状态
- 需求列表
- 注销
- 协作工作空间

当顾客登录、注册以及核准时, 以上的链接将另行显示, 此时仅显示帐户和注销两个 链接。如果顾客已将其组织的徽标添加到 businessaccount.xml 文件, 则他们将在页眉 的右边看到它。关于将您的组织徽标添加到"多乐五金店"的更多信息,请参阅下面 的相关链接。

注意: 如果在"商店服务"中启用了协作工作空间功能, 则协作工作空间链接将只向 注册顾客显示。有关协作工作空间的更多信息, 请参阅下面的"实现"部分。

# **|n**

NavHeader.jsp 使用以下命令:

- StoreCatalogDisplay
- TopCategoriesDisplayView
- LogonForm
- RequistionListDisplay
- OrderItemDisplay
- TrackOrderStatus
- Logoff
- StoreCollabListDisplay

#### **Bean**

NavHeader.jsp 使用以下 bean:

- StoreDataBean
- CatalogDataBean
- UserRegistrationDataBean

### 实现

注意: 关于所有样本商店页面共用的实现技术的信息(包含多文化信息), 请参阅样 本商店页面: 公共实现技术。

当装人 NavHeader.jsp 时,UserRegistrationBean 将过滤掉顾客对其没有访问权的链接。 只有顾客具有访问权的特定功能才显示在页眉上。当单击每个链接时、它将带顾客到 相应的页面。

当顾客单击**主页**时, StoreCatalogDisplay 命令将装入 CatalogMainDisplay.jsp 页面。

当顾客单击产品目录时, TopCategoriesDisplay 命令将装入"主要类别显示"页面 CatalogTopCategories.jsp#

当顾客单击帐户时, LogonForm 命令将装入 LogonForm.jsp, 然后重定向到 LogonDisplay.jsp

当 顾 客 单 击 **当 前 订 单** 时 , Order Item Display 命 令 将 装 人 " 您 的 订 单 " OrderItemDisplay.jsp  $\overline{p}$   $\overline{m}$ .

当顾客单击**订单状态**时,TrackOrderStatus 命令将装入 TrackOrderStatus.jsp 页面。

当顾客单击**需求列表**时, RequisitionListDisplay 命令将装入"需求列表"页面。

当顾客单击协作工作空间时, StoreCollabListDisplay 命令将装入"协作工作空间" StoreCollabListDisplay.jsp 页面。协作工作空间链接包含在定制标记(ifEnabled 标 记)的主体中,并且可以根据在"商店服务"中选择的选项来启用或禁用它。只要定 制标记仍保留在那里, "商店服务"就可以用于在具有协作支持的站点和不具有协作 支持的站点之间自动切换、而不必修改 JavaServer Pages。要在页面中永久启用或禁用 协作支持, 可以通过在"商店服务"图形用户界面中单击**永久应用**, 以从 JavaServer Pages 中除去定制标记和协作工作空间链接。不建议您手工除去或改变定制标记或它包 含的链接。相反的,请使用"商店服务"中的永久应用按钮。

注意: 围绕协作工作空间链接的定制标记不能复制到其它商店的 JavaServer Pages 中。 这些标记仅适合在原来包含它们的商店中起作用。有关协作的更多信息、请参阅下面 有关链接。

当顾客单击注销时, 将注销他们。一旦注销了顾客, 他们的注册信息将不可用, 并且 他们不能浏览产品目录或订购商品。他们被视为临时购物者。要再次能够购物、顾客 必须登录。

注意: 如果商店已启用了顾客关心功能, 则它将检查顾客姓名 ( 如果他们已注册的 话)。然后, 将顾客姓名发送到顾客关心小应用程序以便将其同时显示在"客户服务代 表"一方和顾客一方。因为"多乐五金店"中的每个页面上都包含了 NavHeader.jsp 页 面, 所以此代码的一部分还确定页面是否是个性化的。如果 JavaServer page (例如 UserRegistrationUpdate.jsp)是个人页面, 则在它包含 NavHeader.jsp 之前, 将向 UserRegistrationUpdate.jsp 页面添加代码。

<flow:ifEnabled feature="customerCare">

 $<\!\stackrel{o}{\sim}$ 

// Set header type needed for this JSP for LiveHelp. This must

// be set before NavHeader.jsp

request.setAttribute("liveHelpPageType", "personal");

 $\frac{0}{0}$ 

</flow:ifEnabled>

 $<\frac{0}{6}$ 

String incfile;

incfile = includeDir + "NavHeader.jsp";

 $\frac{6}{6}$ 

<jsp:include page="<%=incfile%>" flush="true"/>

当该代码看见请求是针对个人页面的, 将不允许"客户服务代表"查看顾客所在的页 面。有关"顾客关心"功能的更多信息,请参阅下面的"相关概念: 。

# **0`Vepj1G<3f(Lqf)**

>Business 样本商店登录页面使注册顾客能够登录。登录页面是进入"多乐五金店"商 店的第一个入口点。注册顾客可以输入他们的用户标识和密码以获得进入商店, 或在 忘记他们的密码时选择链接。新顾客第一次可以选择链接进行注册。所有顾客可以选 择商店中显示的语言。

样本商店登录过程使用以下文件:

- Logoff.jsp (包含 Logoff 命令的参数。但该文件不向顾客显示)
- LogonDisplay.jsp ( "登录"页面)
- LogonForm.jsp (包含 Logon 命令的参数, 但该文件不向顾客显示)
- LogonResetPassword.jsp ("忘记密码"页面)
- LogonResetPasswordNotify.jsp(一个面板, 它根据获得的内容对发送给顾客的电 子邮件通知进行格式化)
- LogonResetPasswordChange.jsp(更改顾客密码的面板。如果顾客密码已失效,则 此页面在顾客已登录之后出现。)

# **|n**

LogonDisplay.jsp 使用以下命令:

- Logon
- LogonForm
- ResetPasswordForm
- UserRegistrationForm

LogonResetPassword.jsp 使用以下命令:

- ResetPassword
- LogonForm

LogonResetPasswordChange.jsp 使用以下命令:

• ResetPassword

### **Bean**

LogonDisplay.jsp 使用以下 bean:

- SupportedLanguageAccessBean
- LanguageDescriptionAccessBean
- ErrorDataBean
- CatalogDataBean

LogonResetPassword.jsp 使用以下 bean:

• ErrorDataBean

#### 实现

注意: 关于所有样本商店页面共用的实现技术的更多信息(包括多文化信息), 请参 阅样本商店页面: 公共实现技术。

当顾客输入登录标识和密码并单击**提交**时, 将调用 Logon 命令。如果登录成功, 则执行 StoreCatalogDisplay 命令并显示 CatalogMainDisplay.jsp 页面。如果登录不成功, 则 调用 LogonForm 命令且重新装人 "登录" 页面并显示错误消息。如果顾客作为买方组 织 A 或 B 登录, 则他们将在页眉的右边看到其组织的徽标。关于将组织徽标添加到商 店中的更多信息, 请参阅下面相关参考。

如果顾客忘记了其密码并单击您**忘记了密码?**, 则 ResetPasswordForm 装入 "重新设置 密码"页面 LogonResetPassword.jsp。ResetPassword 命令重新设置顾客密码, 并调用 ResetPasswordForm 命令。当已经重新设置密码后, 将发送电子邮件通知给顾客, 通知顾 客新密码。

如果顾客密码已失效,则在其完成登录到 LoginDisplay.jsp 页面之后,将强制他们更 改密码并传送到 LogonResetPasswordChange.jsp 页面。

当顾客被通知更改复位密码时, ResetPasswordForm 命令装入

LogonResetPasswordChange.jsp 页面。如果过程成功, 则调用 LogonForm 命令且 LogonForm.jsp 显示"帐户"页面, 否则调用 ChangePassword 命令且重新显示 LogonResetPasswordChange.jsp 页面。

当顾客单击注册时, 将调用 UserRegistrationForm 命令并显示"注册"页面。

当顾客选择语言时, 调用 LogonForm 命令以切换语言并重新装入"登录"页面。 LanguageDescriptionAccessBean 以顾客选择的语言获取该语言的显示名称。 SupportedLanguageAccessBean 和 LanguageDescriptionAccessBean 从数据库检索商店内 所有支持的语言,并在"登录"页面上向顾客显示它们。

#### **错误处理**

当登录发生问题时, 则将调用 LogonForm 命令。LogonForm (通过 LogonForm.jsp) 重 新装入 LogonDisplay.jsp, 并显示描述该问题的错误消息。

可能发生的登录问题的类型如下所示:

- 遗漏用户标识或密码。
- 无效用户标识或密码。
- 与用户标识关联的顾客已被拒绝访问, 或没有权限。

如果重新设置密码或更改密码发生问题,则 LogonResetPasswordChange.jsp 页面和 LogonResetPassword.jsp 页面将检查以下错误:

- 丢失参数。
- 非法密码(取决于商店的密码策略。这包括长度、连续字母和数字的最小值和最大 值。)

# "多乐五金店"左侧导航框架(商务版)

>Business 4多乐五金店"中的左侧导航框架(NavSideBar.jsp)使注册顾客可以执行 以下操作:

- 在产品目录中搜索商品。
- 链接至"高级搜索"页面。
- 输入库存标识和商品进行快速订购。
- 启动 RFO 工具。
- 到"兴趣列表 (RFQ)"页面的链接。
- 启用与客户助手的现场聊天

注意: 所有的注册顾客都可以看见搜索、高级搜索和快速订购链接。只有具有"买方 (购买方)"角色的顾客才可以看见"报价请求"部分(包含兴趣列表(RFQ)和启 **动 RFQ 工具** )。只有通过"商店服务"在商店中启用了**与客户助手现场聊天**,"与客户 助手现场聊天"链接才可见。临时购物者在左侧导航框架上无法看见任何链接。

#### 命令

NavSideBar.jsp 使用以下命令:

- CatalogSearchResultView
- AdvancedSearchView
- OrderItemAdd
- QuickOrderView
- InterestItemDisplay

#### **Bean**

NavSideBar.jsp 使用以下 Bean:

- InterestItemAccessBean
- RoleDataBean
- UserRegistrationDataBean

#### 实现详细信息

注意: 关于所有样本商店页面共用的实现技术的信息(包含多文化信息), 请参阅样 本商店页面: 公共实现技术。

当顾客在"搜索"字段中输入结果并单击 GO 时, CatalogSearchResultView 命令将提交 搜索条件, 并显示 ResultList.jsp 页面, 其中包含搜索结果。

如果顾客单击高级搜索链接, 则 AdvancedSearchView 命令将装入"高级搜索"页面。

当顾客在"快速订购"字段中输入库存标识并单击 GO 时, QuickOrderForm 命令将调 用 OrderItemAdd 命令以将这些库存标识添加到订单中。QuickOrderView 命令装入 "快 速订购" Quick0rder.jsp 页面。

如果顾客在导航辅助栏中单击输入更多商品, QuickOrderView 命令将装入"快速订购" 页面。顾客然后可以输入一列库存标识并将它们添加到订单中。

报价请求部分仅向具有"买方(购买方)"角色的顾客显示。"RFQ 工具"需要用商品 填充兴趣列表。如果顾客单击兴趣列表(RFQ), 则显示"兴趣列表(RFQ)"页面 InterestItemDisplay.jsp。如果顾客单击**启动 RFQ 工具**且具有"买方(购买方)"角 色, 则装入"RFQ 工具"并向顾客显示。

如果顾客在他们的兴趣列表中没有任何商品,则将弹出一个消息警告,通知顾客兴趣 列表是空的, 并且显示"兴趣列表(RFQ)"以提供有关创建 RFQ 请求的指示。

注意: 顾客必须有 Internet Explorer 5.5 以便访问启动 RFQ 工具链接。为提交 RFQ 请 求, 顾客必须是商务用户并具有指定给他们的"买方"(购买方)角色。如果顾客在 注册时未提供他们的父组织,则他们将作为非商务用户登录。那么他们将需要再次注 册并提供除缺省组织或根组织以外的买方组织。

如果顾客单击**与顾客关心现场聊天**,则将在屏幕上显示一个弹出窗口,而顾客可以与 客户服务代表进行实时的在线聊天。只有在"商店服务"中启用该功能时,才会显示 该链接。与客户助手现场聊天链接包含在一对定制的标记(<flow:ifEnabled feature="customerCare"> 标记和 </flow:ifEnabled> 标记) 之间的主体中, 并且可以 根据在"商店服务"洗择的洗项来启用或禁用它。只要定制标记仍保留在那里,"商 店服务"就可以用于在具有协作支持的站点和不具有协作支持的站点之间自动切换, 而不必修改 JavaServer Pages。要在页面中永久启用或禁用协作支持, 可以通过在"商 店服务"图形用户界面中单击**永久应用**,以从 JavaServer Pages 中除去定制标记和**与顾** 客关心现场聊天链接。建议您不要手工除去或改变定制标记或它包含的代码。相反 的, 请使用"商店服务"中的永久应用按钮。

注意: 围绕**与顾客关心现场聊天**链接的定制标记不能复制到其它商店的 JavaServer Pages 中。这些标记仅适合在原来包含它们的商店中起作用。有关协作的更多信息、请参阅 下面有关链接。

# **0`Vepj1)%\*\*3f(Lqf)**

>Business 在 "订单摘要"页面 (OrderDisplayPending.jsp)中, 顾客可查看其详细的 订单信息、包括所购买商品的描述、库存标识号、数量、生产商、总价、送货地址、 装运方式、合同、折扣金额和装运价格。

如果顾客的合同指定购买订单(PO)号,则顾客必须在购买订单字段中输入该编号。 PO 号的输入字段仅在需要该编号时才会显示。如果有多个订单,则对于每个需要 PO 的 订单都会有一个"购买订单"输入框。在每个框中输入的数字必须是唯一的, 且必须 是空白的 PO。顾客然后必须通过提供支付信息并单击**立即订购**完成订单。在单击**立即 订购**前, 顾客可以选择使订单成为固定订单。

注意: 如果在"您的订单" ShoppingCart.jsp 页面中选择信用限额作为支付方式, 则将 从数据库中检索信用限额的帐号。顾客在此页面上不能将支付方式从信用限额更改为 另一个选项。

样本商店"订单摘要"页面使用以下 JSP 文件:

- OrderDisplayPending.jsp ("订单摘要"页面)
- StandardCreditCard.jsp(如果顾客在"您的订单" ShoppingCart.jsp 页面中选择信 用卡作为支付方式。)
- SimpleCreditLine.jsp (如果顾客在"您的订单" ShoppingCart.jsp 页面中选择信用 限额作为支付方式。)
- MultiOrderProcess.jsp(用于在顾客通过将订单分割成两份而创建两份订单时一次 处理两份订单。)
- AllocationCheck.jsp(用于检查是否有足够的库存可用于订购商品。)

# **|n**

OrderDisplayPending.jsp 使用以下命令:

- OrderProcess
- OrderSchedule
- MultiOrderProcess

### **Bean**

OrderDisplayPending.jsp 使用以下 bean:

- OrderDataBean
- OrderItemDataBean
- AddressDataBean
- ErrorDataBean
- ShippingModeDescriptionDataBean
- v UsablePaymentTCListDataBean
- ContractDataBean
- TradingAgreementAccessBean

# **5Vj8E"**

**注意**: 关于所有样本商店页面共用的实现技术的信息(包含多文化信息),请参阅样 本商店页面: 公共实现技术。

```
当顾客通过在"您的订单" ShoppingCart.jsp 页面中单击下一步启动订单处理时, 他们
将经过一系列的结帐页面, 其中之一是"订单摘要"页面
(OrderDisplayPending.jsp)#
```

```
OrderAccessBean orderABFinder = new OrderAccessBean();
//Retrieve all Orders for this User Enumeration ordersABList =
orderABFinder.findByStatusMemberAndStore("P", userId, new
Integer(storeId)); OrderAccessBean next_order;
ControllerCmdExecUnit execUnit;
TypedProperty iProperties =
commandContext.getRequestProperties();
String
ToOrderId = " ";
int counter = 0;
```
支付信息根据顾客在"您的订单"页面上选择的支付方式,动态地包含在其中。这在 以下代码中显示:

```
// use the paymentMethod parameter to find the selected PaymentTCInfo
<jsp:useBean id="usablePaymentTCs"
class="com.ibm.commerce.payment.beans.UsablePaymentTCListDataBean"
scope="page" >
</jsp:useBean>
<\!\!%usablePaymentTCs.setOrderId(new Long(orderRn));
com.ibm.commerce.beans.DataBeanManager.activate(usablePaymentTCs, request);
PaymentTCInfo[] paymentTCInfo = usablePaymentTCs.getPaymentTCInfo();
PaymentTCInfo selectedPaymentTCInfo = null;
for (int i = 0; i < paymentTCInfo.length; i++) {
if (paymentTCInfo[i].getLongDescription().equals(paymentMethod)) {
selectedPaymentTCInfo = paymentTCInfo[i];
```

```
\}\left\{ \right.\ldots <%
incfile = storeDir + " + selectedPaymentCInfo.getAttrPageName() +".jsp";◇
<jsp:include page="<%=incfile%>" flush="true"/>
```
此页面包含允许顾客提交其信用卡信息的选项。UsablePaymentTCListDataBean 用于从 Payment Manager 中获取可用的信用卡名称, 并且对表单的操作设置为 OrderProcess。

如果选择了分割他们的订单,则在页面上将显示两份订单。当他们单击**立即订购**时, 将调用 MultiOrderProcess 命令。MultiOrderProcess 是在 VIEWREG 表中注册的视图命 令,并与 MultiOrderProcess.jsp 关联。

MultiOrderProcess.jsp 根据"订单摘要"页面中的订单数目, 多次执行 OrderProcess。 在"多乐五金店"中,结帐流程在订单摘要页面中仅允许最多两份订单。

注意: 如果有两份订单, 则将不显示调度订单的选项。

如果顾客选择使订单成为固定订单、并选择固定订单复选框、则将调用 OrderSchedule 命 令以根据顾客指定的参数调度订单。调度订单会基于当前订单创建新的固定订单,并 保留当前订单原封未动。在此情况下, 不调用 MultiOrderProcess。

```
function OrderSchedule()
```
 $\left\{ \right.$ 

var form = document.CardInfo;

var payInfo="";

var StartDate =  $date()$ ;

payInfo="pay cardBrand="+form.cardBrand.value+"&pay cardNumber=

"+form.cardNumber.value+"&pay\_cardExpiryMonth="+form.cardExpiryMonth.value+"&pay\_cardExpiryYe return  $payInfo;$ }

当提交表单后, 或如果订单处理成功, 那么将调用 OrderOKView, OrderOKView 命令 在数据库中的 VIEWREG 表中注册, 并且与 Confirmation.jsp (它显示信息以确认订 单)关联。

当顾客单击上一步时, 他们直接返回到 Shipping.jsp 页面。

注意: 如果顾客属于组织 A、则当订单总金额大于 1000 美元时,订单在可以提交之前 必须经过核准。仅属于组织 A 的合同才会有核准条件。

#### 出错处理

如果发生错误, 则将调用 DoPaymentErrorView。DoPaymentErrorView 在数据库中与 OrderDisplayPending.jsp 关联。结果, 当发生错误时, 将重新显示"订单摘要"页面 (OrderDisplayPending.jsp), 其中包含错误消息。

如果 PO 号发生错误,则根据捕获的异常,将调用 ValidatePONumberErrorView 或 DoPaymentErrorView.

# "多乐五金店"订单状态页面(商务版)

Business 顾客可单击页眉菜单上的订单状态链接以访问"订单状态"页面 TrackOrderStatus.jsp。"订单状态"页面显示以下信息:

- 正在等待核准的订单
- 已处理的订单
- 固定订单

在此页面中, 顾客可以查看他们订单的状态和详细信息, 并选择重新订购已处理的订 单和取消固定订单。

#### **|n**

TrackOrderStatus.jsp 使用以下命令:

- OrderDetail
- OrderCopy
- ScheduledOrderCancel (取消固定订单)

#### **Bean**

TrackOrderStatus.jsp 使用以下 bean:

- OrderAccessBean
- v SchedulerOrderDataBean
- OrderDataBean
- SchedulerConfigAccessBean(获取固定订单的作业引用号)
- AttributeValueDataBean
- AttributeDataBean
- CatalogEntryAccessBean
- ItemDataBean

### 实现

注意: 关于所有样本商店页面共用的实现技术的信息(包括多文化信息), 请参阅样 本商店页面: 公共实现技术。

当顾客在页眉菜单上单击**订单状态**链接时,OrderAccessBean 将检索所有订单以及每个订 单的属性, 包括状态、总价格、订单日期和购买订单号。

```
while (ordersList.hasMoreElements()) { next_order
= (OrderAccessBean) ordersList.nextElement(); String orderStatusCode =
next order.getStatus();
```
//get purchase order number

```
String poNumber = orderDB.getPurchaseOrderNumber();
if (poNumber.equals("")) {
```
poNumber = tooltechtext.getString("Status none"); }

# 等待核准的订单

所有处于核准状态的订单具有状态 W, 如下所示:

```
if (orderStatusCode.equals("W"))
```
### **Q&mD)%**

```
如果顾客决定重新订购已处理的订单、通过单击重新订购链接、OrderCopy 命令将
复制此订单并调用 OrderItemDisplay 命令, 该命令然后启动"您的订单"
shoppingcart.jsp \overline{B} \overline{H}.
```
OrderCopy?fromOrderId\_1=<%=nextOrderId%>&toOrderId=.\*\*.&OrderItemId\_1=\*&URL=OrderItemDisp

根据已处理订单的状态,可以过滤掉它们以不显示出来。

```
if (orderStatusCode.equals("N") ||
orderStatusCode.equals("M") || orderStatusCode.equals("B")
|| orderStatusCode.equals("C") || orderStatusCode.equals("R")
|| orderStatusCode.equals("S") ){
```

```
//get the date ordered
String orderDateString;
SimpleDateFormat formatter = new SimpleDateFormat("yyyy-MM-dd");
Date orderDate; orderDate = next order.getPlaceOrderTimeInEJBType();
orderDateString
```
注意: 有关订单状态代码的更多信息、请参阅本页面底部的"相关引用"链接。

### **QwHD)%**

当顾客创建固定订单时, 将使用以下代码检索固定订单:

CommandContext commandContext = (CommandContext) request.getAttribute(ECConstants.EC\_COMMANDCONTEXT); Long userId = commandContext.getUserId(); SchedulerOrderByMemberIdListDataBean orderABFinder = new SchedulerOrderByMemberIdListDataBean(); orderABFinder.setDataBeanKeyMemberId(userId.toString()); com.ibm.commerce.beans.DataBeanManager.activate(orderABFinder, request); com.ibm.commerce.order.beans.SchedulerOrderDataBean bnSchOrd[] = orderABFinder.getSchedulerOrderByMemberIdList

使用以下代码显示每份固定订单的时间间隔:

SchedulerConfigAccessBean SchConBean = new SchedulerConfigAccessBean(); SchConBean.setInitKey\_jobReferenceNumber(bnSchOrd[i].getJobReferenceNumber()); String Interval = ""; String frequency = SchConBean.getInterval()+""; if(frequency.equals("0")) Interval =

tooltechtext.getString("OrderSum\_Interval\_6"); else if(frequency.equals("86400")) Interval = tooltechtext.getString("OrderSum\_Interval\_1"); else if(frequency.equals("604800")) Interval = tooltechtext.getString("OrderSum\_Interval\_2"); else if(frequency.equals("1209600")) Interval = tooltechtext.getString("OrderSum\_Interval\_3"); else if(frequency.equals("1814400")) Interval = tooltechtext.getString("OrderSum\_Interval\_4"); else if(frequency.equals("2592000")) Interval = tooltechtext.getString("OrderSum\_Interval\_5");

所有固定订单具有订单状态 I。如果顾客选择取消, 则将显示 Java 脚本消息, 询 问顾客是否确实希望取消订单。如果顾客选择是, 则将取消订单并将顾客带回到 TrackOrderStatus.jsp 页面。

当顾客单击任何订单的订单号链接,则将显示产生的"订单详细信息"页面 OrderDetails.jsp#

**注意**: "订单详细信息"页面与"订单摘要"页面相似,但不包含支付信息。

# **0`Vepj1)%4,zk(Lqf)**

>Business | 当顾客查看"订单状态"页面 TrackOrderStatus.jsp 时, 他们可查看其订 单的详细信息和状态。每种状态显示在"订单状态"页面上的一个表中,并用一个字 母表示。

下表定义了向顾客显示的订单状态:

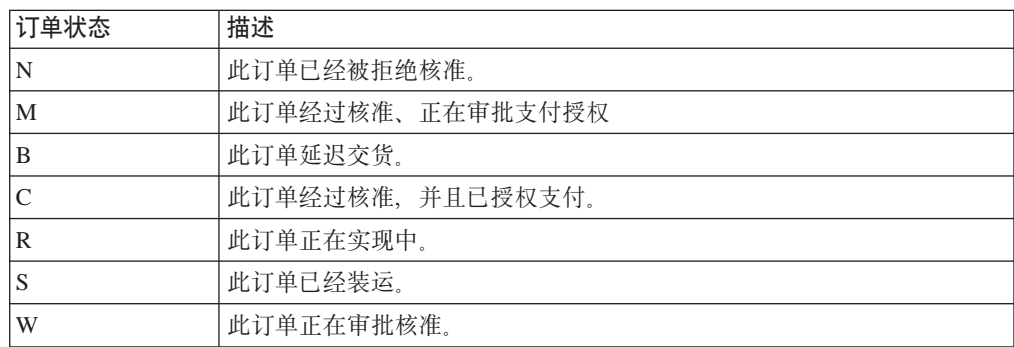

# **0`Vepj10zD)%13f(Lqf)**

>Business "您的订单"页面 shoppingcart.jsp 显示顾客订单的内容且是结帐过程的第 一步。"您的订单"页面显示订单中每个商品的库存标识、生产商、部件号、合同和 定价。顾客还可以从订单创建新的需求列表、更新数量、更改每个订购商品的合同以 及从订单中除去商品。顾客在继续结帐之前必须选择支付方式。

以下页面包含在"多乐五金店"订单处理中:

• ShoppingCart.jsp ( "您的订单"页面)

- StandardCreditcard.jsp(包含支付信息信息的参数,但不向顾客显示)
- SimpleCreditLine.jsp(包含支付信息的参数,但不向顾客显示)
- AllocationCheck.jsp
- CheckProdAvail.jsp
- Shipping.jsp
- OrderDisplayPending.jsp
- Confirmation.jsp
- MultiOrderProcess.jsp

# **|n**

ShoppingCart.jsp 使用以下命令:

- OrderItemDisplay
- OrderItemUpdate
- ProductDisplay
- OrderItemDelete
- RequisitionListCopy

### **Bean**

ShoppingCart.jsp 使用以下 bean:

- OrderItemDataBean
- OrderListDataBean
- v UsablePaymentTCListDataBean
- v FormattedMonetaryAmountDataBean
- OrderAccessBean
- OrderDataBean
- ContractDataBean
- AttributeValueDataBean
- AttributeDataBean
- ItemDataBean

### 实现

注意: 关于所有样本商店页面共用的实现技术的信息(包含多文化信息), 请参阅样 本商店页面: 公共实现技术。

当顾客执行以下操作时, "您的订单"页面 ShoppingCart.jsp 向顾客显示:

- 在菜单栏上单击当前订单。
- 从"商品显示"页面添加至订单。
- 从"需求列表"页面将需求列表添加至订单。
- 从"订单状态"页面重新订购。
- 从"快速订购"页面订购。

从主要结帐页面控制器 OrderItemDisplay.jsp 转发"您的订单"页面 ShoppingCart.jsp。在到达 ShoppingCart.jsp 之前, OrderItemDisplay.jsp 检查顾客 由于分割订单和未完成订单而因此是否有多个订单。如果有多份订单、 OrderItemDisplay.jsp 将调用 OrderMerge 以确保 "您的订单"页面中任何时候始终都 有一份订单。

OrderItemDisplay.jsp 页面中的 OrderDataBean 用于为顾客检索未决订单信息。如果 有多份未决订单、它将把这些订单合并成一份订单。

OrderItemDisplay.jsp 包含在顾客没有未决订单时的空购物车页面。装入 EmptyShopCart.jsp 页面并向顾客显示消息。

if (!bHasShopCart) { incfile = storeDir + "Emptyshopcart.jsp"; }

如果顾客没有选择送货地址, 将显示 ShipAddress.jsp。

if (state.equals("shipaddress") || state.equals("newshipaddress") ) { incfile = storeDir + "shipaddress.jsp";

如果顾客没有选择装运方式, 并且 page 参数等同于 shipmethod, 则它将包含 Shipping.jsp.

if  $(\text{state.equals("shipmethod"))}$  { incfile = storeDir + "Shipping.jsp";

如果顾客单击**新建需求列表,RequisitionListCopy** 将调用 RequisitionListUpdateView, 后 者然后转至 RequisitionListUpdate.jsp。当创建新列表后, 将显示"需求列表" RequisitionListDisplay.jsp 页面。

如果顾客选择通过更改数量或选择合同更新他们的订单,则当单击更新后, OrderItemUpdate 命令将更新订单商品,并重新装入"您的订单"页面。当顾客单击**下一 步**时还将调用 OrderItemUpdate。

<form name="ShopCartForm" action="OrderItemUpdate" method="GET"> <input type=hidden name="orderId" value="\*"> <input type=hidden name="URL" value="OrderItemDisplay">

<input type=hidden name="orderItemId\_<%=counter%>" value="<%=orderItem.getOrderItemId()%>" > <input type="text" name="quantity\_<%=counter%>" size="2" value="<%=orderItem.getQuantityInEJBType().intValue()%>">

当顾客选择了支付方式并更新了他们的订单后,他们可以单击下一步继续处理订单。

### **出错处理**

如果支付下拉列表中空白、并且顾客单击下一步、则将显示错误消息。如果需求列表 名称字段空白, 并且顾客单击**新建需求列表**, 那么也将显示错误消息。

# **0`Vepj1lY):3f(Lqf)**

 $\blacktriangleright$ Business 当顾客在导航辅助栏中单击输入更多商品时, 显示"快速订购"页面 OuickOrder.jsp。"快速订购"页面使顾客能够输入库存标识和数量以将商品添加到 他们的订单中。如果没有输入数量, 数量将以一为缺省值。

### **|n**

QuickOrder.jsp 使用以下命令:

- OrderItemAdd
- QuickOrderView

#### **Bean**

QuickOrder.jsp 使用以下 bean:

- ErrorDataBean
- OrderDataBean

#### 实现

注意: 关于所有样本商店页面共用的实现技术的信息(包含多文化信息),请参阅样 本商店页面: 公共实现技术。

当顾客在导航辅助栏中输入库存标识并单击 GO 时, OrderItemAdd 命令将把该库存标 识添加到订单中并重定向到 OrderItemDisplay URL。OrderItemDisplay 命令然后装入"您 的订单" ShoppingCart.jsp 页面。

如果顾客在导航辅助栏中单击输入更多商品, QuickOrderView 命令将装入"快速订购" 页面。

当顾客单击**提交**时, 如果输入的库存标识有效, 这些库存标识将添加到购物车中并将 显示"您的订单"shoppingcart.jsp 页面。如果输入的库存标识无效, 则将显示 QuickOrder.jsp, 并在"快速订购"页面的顶部显示一列错误的库存标识。

# **0`Vepj1"a3f(Lqf)**

**Business** 当新顾客在"登录"页面上单击注册时、将显示 UserRegistrationNew.jsp 页面。此页面使顾客能够填写个人信息字段,包括选择密码、语言和货币。当顾客填 写完信息后,他们将重定向到"用户帐户"UserAccount.jsp 页面以进人商店。

样本商店注册过程使用以下文件:

- UserRegistrationNew.jsp ( "注册"页面)
- UserRegistrationForm.jsp(包含 UserRegistrationAdd 命令的参数, 但不向顾客显 示。)
- UserRegistrationUpdate.jsp ("更新注册信息"页面)
- UserRegistrationAddPendingApproval.jsp
- UserAccount.jsp ("用户帐户"页面)

UserRegistrationNew.jsp 使用以下命令:

• UserRegistrationAdd

UserRegistrationUpdate.jsp 使用以下命令:

• UserRegistrationUpdate

UserRegistrationAddPendingApproval.jsp 使用以下命令:

• LogonForm

UserAccount.jsp 使用以下命令:

- UserRegistrationForm
- AddressBookForm

#### **Bean**

UserRegistrationNew.jsp 使用以下 bean:

- ErrorDataBean
- v CurrencyDescriptionAccessBean
- SupportedLanguageAccessBean
- LanguageDescriptionAccessBean

UserRegistrationUpdate.jsp 使用以下 bean:

- UserRegistrationDataBean
- OrgEntityDataBean
- ErrorDataBean
- CurrencyDescriptionAccessBean
- SupportedLanguageAccessBean
- ResourceBundleDataBean

### 实现

注意: 关于所有样本商店页面共用的实现技术的信息 (包含多文化信息), 请参阅样 本商店页面: 公共实现技术。

在顾客在"登录"页面上单击注册之后, 将调用 UserRegistrationForm 命令。 UserRegistrationForm 在数据库中以 UserRegistrationForm.jsp 注册。如果以名为 new 的参数调用 UserRegistrationForm, 那么 UserRegistrationForm.jsp 将包含 UserRegistrationNew.jsp UserRegistrationNew.jsp 用于注册新用户 如果 new 参 数遗漏, 那么 UserRegistrationForm 将包含 UserRegistrationUpdate.jsp (它更新顾客 的现有信息)。UserRegistrationForm 从"帐户"页面调用 UserRegistrationUpdate.jsp。

当顾客选择货币时,CurrencyDescriptionAccessBean 在下拉列表中预选择适当的值。

当顾客选择语言时, SupportedLanguageAccessBean 在下拉列表中预选择适当的值, 并 且 LanguageDescriptionAccessBean 以顾客当前选择的语言获取该语言的显示名称。
当顾客输入一个组织时, 如果该组织是在"根组织"下直接创建的, 则顾客必须输入 该组织的名称(例如 Buyer、Organization A)。如果要输入的组织是一个组织单位,并 且不是在"根组织"下直接存在的,则顾客必须输入组织单位的名称,并在其后输入 组织名称, 两者之间用斜杠(/)分开。

例如, 如果专有名称为

ou=RD, ou=Sales, o=Sears, o=Root Org

则顾客将必须输入以下信息:

#### RD/Sales/Sears

"多乐五金店"在调用 UserRegistrationAdd 命令之前通过添加 o= 或 ou= 来将以上条 目转换为专有名称格式。只有直接位于"根组织"之下的实体才是 O。其它实体为  $OU_{\circ}$ 

如果输入了无效的组织、将在屏幕上显示一条错误消息、其中带有关于顾客可以如何 输入其组织的说明。

当顾客已经完成注册,并且已经为组织设置用户注册核准时,顾客将置于正在审批核 准状态并且只能访问商店的"帐户"部分(在此处他们可以更改个人信息或编辑通讯 录)。具有角色"买方管理员"的顾客必须通过组织"管理控制台"核准用户注册请 求。到组织"管理控制台"的链接显示在商店的主页上,但它仅在顾客具有"买方核 准员"或"买方管理员"角色时才会显示。有关进一步信息,请参阅以下相关链接。

如果顾客单击与客户助手现场聊天,则将在屏幕上显示一个弹出的窗口,而顾客可以 与客户服务代表进行实时的在线聊天。只有在"商店服务"中启用该功能时,才会显 示该链接。与客户助手现场聊天链接包含在定制标记(ifEnabled 标记)的主体中, 并且 可以根据在"商店服务"中选择的选项来启用或禁用它。只要定制标记仍保留在那 里, "商店服务"就可以用于在具有协作支持的站点和不具有协作支持的站点之间自 动切换, 而不必修改 JavaServer Pages。要在页面中永久启用或禁用协作支持, 可以通 过在"商店服务"图形用户界面中单击永久应用, 以从 JavaServer Pages 中除去定制标 记和与客户助手现场聊天链接。不建议您手工除去或改变定制标记或它包含的链接。 相反的, 请使用"商店服务"中的永久应用按钮。

注意: 围绕与客户助手现场聊天链接的定制标记不能复制到其它商店的 JavaServer Pages 中。这些标记仅适合在原来包含它们的商店中起作用。有关协作的更多信息,请参阅 下面有关链接。

#### 错误处理

如果顾客在注册期间没有完成这些字段,则将显示错误消息,并且输入的信息将向顾 客重新显示。如果没有错误, 所有字段将初始化成空白状态。

UserRegistration [locale].properties 文件和 UserRegistrationB2B\_[locale].properties 文件确定每种语言环境指定的地址中什么 字段是必需的。UserRegistration [locale].properties 用于组织 C 中的顾客、而 UserRegistrationB2B [locale].properties 用于组织 B 中的顾客。

## "多乐五金店""添加到现有需求列表"页面(商务版)

▶Business | 当顾客在"商品显示"页面 CatalogItemDisplay.jsp 上单击**添加到需求列** 表, 并选择**现有**单选按钮时, 则显示"添加到现有需求列表"页面 AddToExistReqList.jsp#

#### **|n**

AddToExistReqList.jsp 使用以下命令:

• RequisitionListItemUpdate

## **Bean**

AddToExistReqList.jsp 使用以下 bean:

- OrderAccessBean
- RequisitionDataBean
- v PRequisitionByMemberIdAndStoreListDataBean
- v SRequisitionByMemberIdAndStoreIdListDataBean

### 实现

**注意**: 关于所有样本商店页面共用的实现技术的信息(包含多文化信息),请参阅样 本商店页面: 公共实现技术。

当顾客选择**现有**单选按钮、选择现有的需求列表、并在"商品显示"页面上单击**添加** 至需求列表时, 将显示"添加至现有需求列表"页面。如果顾客此前没有创建需求列 表,则将显示消息询问顾客是否转回至"商品显示"页面 CatalogItemDisplay.jsp 并 将此商品添加到新的需求列表中。

已登录顾客拥有的每个需求列表显示信息都包括需求列表的名称、需求列表的最近一 次更新日期以及需求列表是共享列表还是专用列表。RequisitionDataBean 和 PRequisitionByMemberIdAndStoreListDataBean 从数据库中检索专用列表。

//My private lists

RequisitionDataBean[] requisitionListsP;

PRequisitionByMemberIdAndStoreIdListDataBean pReqListDB=new PRequisitionByMemberIdAndStoreIdListDataBean(); pReqListDB.setDataBeanKeyMemberId(userRefNum.toString()); pReqListDB.setDataBeanKeyStoreId(storeId); com.ibm.commerce.beans.DataBeanManager.activate(pReqListDB, request); requisitionListsP = pReqListDB.getPRequisitionByMemberIdAndStoreIdList();

for (int i=0; i<requisitionListsP.length;  $i++$ ) { com.ibm.commerce.beans.DataBeanManager.activate(requisitionListsP[i], request); }

RequisitionDataBean 和 SRequisitionByMemberIdAndStoreListDataBean 从数据库中检索 顾客组织中的共享列表。仅显示已登录用户所拥有的列表。

```
//All shared lists in my organization RequisitionDataBean[]
requisitionListsSAll;
SRequisitionByMemberIdAndStoreIdListDataBean sReqListDB=new
SRequisitionByMemberIdAndStoreIdListDataBean();
sReqListDB.setDataBeanKeyMemberId(userRefNum.toString());
sReqListDB.setDataBeanKeyStoreId(storeId);
com.ibm.commerce.beans.DataBeanManager.activate(sReqListDB,
request);
requisitionListsSAll = sReqListDB.getSRequisitionByMemberIdAndStoreIdList();
for (int i=0; i<requisitionListsSAll.length; i++)
{com.ibm.commerce.beans.DataBeanManager.activate(requisitionListsSAll[i],
request); }
if (form.reqListId.length==null) {
form.requisitionListId.value=form.reqListId.value;
} else {
for (var i=0;i<form.reqListId.length;i++) {
if (form.reqListId[i].checked) {
form.requisitionListId.value=form.reqListId[i].value;
break;
当顾客选择了需求列表后, RequisitionListItemUpdate 命令将用新的订购商品更新需求列
```
表。RequisitionListUpdateView 显示"编辑需求列表"页面, 其中包含新的订购商品。在 RequisitionListItemUpdate 命令完成之后, 此视图将重定向到 RequisitionListUpdateView, RequisitionListUpdateView 在数据库中与 RequisitionListUpdate.jsp 关联。

## **0`Vepj1B(hsPm3f(Lqf)**

 $\triangleright$ Business 当顾客在"需求列表"页面上单击创建新需求列表时, 将显示"新建需求列 表" 页面 RequisitionListCreate.jsp。顾客必须选择新列表的名称、新列表是专用列 表还是共享列表, 并可以输入进入新列表的商品库存标识和数量。

**注意**: 在此页面上,顾客每个需求列表最多仅可以输人 30 个商品。如果顾客希望添加 更多商品, 则他们必须使用"编辑需求列表"页面。如果顾客输入有效的库存标识而 保留数量空白, 则数量将以一为缺省值。如果库存标识字段保留空白, 则将忽略数量 字段。

## **|n**

RequisitionListCreate.jsp 使用以下命令:

- RequistionListItemUpdate
- RequistionListUpdateView
- RequisitionListCreateView

## **Bean**

RequisitionListCreate.jsp 使用以下 bean:

- ErrorDataBean
- ProductDataBean

#### 实现

当顾客在"需求列表"页面上单击创建新的需求列表时, 将调用 RequisitionListCreateView 命令并显示"新建需求列表"页面 RequisitionListCreate.jsp。RequisitionListCreateView 在数据库中以 RequisitionListCreate.jsp 注册。所有字段初始化成空白字段,如以下代码所示:

//Form is loading under regular condition. Initialize all fields to empty. strName =  $" "$ ; strStatus =  $"Y"$ :

```
for (int i=0; i<31; i++) { strPartNumber[i] = ";
strQuantity[i] = ""; } strPartNumber[1] = partNumber; strQuantity[1] =quantity;
```
当顾客输入了新信息并单击**保存**时,RequisitionListUpdate 命令创建新的需求列表并用新 商品填充它。RequisitionListUpdateView 然后装入"编辑需求列表"页面。顾客然后可以 通过更改类型、添加新商品或更改数量, 编辑新创建的需求列表。 RequisitionListUpdate.jsp 用于编辑需求列表。

**注意**: 缺省的需求列表是专用列表。

#### **出错处理**

如果顾客输入错误的信息(例如错误的库存标识或数量),则 ErrorDataBean 将在页面 上显示错误消息,如下所示:

```
if (strMessageKey != null && strMessageKey.length() > 0) {
// We have an error
strMessageParams = bnError.getMessageParam();
if (strMessageKey.equals(ECMessageKey. ERR BAD MISSING CMD PARAMETER)) {
strErrorMessage = tooltechtext.getString("Newreq_Error_Missing_Parameter");
  } else if (strMessageKey.equals(ECMessageKey._ERR_GETTING_SKU)) {
TypedProperty nvps = bnError.getExceptionData();
if (nvps != null) {
String catEntryId = nvps.getString("catEntryId");
ProductDataBean prodDB=new ProductDataBean();
prodDB.setProductID(catEntryId);
com.ibm.commerce.beans.DataBeanManager.activate(prodDB, request);
strErrorMessage = tooltechtext.getString("Newreq_Error_ProdSKU")+prodDB.getPartNumber();
}
} else if (strMessageKey.equals(ECMessageKey._ERR_PROD_NOT_EXISTING)) {
strFieldName = (String)strMessageParams[0];
strErrorMessage = tooltechtext.getString("Newreq_Error_SKU") + strFieldName;
} else if (strMessageKey.equals(ECMessageKey._ERR_INVALID_INPUT)) {
strErrorMessage = tooltechtext.getString("Newreq_Error_Quantity")+jhelper.getParameter("quantity");
}
//Retrieve form data entered before
strName = jhelper.getParameter("orderDesc");
strStatus = jhelper.getParameter("status");
for (int i=1; i<31; i++) {
strPartNumber[i] = jhelper.getParameter("partNumber_"+i);
```

```
strQuantity[i] = jhelper.getParameter("quantity_"+i);
if (strPartNumber[i]=null) strPartNumber[i] =if (strQuantity[i] == null) strQuantity[i] ==}
}
```
## **0`Vepj1i4hsPm3f(Lqf)**

>Business 顾客可在"需求列表"页面 RequisitionListDisplay.jsp 上选择需求列表, 并在 RequisitionListDetailDisplay.jsp 页面中查看选定列表的详细信息。详细信息 包括订购商品的库存标识、数量、描述、生产商和部件号。在此页面上,顾客可以选 择将需求列表添加到他们的订单中, 或显示他们拥有的所有需求列表以及同一个组织 中其他人员拥有的共享需求列表。

注意: 如果顾客在"需求列表"页面中选择其他人拥有的共享列表, 则顾客将仅能查 看该选定需求列表的详细信息。顾客不能编辑其他顾客的需求列表。

## **|n**

RequisitionListDetailDisplay.jsp 使用以下命令:

- ProductDisplay
- OrderItemAdd
- OrderItemDisplay
- RequisitionListView

## **Bean**

RequisitionListDetailDisplay.jsp 使用以下 bean:

• ItemDataBean

## 实现

当顾客在"需求列表"页面 RequisitionListDisplay.jsp 上选择其他买方拥有的共享 需求列表,则 RequisitionListDetailView 命令将调用 RequisitionListDetailDisplay.jsp 页面。

如果顾客决定将需求列表添加到他们的订单中,并单击将列表添加至订单,则 OrderItemAdd 命令将把订单添加到列表中并调用"您的订单" OrderItemDisplay.jsp 页 面。OrderItemAdd 命令与"需求列表"页面中的 OrderItemForm 关联。

```
<FORM NAME="OrderItemAddForm" ACTION="OrderItemAdd"
Method="get"> <input type="hidden" name="storeId"
value="<%=storeId%>"> <input type="hidden"
name="orderId" value="."> <input
type="hidden" name="langId" value="<%=languageId%>">
<input type="hidden" name="catalogId" value="<%=catalogId%>">
<input type="hidden" name="URL" value="OrderItemDisplay?orderId=*">
```
如果顾客通过单击**查看所有需求列表**显示所有需求列表,则 RequisitionListView 命令将 装人"需求列表"页面 RequisitionListDisplay.jsp。

## "多乐五金店"需求列表页面(商务版)

Business 当顾客单击页眉上的需求列表链接时, 将显示"需求列表"页面 RequisitionListDisplay.jsp。顾客可以查看需求列表的列表,包括他们拥有的所有 需求列表,以及同一个组织中的人员拥有的所有共享需求列表。顾客可以选择除去或 编辑他们拥有的列表、创建新列表或查看另一个顾客的共享列表。

## **|n**

RequisitionListDisplay.jsp 使用以下命令:

- RequisitionListView
- RequisitionListUpdateView
- RequisitionListDelete
- RequisitionListDetailView
- RequisitionListCreateView

## **Bean**

RequisitionListDisplay.jsp 使用以下 bean:

- RequisitionDataBean
- v PRequisitionByMemberIdAndStoreListDataBean
- UserInfoDataBean
- v SRequisitionByMemberIdAndStoreListDataBean

#### 实现

当顾客在页眉上单击**需求列表**链接时, 将显示"需求列表"页面 RequisitionListDisplay.jsp RequistionDataBean 和 PRequisitionByMemberIdAndStoreListDataBean 从数据库中检索登录用户拥有的专用列表。

```
//My private lists RequisitionDataBean[] requisitionListsP;
PRequisitionByMemberIdAndStoreIdListDataBean pReqListDB=new
PRequisitionByMemberIdAndStoreIdListDataBean();
pReqListDB.setDataBeanKeyMemberId(userRefNum.toString());
pReqListDB.setDataBeanKeyStoreId(storeId);
```
com.ibm.commerce.beans.DataBeanManager.activate(pReqListDB, request); requisitionListsP = pReqListDB.getPRequisitionByMemberIdAndStoreIdList(); for (int i=0; i<requisitionListsP.length;  $i++$ ) {

com.ibm.commerce.beans.DataBeanManager.activate(requisitionListsP[i], request); }

RequistionDataBean 和 SRequisitionByMemberIdAndStoreListDataBean 从数据库中检索 组织中的共享列表。

```
//All shared lists in my organization RequisitionDataBean[]
requisitionListsSAll; SRequisitionByMemberIdAndStoreIdListDataBean
sReqListDB=new SRequisitionByMemberIdAndStoreIdListDataBean();
sReqListDB.setDataBeanKeyMemberId(userRefNum.toString());
sReqListDB.setDataBeanKeyStoreId(storeId);
```
com.ibm.commerce.beans.DataBeanManager.activate(sReqListDB, request); requisitionListsSAll = sReqListDB.getSRequisitionByMemberIdAndStoreIdList(); for (int i=0; i<requisitionListsSAll.length;  $i++$ ) {

com.ibm.commerce.beans.DataBeanManager.activate(requisitionListsSAll[i], request);  $\}$   $\gg$ 

//shared lists of others in my organization Vector requisitionListsSOther=new  $Vector();$  %>

RequisitionListView 命令装入"需求列表"页面。RequisitionListView 与数据库中的 RequisitionListDisplay.jsp 关联。在 JSP 中, RequisitionListsTypeForm 包含 RequistionListView 的 *requisitionListsType* 参数。参数可以是 All 或 Mine。

当顾客单击其他人拥有的需求列表时, 将调用 RequisitionDetailListView 命令并向顾客 显示"查看需求列表"页面 RequistionListDetailDisplay.jsp。 RequistionListDetailDisplay.jsp 显示属于其他人(作为顾客在同一个组织中)的共 享需求列表中的商品。

当顾客单击他们自己的需求列表时, 将调用 RequisitionListUpdateView 命令并向顾客显 示"编辑需求列表"页面 RequisitionListUpdate.jsp。

如果顾客单击创建新的需求列表、则将调用 RequisitionListCreateView 命令并显示"新 建需求列表" RequisitionListCreate.jsp。

## "多乐五金店"编辑需求列表页面(商务版)

>Business | 从"编辑需求列表"页面 RequisitionListUpdate.jsp 中, 顾客可编辑其需 求列表。顾客可以执行以下操作:

- 更改需求列表类型
- 添加新商品
- 更改商品的数量
- 查看商品详细信息
- 除去商品
- 将列表添加到他们的订单中

## **|n**

RequisitionListUpdate.jsp 使用以下命令:

- RequisitionListUpdate
- RequisitionListItemUpdate
- OrderItemAdd
- OrderItemDisplay
- ProductDisplay
- RequisitionListUpdateView

### **Bean**

RequisitionListUpdate.jsp 使用以下 bean:

- OrderDataBean
- ItemDataBean
- ErrorDataBean
- CatalogDataBean
- ProductDataBean

#### 实现

当顾客更改需求列表的类型并单击更改类型时,将调用 RequisitionListUpdate 命令并将 新商品添加到列表中。RequisitionListUpdate 命令与 RequisitionListTypeForm 关联。

当顾客添加新商品到需求列表中并单击**添加**,将调用 RequisitionListUpdate 命令并将新 商品添加到列表中。RequisitionListUpdate 命令与 AddRequisitionListItemForm 关联。

当顾客决定在需求列表页面中更改商品的数量,并单击更新数量时,将调用 RequisitionListItemUpdate 命令并将新商品添加到列表中。RequisitionListItemUpdate 命 令与 AddRequisitionListItemForm 关联。

当顾客单击将列表添加至订单时, OrderItemAdd 将检索新信息并调用 OrderItemDisplay 命令, 该命令显示"您的订单"页面。OrderItemAdd 命令与 OrderItemAddForm 关联。

```
<FORM NAME="OrderItemAddForm" ACTION="CatalogItemAdd" method="post">
<input type="hidden" name="storeId" value="<%=storeId%>">
<input type="hidden" name="orderId" value=".">
<input type="hidden" name="langId" value="<%=languageId%>">
<input type="hidden" name="catalogId" value="<%=catalogId%>">
<input type="hidden" name="URL" value="OrderItemDisplay?orderId=*&orderItemId_*=&quantity_*=">
<input type="hidden" name="allocate" value="*n">
<input type="hidden" name="reverse" value="*n">
<input type="hidden" name="backorder" value="*n">
\epsilon%
for (int k=0; k<orderItemAB.length; k++) {
Double quantity = orderItemAB[k].getQuantityInEJBType();
\gg<input type=hidden name="catEntryId_<%= k %>" value="<%= orderItemAB[k].getCatalogEntryId() %>" >
\leinput type=hidden name="quantity \le k %>" value="\le quantity.intValue() == quantity.doubleValue()
<\!\!>_6}
%>
</FORM>
```
#### **出错处理**

"编辑需求列表"页面处理三种类型的错误。如果顾客添加的新商品带有错误的库存 标识号(例如 1245), 则将显示以下错误消息:

您输入了一个无效的库存标识号: 1245

如果顾客添加新商品时库存标识有效但数量无效(例如-1),则将显示以下错误消息:

您输入了一个无效的数量: -1

如果顾客更新列表中商品的数量(例如将数量从 2 更改为 -1),则将显示以下消息:

您输入了一个无效的数量: -1

该商品的数量保持不更改。

当顾客在库存标识字段中输入一个产品库存标识号(例如 1245), 并且无法从产品库存 标识中解析商品库存标识号(例如, 没有产品 / 商品关系) 时, 将显示以下消息:

无法从产品库存标识号(2345)中解析商品库存标识号

## 样本商店页面: 公共实现技术

大部分样本商店页面使用以下实现技术。此页面使用"流行时尚"商店作为示例,但 此页面可应用到所有样本商店。关于某个别页面特定技术的更多信息、请参阅该页的 参考文件。

## **多文化内容**

样本商店页面还用于显示多文化内容。即相同的页面可用于不同的语言环境。启用多 文化显示的大部分代码在 getResource.jsp 中。getResource.jsp 完成以下操作:

- 从命令上下文检索当前语言环境并存储为变量 locale。
- 检索商店目录并存储为变量 storeDir。
- 检索商店名并存储为变量 storeName。
- 使用 ResourceBundle API 装入特定于语言的属性文件并存储为变量 infashiontext。

JavaServer Pages 文件要访问以上变量, getResource.jsp 必须包含在此 JavaServer Pages 文件中, 使用编译时 INCLUDE 操作:

<%@ include file="include/getResource.jsp"%>

由于 getResource.jsp 包含在几乎所有样本商店 JavaServer Pages 文件中, 所以一个 请求可能会引起它执行几次。要避免这种复制,从此页面检索的很多信息都存储在请 求上下文中。例如:

String storeDir = (String) request.getAttribute("storeDir"); String includeDir = (String) request.getAttribute("includeDir"); String fileDir = (String) request.getAttribute("fileDir"); String bundleDir = (String) request.getAttribute("bundleDir");

```
String storeName = "";
```

```
if (storeDir == null) {
```
storeDir = sdb.getJspPath(); fileDir = sdb.getFilePath(); includeDir = storeDir + "include" + "/"; bundleDir = sdb.getDirectory(); storeName = sdb.getDescription(cmdcontext.getLanguageId()).getDisplayName(); request.setAttribute("storeName", storeName); request.setAttribute("storeDir", storeDir); request.setAttribute("fileDir", fileDir); request.setAttribute("includeDir", includeDir); request.setAttribute("bundleDir", bundleDir); }

特定于语言的消息

特定于语言的消息(如"谢谢您的订购!")存储在资源束属性文件中。这些文件都 在以下目录中:

### $\blacktriangleright$  NT

*drive*:\WebSphere\AppServer\installedApps\WC\_Enterprise\_App\_*instance\_name.*ear \wcstores.war\WEB-INF\classes\*storedir*

#### $\blacktriangleright$  2000

## *drive:\Program*

*Files\WebSphere*\AppServer\installedApps\WC\_Enterprise\_App\_*instance\_name.*ear \wcstores.war\WEB-INF\classes\*storedir*

## $\triangleright$  AIX  $\vert$

/usr/WebSphere/AppServer/installedApps/WC\_Enterprise\_App\_*instance\_name.*ear /wcstores.war/WEB-INF/classes/*storedir*

#### $\blacktriangleright$  Solaris

/opt/WebSphere/Appserver/installedApps/WC\_Enterprise\_App\_*instance\_name.*ear /wcstores.war/WEB-INF/classes/*storedir* /opt/WebSphere/AppServer/installedApps/WC\_Enterprise\_App\_*instance\_name.*ear /wcstores.war/WEB-INF/classes/*storedir*

#### $\blacktriangleright$  400

/QIBM/UserData/WebASAdv4/*WAS\_instance\_name/installedApps/WC\_Enterprise\_App\_instance\_name.ear /wcstores.war/WEB-INF/classes/storedir*

例如, 如果您的商店目录是"storedir", 则英语的属性文件将是:

### $\blacktriangleright$  NT  $\vert$

*drive*:\*drive*:\WebSphere\AppServer\installedApps\WC\_Enterprise\_App\_*instance\_name.*ear \wcstores.war\WEB-INF\classes\*storedir* \infashiontext\_en\_US.properties.

#### $\blacktriangleright$  2000  $\lceil$

### *drive:* \Program

Files\WebSphere\AppServer\installedApps\WC\_Enterprise\_App\_*instance\_name.*ear \wcstores.war\WEB-INF\classes\*storedir*

## $\triangleright$  AIX

/usr/WebSphere/AppServer/installedApps/WC\_Enterprise\_App\_*instance\_name.*ear /wcstores.war/WEB-INF/classes/*storedir*/infashiontext\_en\_US.properties.

#### $\blacktriangleright$  Solaris

/QIBM/UserData/WebASAdv4/*WAS\_instance\_name*/installedApps/WC\_Enterprise\_App\_*instance\_name*.ear /wcstores.war/WEB-INF/classes/*storedir*/infashiontext\_en\_US.properties

用 Java java.util.ResourceBundle API 可从 JSP 文件 getResource.jsp 装入此文件的 内容。此捆绑销售商品存储为变量 infashiontext。特定于语言的消息显示如下:

<title><%=infashiontext.getString("REGISTER\_TITLE")%></title>

#### **hCZ]`k**

大部分新式浏览器都理解用 UTF-8 编码的 HTML 数据。然而,一些旧浏览器可能只理 解本机的编码。例如、旧的日语浏览器只能理解用"Shift\_JIS" 编码的 HTML 数据。要 解决此问题、样本商店在资源束属性文件中将特定于语言的编码指定为属性名 ENCODESTATEMENT。例如,英语的属性文件 infashiontext en US.properties 包含了以 下条目:

ENCODESTATEMENT = text/html; charset=ISO\_8859-1

对个别 JSP 文件可使用 JSP 请求对象设置编码如下:

<% response.setContentType(infashiontext.getString("ENCODESTATEMENT")); %>

编码类型的设置在 JSP 文件需要尽可能的早,就象 HTTP 页眉要在任何 HTML 内容 之前发送。因此、如果在 HTTP 内容之后才设置内容类型(当作 HTTP 页眉发送), 可能无法达到期望效果。浏览器可能无法正确显示数据。

### **|,3<"3EMs<=r\**

几乎所有样本商店页面都显示页眉(header.jsp)、页脚(footer.jsp)和左导航框 架(sidebar.jsp)页面。使用以下执行时 INCLUDE 指令可将它们包含在其它 JSP 文 件中:

<% String incfile;

incfile = includeDir + "header.jsp"; %> <jsp:include page="<%=incfile%>" flush="true"/>

如果知道此 JSP 文件的确切位置, 就可以使用以下操作简化 include 过程: <jsp:include page="/*storedir*/include/header.jsp"/>

其中, header.jsp 位于 Web 应用程序文档根路径下的 storedir 目录中。

## "多乐五金店"协作工作空间页面(商务版)

 $\triangleright$  Business 在注册顾客单击页眉上的协作工作空间之后, 显示"协作工作空间"页面 StoreCollabListDisplay.jsp

**注**: 为了查看此页面,必须启用协作工作空间功能,且必须注册顾客。

**|n**

StoreCollabListDisplay.jsp 使用以下命令:

• StoreCollabMembersDisplay

#### **Bean**

StoreCollabListDisplay.jsp 使用以下 bean:

- UserRegistrationDataBean
- CollabManagerAccessBean
- UserRegistryAccessBean
- CollabSpaceBean

## 实现

注意: 关于所有样本商店页面共用的实现技术的信息(包含多文化信息),请参阅样 本商店页面: 公共实现技术。

当顾客在"多乐五金店"样本商店页眉上单击协作工作空间时, UserRegistrationBean 检 查顾客是否已注册。如果顾客是已注册的, 则显示"协作工作空间"页面。然后顾客 可查看已发出邀请的协作工作空间的列表。显示每个工作空间的名称、描述以及至每 个工作空间的成员的链接。如果顾客未注册,则将他们重定向到"登录"页面。

当顾客单击工作空间名称时,将他们重定向到 OuickPlace 服务器上的协作工作空间。当 顾客单击查看成员链接时, 将他们重定向到此工作空间的"成员"页面 StoreCollabMembersDisplay.jsp#

注: 如果顾客未被邀请至任何工作空间, 则"协作工作空间"页面将显示消息通知顾 客其未被邀请至任何工作空间且必须联系其客户代表以获取进一步详细信息。

# **0`Vepj1-w\$wUd0I113f(Lqf)**

**Eusiness** 顾客在"协作工作空间"页面上单击查看成员之后, 将他们重定向到"成员" 页面 StoreCollabMembersDisplay.jsp。

## **Bean**

StoreCollabMembersDisplay.jsp 使用以下 bean:

- CollabSpaceBean
- CollabManagerAccessBean
- UserAccessBean
- v AddressAccessBean

## 实现

**注意**: 关于所有样本商店页面共用的实现技术的信息(包含多文化信息),请参阅样 本商店页面: 公共实现技术。

当顾客在"协作工作空间"页面上单击查看成员时, StoreCollabMembersDisplay 命令装 入"成员"页面 StoreCollabMembersDisplay.jsp。在此页面上顾客可查看协作工作空 间中每个成员的姓名、电话号码、电子邮件地址和角色。

# **笔6** 章 多乐五金店使用案例

## "多乐五金店"样本商店使用案例(商务版)

Business 4多乐五金店"样本商店附带使用案例,这些使用案例在注册、登录、购物 和订单完成的整个过程中指导顾客。这些使用案例可帮助您了解"多乐五金店"样本 商店的流程、并可用作创建您自己商店的使用案例的指南。

提供了以下使用案例:

- 注册顾客登录使用案例
- 注册新顾客使用案例
- 核准买方使用案例
- 更新个人信息使用案例
- 添加新地址使用案例
- 编辑通讯录使用案例
- 创建新需求列表使用案例
- 添加商品至需求列表使用案例
- 从需求列表中除去商品使用案例
- 添加商品至订单使用案例
- 使用库存标识创建订单使用案例
- 从需求列表创建订单使用案例

## **"aKMG<9C8}(Lqf)**

 $\bullet$ 

>Business 此使用案例将描述当注册顾客登录到卖方的 Web 站点时, 事件的功能性流 程。

## 先决条件

顾客先前已在商店中注册,且使用支持的浏览器访问商店站点。

#### 基本流程

- 1. 系统显示"登录"页面。
- 2. 顾客选择购物语言并在用户标识和密码字段中输入其用户标识和密码。
- 3. 顾客单击**提交**, 提交信息。
- 4. 在登录完成之后, 顾客被传送到商店主页。

#### 备用流程

顾客忘记了其密码并希望重新设置其密码。

1. 顾客选择您忘记了密码?链接。

- 2. 系统显示"忘记密码"页面。
- 3. 顾客在相应的字段中输入其用户标识。
- 4. 顾客单击**发送密码**, 提交信息。
- 5. 系统将密码发送到顾客的电子邮件地址。
- 6. 显示确认信息。
- 7. 顾客可在接收到其密码之后, 传送到"登录"页面。

## 异常流程

顾客的电子邮件地址与系统中的不匹配。系统显示错误消息并提示顾客输入另一用户 标识。

## **"aBKM9C8}(Lqf)**

>Business 此使用案例将描述当顾客在"多乐五金店"中注册时,事件的功能性流程。

### 先决条件

顾客使用支持的浏览器访问商店站点。

#### 基本流程

- 1. 系统显示"登录"页面。
- 2. 顾客单击注册, 并被传送到"注册"页面。
- 3. 顾客完成用户标识、密码、验证密码、雇员标识、姓氏、买方组织、地址、市 / 县 /区、省/直辖市、国家或地区、邮政编码、电子邮件地址、首选货币和首选语言 字段, 以及需要的其它任何可选字段。
- 4. 顾客单击**提交**, 提交信息。

## 异常流程

- 1. 顾客将**买方组织**字段保留为空白。
- 2. 系统将顾客注册为商务用户。
- 3. 信息显示消息指示顾客将作为缺省用户对待而不是商务用户。

## 后条件

顾客等待来自买方核准员的在商店中购物的核准。

## **K<r=9C8}(Lqf)**

Business 此使用案例将描述当买方核准员对顾客在商店中购物予以核准时, 事件的功 能性流程。

#### 先决条件

已启用核准功能,且顾客已在商店中注册并正在等待开始购物。买方核准员已登录到 商店。

#### 基本流程

- 1. 系统显示主页。
- 2. 买方核准员单击**转至核准工具**并被传送到"组织管理控制台"。
- 3. 买方核准员单击核准->核准请求, 显示正在审批核准的买方的列表。
- 4. 买方核准员验证顾客信息的正确性, 并核准或拒绝核准请求。

## 后条件

将电子邮件通知发送给顾客。

## **|BvKE"9C8}(Lqf)**

Business 此使用案例将描述当顾客更新其个人信息时, 事件的功能性流程。

#### 先决条件

顾客是已注册的买方,且已登录到商店。

### 基本流程

- 1. 系统显示"帐户"页面。
- 2. 顾客单击更改个人信息并被传送到"更新注册信息"页面。
- 3. 系统显示具有预先填充的信息的字段。
- 4.顾客按照需要改变字段。(如果**密码**字段保留为空,则维持当前密码。)
- 5. 顾客单击更新, 提交信息。

后条件

系统更新编辑过的字段。

## **mSBX79C8}(Lqf)**

>Business 顾客可将新地址添加到他们的通讯录。

操作者

顾客

## **主要流程**

**顾客单击添加新地址**。然后系统显示带有以下字段的页面:

- 昵称(仅用于新时尚)
- 名字
- 姓氏
- 街道地址 (两个文本框组成)
- 市/县/区
- 省 / 直辖市
- 邮政编码
- 国家或地区

• 电话号码

顾客在字段中输入信息并单击**提交**。系统将一个新地址添加至通讯录(E1)中。

## 备用流程

无

## 异常流程

## **E1:** 遗漏的必需字段

如果任一以下字段遗漏,系统将发出错误消息。

- 名字
- 姓氏
- 街道地址
- 市/县/区
- $\cdot$  省 / 直辖市
- 邮政编码
- 国家或地区

如果输入的昵称已在顾客的通讯录中存在,则系统将报告错误消息。

此使用案例恢复到开始状态。

## $\frac{1}{2}$ **年**

>Business 顾客可编辑其通讯录中的地址。

## **操作者**

顾客

## 主要流程

顾客从通讯录中选择一个地址以退出。系统将检索并显示选定地址的详细信息:

- 昵称(仅用于新时尚)
- 名字
- 姓氏
- 街道地址
- 市/县/区
- 省 / 直辖市
- 邮政编码
- 国家或地区
- 电话号码

在"新时尚"中,顾客输入的昵称显示在页面的顶部。

顾客作出想要的更改并单击**提交**。系统更新地址(E1)。

备用流程

无

异常流程

E1: 系统通知顾客遗漏了必需信息, 并请求这些可能包括以下内容的遗漏信息:

- 名字
- 姓氏
- 街道地址
- 市/县/区
- 省 / 直辖市
- 邮政编码
- 国家或地区

如果昵称在通讯录中已存在, 则将显示错误消息。

顾客输入遗漏了必需信息。

## 创建新需求列表使用案例(商务版)

>Business 此使用案例描述顾客创建新需求列表时, 事件的功能性流程。

#### 先决条件

顾客是已注册的买方,且已登录到商店。

### 基本流程

- 1. 顾客从产品目录中选择要购买的商品并被传送到"商品显示"页面。
- 2. 在"需求列表"标题下, 顾客选择新建单选按钮并单击添加到需求列表。
- 3. 顾客被传送到"新建需求列表"页面。
- 4. 系统显示一个页面, 此页面具有输入框以供填写需求列表的名称, 并具有库存标识 号和数量字段。
- 5. 顾客将必需的信息添加到字段中, 单击保存, 提交信息。

### 后条件

创建新的需求列表。

#### 备用流程

- 1. 顾客从产品目录中选择要购买的商品并被传送到"商品显示"页面。
- 2. 顾客单击添加到订单并被传送到"您的订单"页面。
- 3. 顾客在名称字段中输入需求列表的名称, 然后单击新建需求列表并被传送到"编辑 需求列表"页面。

## 后条件

系统创建新需求列表、且将具有当前未决订单的当前数量的所有商品添加到此需求列 表中。

## **mSL7AhsPm9C8}(Lqf)**

Business 此使用案例描述当顾客将商品添加到现有需求列表时, 事件的功能性流程。

#### 先决条件

顾客已登录到商店且已创建了至少一个需求列表。

#### 基本流程

- 1. 顾客从任何页面的页眉上单击**需求列表**, 并被传送到"需求列表"页面。
- 2. 系统显示顾客需求列表的列表。
- 3. 顾客选择需求列表并被传送到"编辑需求列表"页面。
- 4. 系统显示需求列表中的商品、并显示一些字段以供输入新商品的库存标识号和数 量.
- 5. 顾客以适当的信息填写字段。
- 6. 顾客单击添加, 提交信息。

## 后条件

将商品添加到需求列表并随需求列表中的其它商品显示。

#### 备用流程

- 1. 顾客从产品目录中选择要购买的商品并被传送到"商品显示"页面。
- 2. 在"需求列表"标题下, 顾客选择现有单选按钮并单击添加到需求列表。
- 3. 顾客被传送到"添加到需求列表"页面。
- 4. 系统显示具有顾客需求列表的页面。
- 5. 顾客选择需求列表, 单击**添加到需求列表**, 并被传送到"编辑需求列表"页面。
- 6. 系统显示列表中的当前商品以及所选定的新商品。
- 7. 顾客单击下订单并保存需求列表。

## 后条件

将商品添加到需求列表。顾客完成订购或继续购物。

## **ShsPmP}%L79C8}(Lqf)**

Business 此使用案例描述当顾客更新其所拥有的需求列表中的商品时, 事件的功能性 流程。

#### 先决条件

顾客已创建了至少一个需求列表。

## 基本流程

1. 顾客从任何页面的页眉上单击**需求列表**, 并被传送到"需求列表"页面。

- 2. 系统显示顾客拥有的需求列表的列表。
- 3. 顾客选择需求列表并被传送到"编辑需求列表"页面。
- 4. 系统显示选定需求列表中的所有商品。
- 5. 顾客单击希望除去的商品旁边的**除去**。

### 后条件

将更新需求列表。

## **mSL7A)%9C8}(Lqf)**

Business 此使用案例描述当顾客将商品添加到订单时, 事件的功能性流程。

#### 先决条件

顾客已登录到商店。

#### 基本流程

- 1. 顾客从主页单击**浏览产品目录**, 并被传送到"主类别"页面。
- 2. 顾客洗择类别且被传送到类别显示页面。
- 3. 系统显示选择了最高类别的页面, 主类别即在此最高类别之下。
- 4. 顾客选择产品且被传送到"产品显示"页面。
- 5. 系统显示具有所选择产品线中的一些商品的页面。
- 6. 顾客选择商品且被传送到"商品显示"页面。
- 7. 系统显示具有商品及其所有属性的页面。
- 8. 顾客选择合同并单击**添加到订单**。如果顾客未选择合同, 则商品被添加到具有最低 价格的合同下。
- 9. 顾客被传送到"您的订单"页面。

## 后条件

系统显示具有添加到订单的新商品的页面。如果商品是所选择的第一个、则创建新订 单, 其中具有此商品。

## **9Cbfj64()%9C8}(Lqf)**

Business 此使用案例描述当顾客使用库存标识创建订单时, 事件的功能性流程。

## 先决条件

顾客已登录到商店。

#### 基本流程

- 1. 顾客在左侧导航框架中"快速订购"标题下的输入库存标识字段中输入数字, 并单 ·击执行。
- 2. 顾客被传送到"快速订购"页面。
- 3. 系统显示具有已对当前订单输入的商品的页面。

## 后条件

将使用输入了有效库存标识的商品来更新订单。如果不存在任何当前订单,则创建新 订单。

## 异常

如果顾客输入了无效的库存标识,系统在"快速订购"页面上显示消息来指示在产品 目录中找不到所输入的库存标识号。

# **第7章多乐五金店疑难解答**

## "多乐五金店"样本商店疑难解答(商务版)

>Business | 本文件包含在设置"多乐五金店"样本商店时可能发生的常见问题。关于进 一步的信息、请参阅联机帮助中的相关主题或联系您的帮助台。

### "多乐五金店"在第二次发布时发布失败。

当使用同一个组织发布"多乐五金店"商店两次时、第二次发布会失败。为避免此情 况, 您应执行以下操作:

1. 使用管理控制台创建新组织。

2. 在商店服务中, 当创建 SAR 文件时使用此新组织作为卖方组织。

发布现在应能正常工作。

注意: 不应使用买方组织发布商店。建议在发布"多乐五金店"商店前创建新组织用 作商店所有者。不建议使用缺省组织来发布。

### **配置 LDAP** 时注册失败。

当在"多乐五金店"商店中注册新顾客时, 如果配置 WebSphere Commerce 与 LDAP 运行,则注册会失败。这是因为买方组织 A 和买方组织 B 此时尚未迁移到 LDAP 中。 为避免此情况, 您应执行以下操作:

1. 在商店中注册新顾客前, 将组织 A 和组织 B 迁移到 LDAP 中。

2. 手工使 LDAP 注册表与 WebSphere Commerce 同步。

### **r=\m1G+D0r=K< GUI14S;T>#**

在商店中通过设置"买方核准"组启用了买方核准,并且给用户指定了买方(购买 方)和买方管理员角色,但当登录商店时, "买方核准 GUI"链接不显示。为避免此情 况, 请执行以下操作:

- 1. 关闭商店的 WebSphere Commerce 高速缓存。如果正在有高速缓存的情况下运行, 则您可能必须清除 WebSphere Commerce 和 WebSphere Application Server (WAS) 高速缓存目录。
- 2. 给顾客指定买方核准员和买方(购买方)角色。

现在应当能够看到"买方核准 GUI"链接。

注意: 对于订单核准, 顾客必须具有买方(购买方)和买方核准员角色。

## **r=}ZszDK<Z0r=K< GUI1P;T>#**

当调用了"买方核准员 GUI"并单击核准链接时, 不显示买方正在审批的核准, 即使顾 客是在买方组织 A 或买方组织 B 下注册的。为避免此情况,请执行以下操作: 1. 检查给正用于核准其他用户的用户所指定的角色。

2. 确保给核准员指定了买方 (购买方)和买方管理员角色。

注意: 对于订单核准, 顾客必须具有买方(购买方)和买方核准员角色。

当分割订单时,出现以下消息: "购买订单 .. 不是预定义的购买订单..."

当单个购买订单(PO)号用于分割订单时, 发生错误并且无法完成订单。为避免此情 况, 请执行以下操作:

1. 确保仅使用一次单个的 PO 号。多次使用此编号会导致错误。

2. 使用 B1234567 等综合 PO, 而不要使用单个的 PO。

注意: 综合 PO 仅适用于根据 2345 购买的订购商品。

编辑器创建的装运方式无法包含在合同中。

为使新创建的装运方式显示在"商务关系管理" (BRM)工具中, 您必须在"装运" 笔记本中创建装运方式和用于该装运方式的策略。可以手工创建用于该装运方式的策 略、以确保合同会接受它。

注意: "装运" 笔记本仅考虑了创建新装运方式。

### 排除的产品子类别仍显示在商店中。

当在 BRM 中从合同排除子类别时,排除的子类别仍显示在商店中。如果单击子类别, 将不显示任何产品。

#### 所有商品都可以订购,即使设置合同时仅允许订购一小子集的产品。

一个给定的合同仅选择包含一种类别供销售,但当显示商店页面时,所有类别和产品 仍可用并可订购。为避免此情况, 请执行以下操作:

- 1. 避免使用买方组织 A, 因为它支持缺省合同; 缺省合同允许在商店中显示所有产品。 更多的限制性合同在组织 A 中不会生效。
- 2. 使用买方组织 B 重复该过程。

### 买方组织 A 在商务关系管理 (BRM) 的 GUI 中有一个合同,但商店显示两个合同。

当通过买方组织 A 的帐户访问合同时, 组织 A 的帐户在商店中显示一个合同, 但在买 方组织 A 下注册的顾客在"商品显示"页面上可以看到两个合同 1234(缺省合同)和 2345.

买方组织 A 自身只有一个合同,但它启用支持缺省合同。在 GUI 中,仅显示属于此组 织的合同。

## 买方核准员当从"买方核准员 GUI"注销后会从"多乐五金店"注销。

当买方核准员核准属于正在审批核准的顾客并注销 GUI 后,商店停止工作,要处理此 情况,请执行以下操作:

- 1. 再次作为买方核准员登录。
- 2. 当关闭 "买方核准 GUI"窗口后不要注销。

注意:商店停止工作的原因是因为有 cookie 在两个浏览器窗口间共享。如果从启动的 GUI 注销, 也将从原始窗口自动注销。

## 单击"报价请求(RFQ) GUI"导致一般应用程序错误。

所有顾客不可访问 RFQ 链接。需要给您指定了特定的角色后才可以访问此链接。为防 止此错误,请执行以下操作:

- 1. 检查指定给用户的角色。要访问 RFQ GUI, 需要给您指定了买方(购买方)角色并 且必须有 Internet Explorer 5.5.
- 2. 确保每个用户仅属于一个组织。
- 3. 更改访问控制策略, 从而使用户组不被组织涵括。这意味着任何担任买方角色的人 员可以创建 RFQ。

为处理此情况:

- 1. 转至管理控制台。
- 2. 单击访问管理。
- 3. 单击策略。
- 4. 选择策略: RFQBuyersForOrgExecuteRFQCreateCommandsOnStoreEntityDataResourceGroup。
- 5. 单击更改。
- 6. 将策略用户组更改为"RFQ 买方"。
- 7. 刷新注册表或重新启动 WebSphere Commerce。

注意: 对于 RFQ 的其它处理, 请参阅以下链接。

# 声明

任何对本文档中的 IBM 许可程序引用并不明示或暗示只能使用 IBM 的许可程序。只 要不侵犯 IBM 的知识产权, 任何同等功能的产品、程序或服务, 都可以代替 IBM 产 品、程序或服务。在与其它产品结合使用时,除了那些由 IBM 明确指定的产品之外, 其验证由用户自行负责。

IBM 公司可能已拥有或正在申请与本文档内容有关的各项专利。提供本文档并未授予用 户使用这些专利的任何许可证。您可以用书面方式将许可证查询寄往:

Director of Licensing Intellectual Property & Licensing North Castle Drive, MD-NC119 Armonk, NY 10504-1785 U.S.A.

本程序的被许可方如果要了解有关程序的信息以达到如下目的: (i) 允许在独立创建 的程序和其它程序(包括本程序)之间进行信息交换, 以及(ii)允许对已经交换的信 息进行相互使用, 请与下列地址联系:

Lab Director IBM Canada Ltd. Laboratory 8200 Warden Avenue Markham, Ontario L6G 1C7 Canada

只要遵守适当的条件和条款, 包括某些情形下的一定数量的付费, 都可获得这方面的 信息。

本文档可能包含日常商务运作中使用的数据和报表的示例。为了尽可能详尽地说明数 据和报表、这些示例可能包含个人、公司、品牌和产品的名称。所有这些名称都是虚 构的, 任何与实际商务企业使用的名称和地址类似的名称和地址纯属巧合。

本文档可能包含有关其它公司产品的信息、包括对这些公司因特网站点的引用。IBM 对 这些信息的精确性、完整性或使用不负任何责任。

本产品是基于 SET 协议的。

**Note to U.S. Government Users** — Documentation related to restricted rights — Use, duplication or disclosure is subject to restrictions set forth in GSA ADP Schedule Contract with IBM Corp.

**商标** 

以下术语是国际商业机器公司在美国和 / 或其它国家或地区的商标或注册商标:

Blaze Advisor 是 HNC Software, Inc. 在美国和 / 或其它国家或地区的商标。

Java 和所有基于 Java 的商标和徽标是 Sun Microsystems, Inc. 在美国和 / 或其它国家 或地区的商标。

Lotus 和 Domino 是 Lotus Development Corporation 在美国和 / 或其它国家或地区的 商标。

Microsoft、Windows、Windows NT 和 Windows 徽标是 Microsoft Corporation 在美国 和/或其它国家或地区的商标。

Oracle 是 Oracle Corporation 的注册商标。

SET 和 SET 徽标是 SET Secure Electronic Transaction LLC 的商标。有关更多信息, 请访问: http://www.setco.org/aboutmark.html。

UNIX 是 The Open Group 在美国和其它国家或地区的注册商标。

其它公司、产品或服务名称可能是其它公司的商标或服务标记。

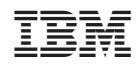

中国印刷